# **FUJITSU Workstation CELSIUS**

CELSIUS W550

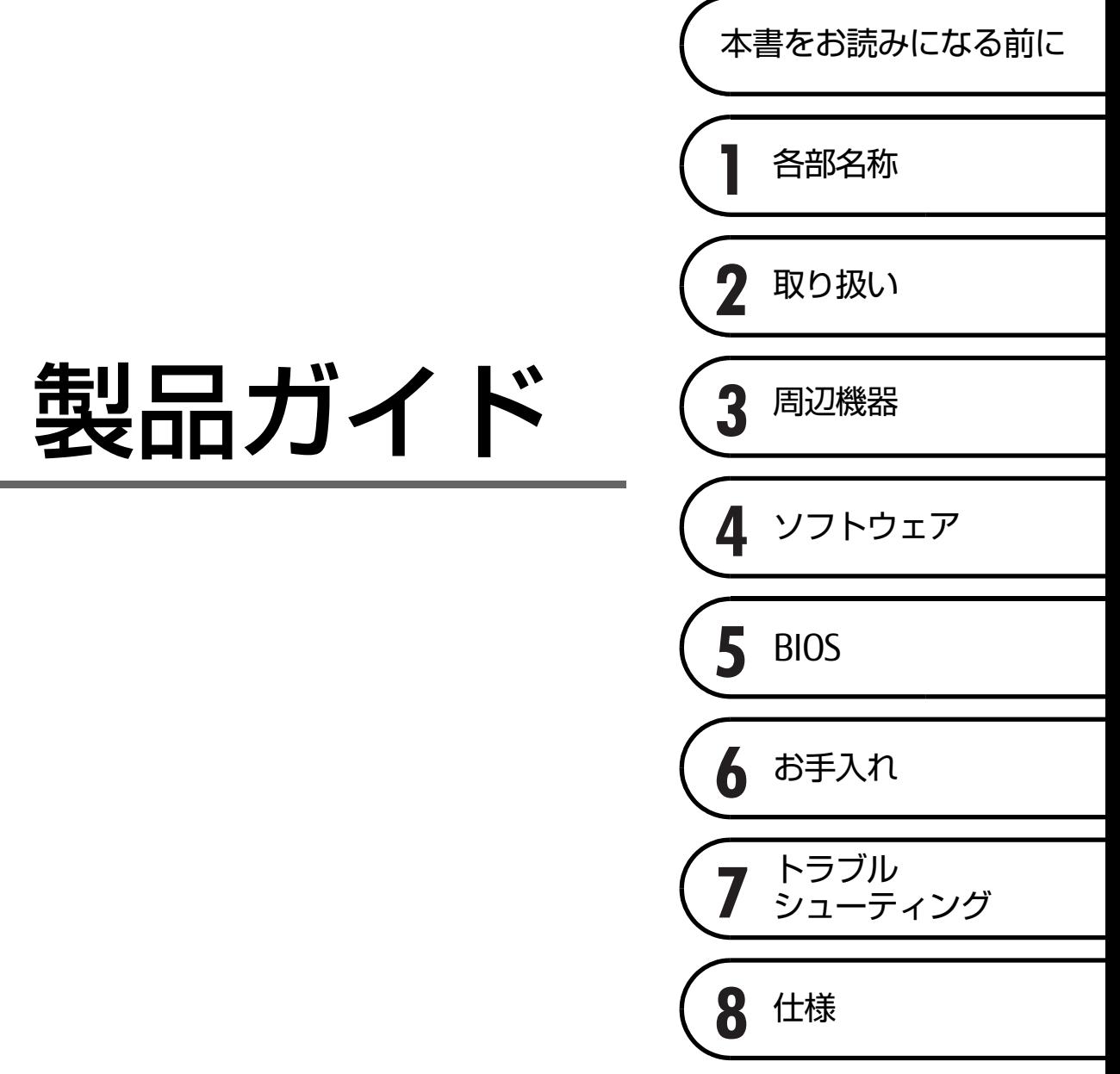

# 目次

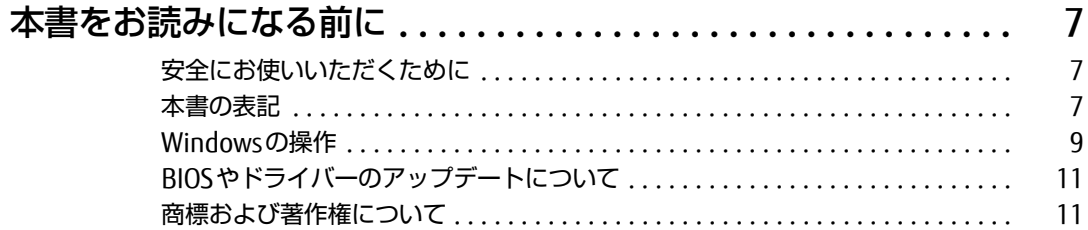

## 第1章 各部名称

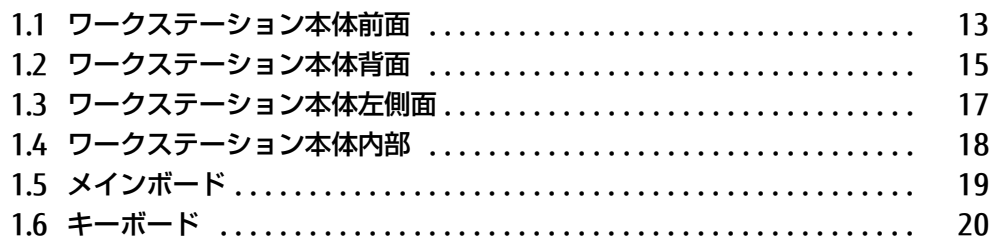

### 第2章 取り扱い

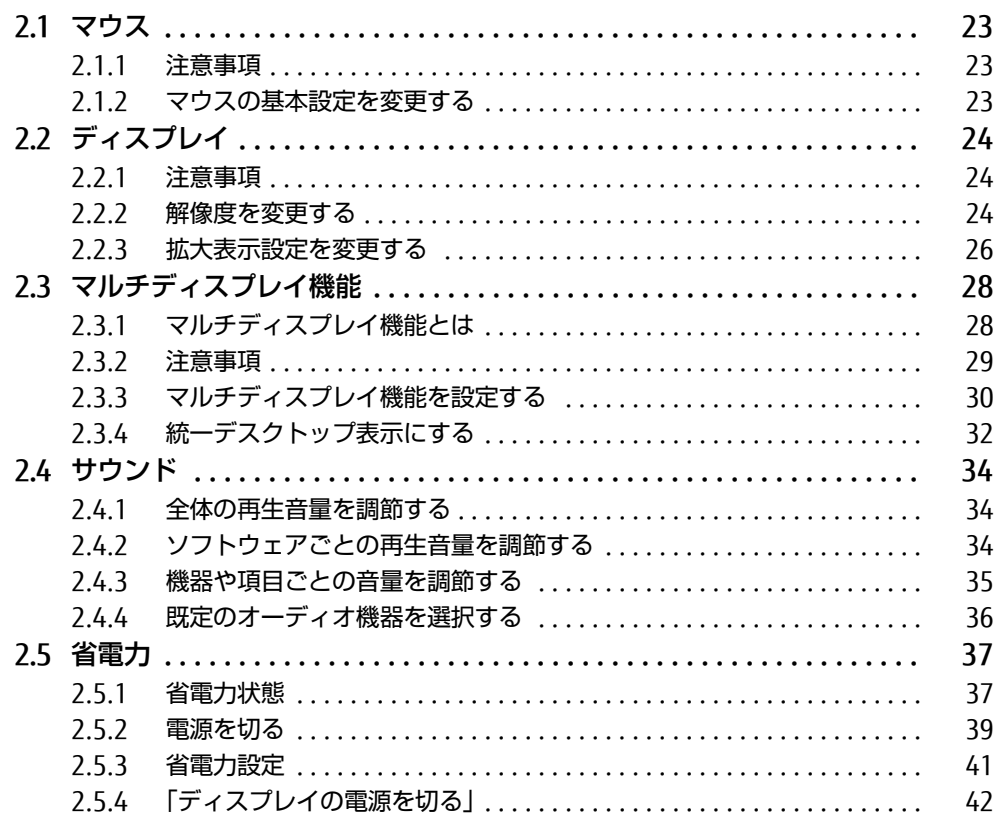

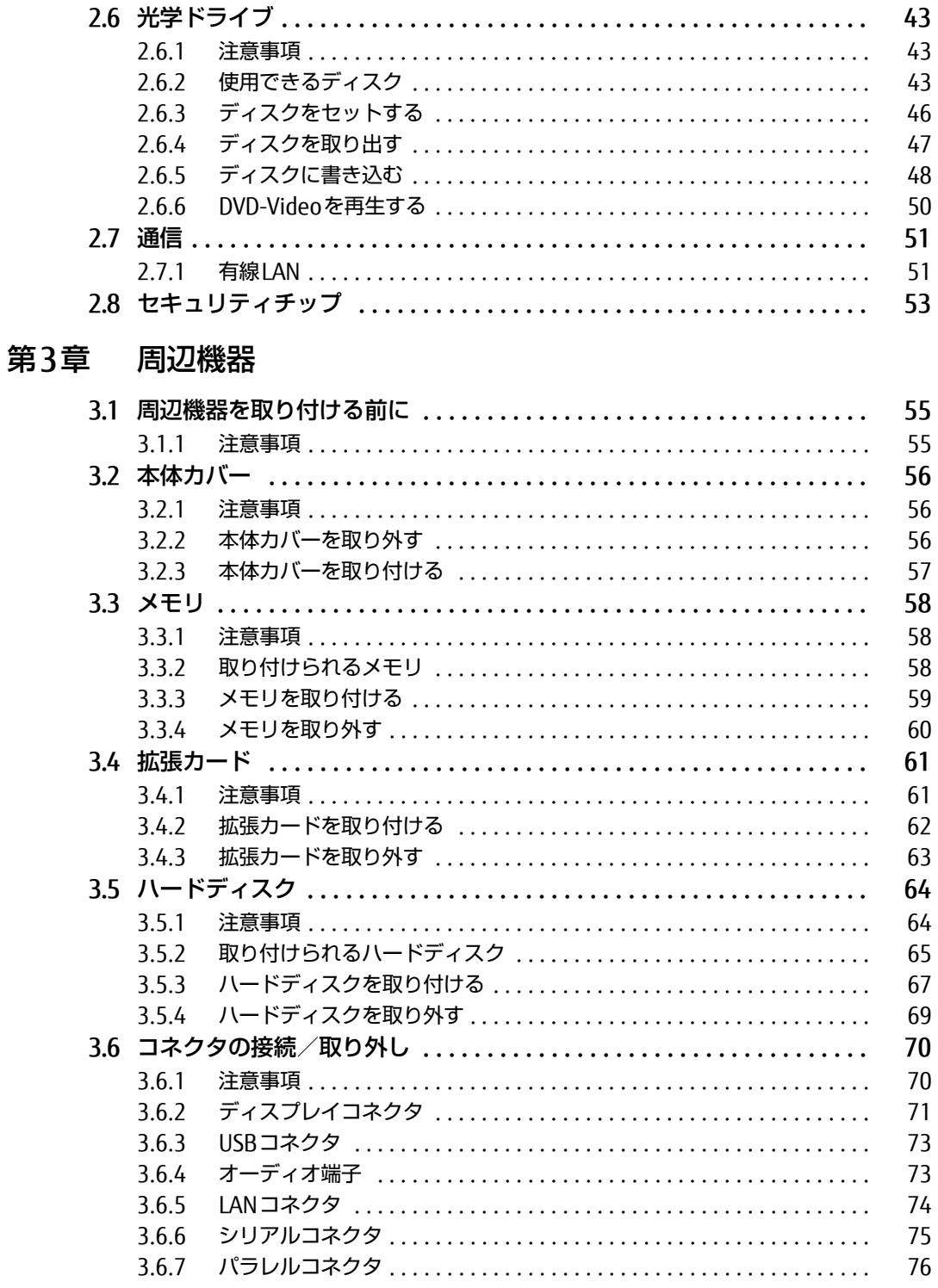

## [第4章](#page-76-0) [ソフトウェア](#page-76-1)

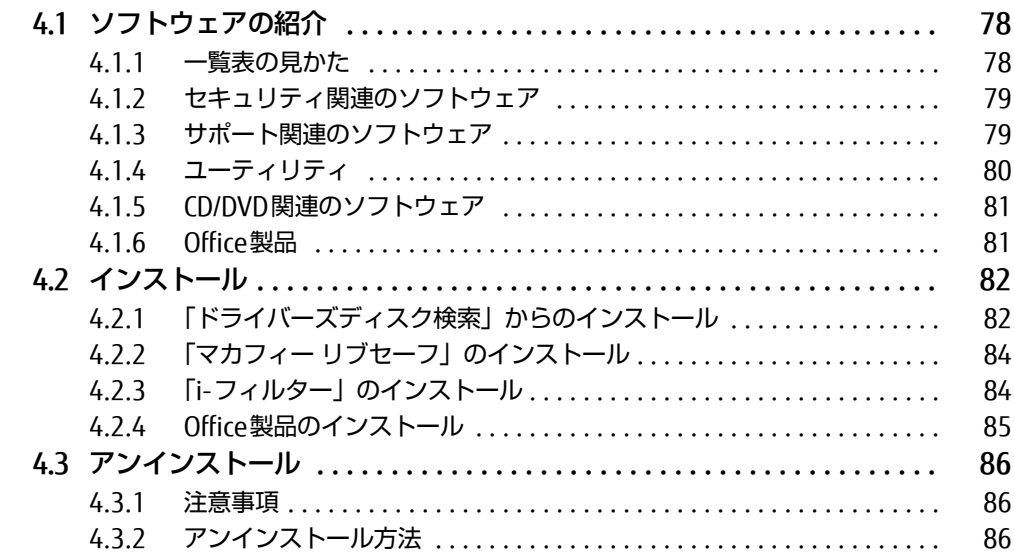

## [第5章](#page-86-0) [BIOS](#page-86-1)

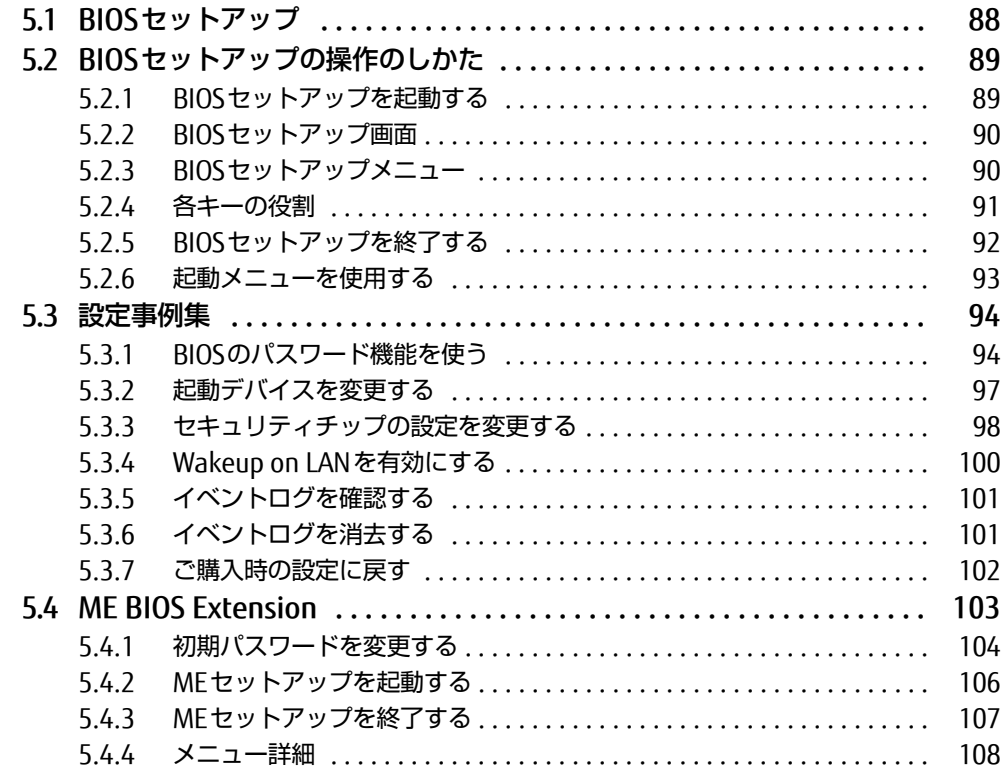

## [第6章](#page-108-0) [お手入れ](#page-108-1)

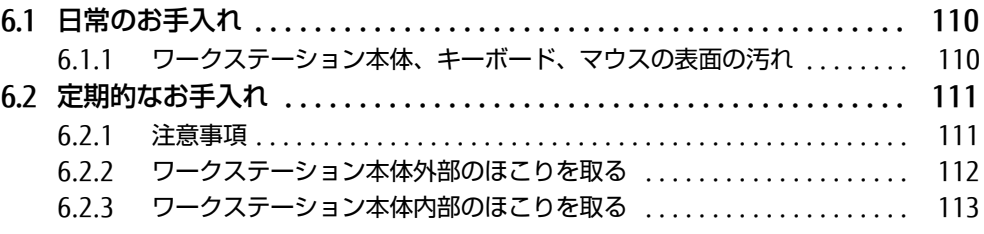

## [第7章](#page-113-0) [トラブルシューティング](#page-113-1)

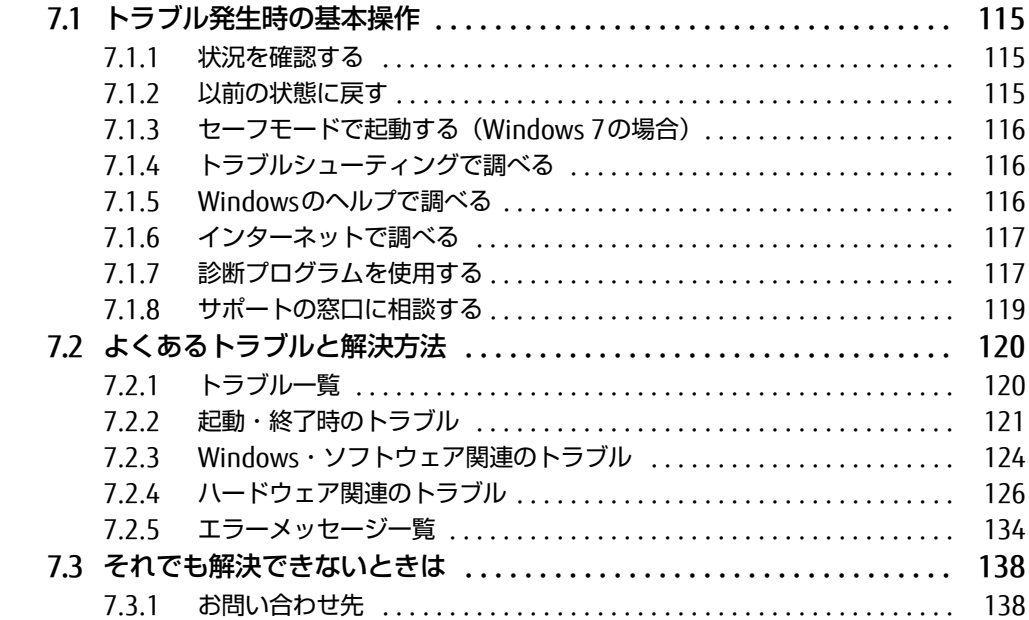

### [第8章](#page-138-0) [仕様](#page-138-1)

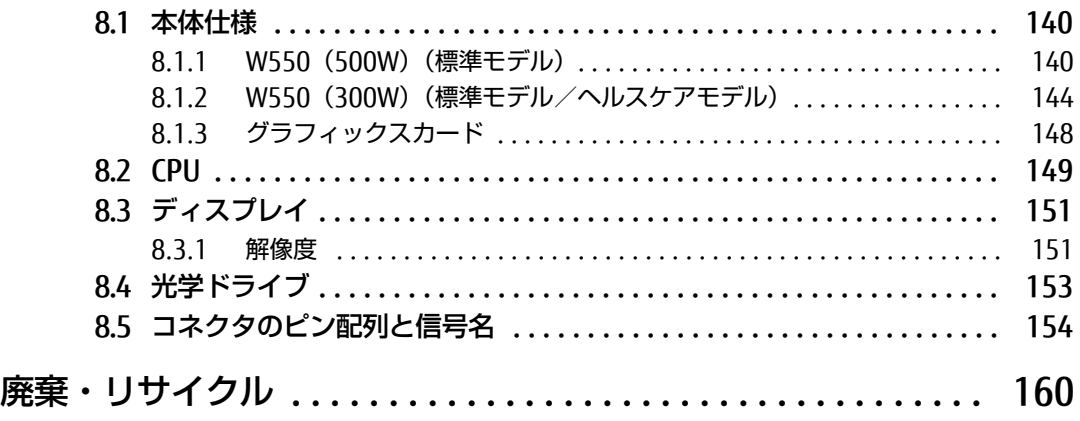

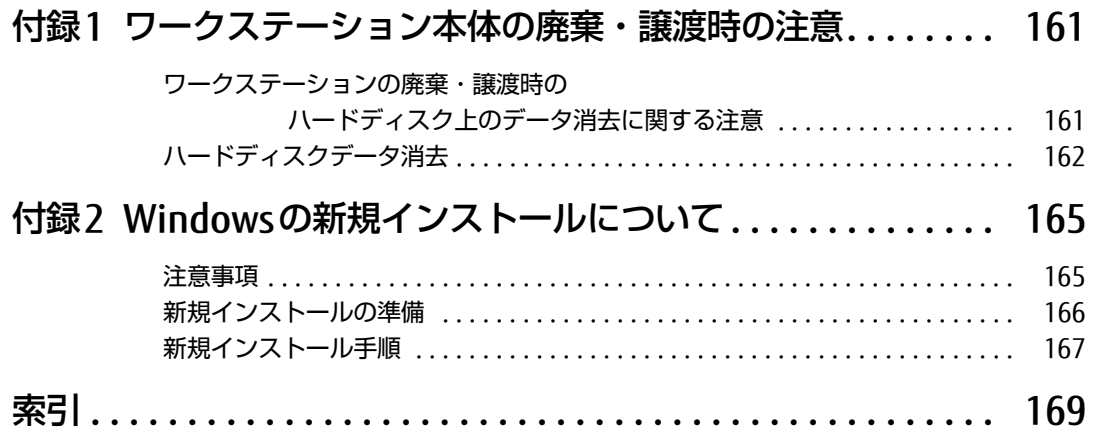

# <span id="page-6-0"></span>本書をお読みになる前に

## <span id="page-6-1"></span>安全にお使いいただくために

本製品を安全に正しくお使いいただくための重要な情報が『取扱説明書』に記載されています。 特に、「安全上のご注意」をよくお読みになり、理解されたうえで本製品をお使いください。

### <span id="page-6-2"></span>本書の表記

本書の内容は2015年11月現在のものです。お問い合わせ先やURLなどが変更されている場 合は、「富士通パーソナル製品に関するお問い合わせ窓口」へお問い合わせください。詳しく は、『取扱説明書』をご覧ください。

### ■ 本文中の記号

本文中に記載されている記号には、次のような意味があります。

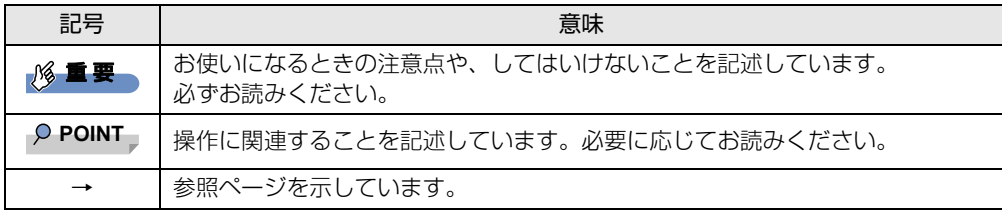

### ■ キーの表記と操作方法

本文中のキーの表記は、キーボードに書かれているすべての文字を記述するのではなく、説 明に必要な文字を次のように記述しています。

例:【Ctrl】キー、【Enter】キー、【→】キーなど

また、複数のキーを同時に押す場合には、次のように「+」でつないで表記しています。

例:【Ctrl】+【F3】キー、【Shift】+【↑】キーなど

### ■ 連続する操作の表記

本文中の操作手順において、連続する操作手順を、「→」でつなげて記述しています。

例: コントロールパネルの「システムとセキュリティ」をクリックし、「システム」をクリック し、「デバイスマネージャー」をクリックする操作 ↓

「システムとセキュリティ」→「システム」の「デバイスマネージャー」の順にクリックします。

### ■ ウィンドウ名の表記

本文中のウィンドウ名は、アドレスバーの最後に表示されている名称を表記しています。

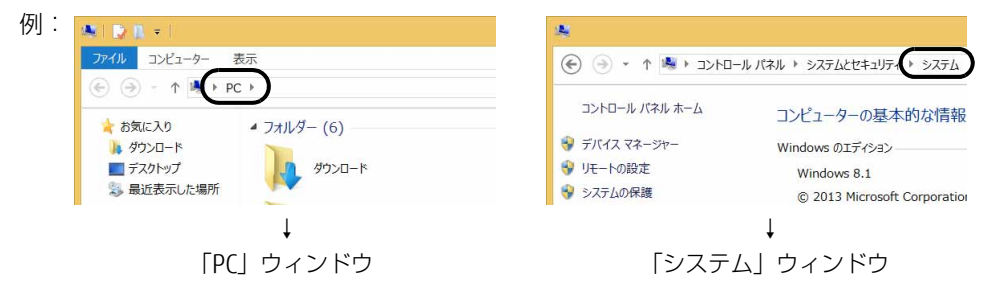

### ■ 画面例およびイラスト

本文中の画面およびイラストは一例です。お使いの機種やモデルによって、実際に表示され る画面やイラスト、およびファイル名などが異なることがあります。また、イラストは説明 の都合上、本来接続されているケーブル類を省略したり形状を簡略化したりしていることが あります。

### ■ 周辺機器の使用

本文中の操作手順において、DVDなどを使用することがあります。 操作に必要なドライブなどが搭載されていないモデルをお使いの場合は、必要に応じて別売 の周辺機器を用意してください。

使用できる周辺機器については、富士通製品情報ページ内にある「システム構成図」[\(http://](http://www.fmworld.net/biz/fmv/product/syskou/) [www.fmworld.net/biz/fmv/product/syskou/\)](http://www.fmworld.net/biz/fmv/product/syskou/)をご覧ください。

また、使用方法については、周辺機器のマニュアルをご覧ください。

### ■ 本文に記載しているディスク

ディスク名称

リカバリデータディスク

リカバリ起動ディスク(Windows 10の場合)

トラブル解決ナビディスク[リカバリ起動ディスク](Windows 8.1/Windows 7の場合)

ドライバーズディスク

Corel® WinDVD®

ご購入時の構成によっては、これらのディスクは添付されていません。 本ワークステーションに格納されているイメージからディスクを作成する必要があります。 作成方法については『リカバリガイド』をご覧ください。

### ■ 本文に記載している仕様とお使いの機種との相違

ご購入時の構成によっては、本文中の説明がお使いの機種の仕様と異なる場合があります。 あらかじめご了承ください。

なお、本文内において、機種やOS別の書き分けがある箇所については、お使いの機種の情報 をお読みください。

### ■ 製品名の表記

本文中では、製品名称を次のように略して表記します。

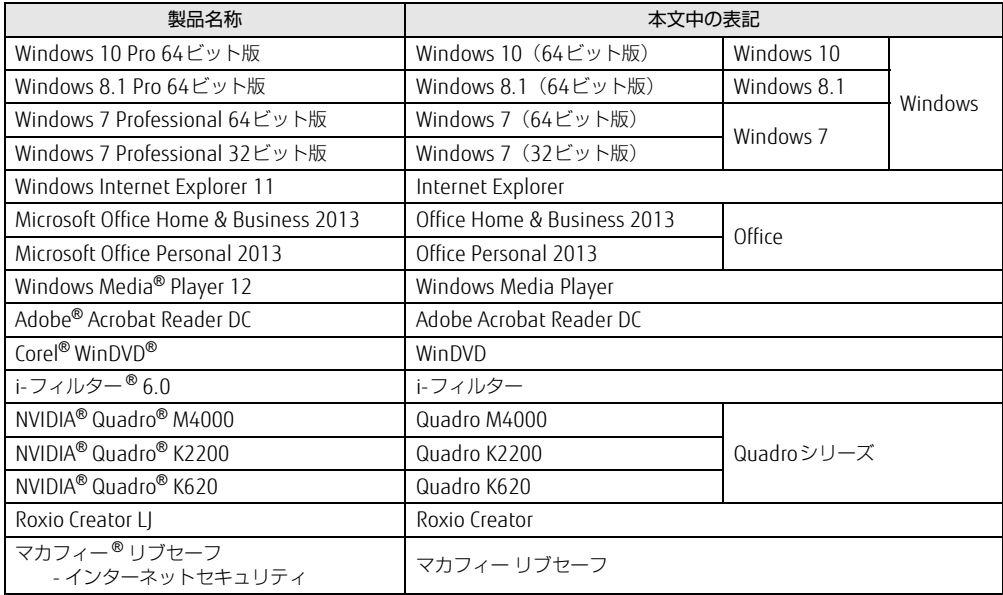

## <span id="page-8-0"></span>Windowsの操作

### ■ アクションセンター (Windows 10)

アプリケーションからの通知を表示する他、クリックすることで画面の明るさ設定や通信機 能の状態などを設定できるアイコンが表示されます。

1 デスクトップ画面右下の通知領域にある ■(アクションセンター)をクリック します。

画面右側に「アクションセンター」が表示されます。

### <span id="page-8-1"></span>■ アプリ画面 (Windows 8.1)

インストールされている、すべてのプログラムを表示させる画面です。 次の操作で表示できます。

#### 1 スタート画面左下の ◎ をクリックします。

### ■ チャーム (Windows 8.1)

「チャーム」とは、必要なときに表示させて使う縦長のバーのことです。 マウスポインターを画面の右上隅に合わせると表示されます(【 】+【C】キーでも表示さ れます)。

### ■ 「コントロールパネル」 ウィンドウ

次の手順で「コントロールパネル」ウィンドウを表示させてください。

#### □ Windows 10 / Windows 8.1の場合

1 画面左下隅の「スタート」ボタンを右クリックし、「コントロールパネル」を クリックします。

<sup>W</sup>indows 8.1のスタート画面では、マウスポインターを左下隅に合わせるとWindows のマークが表示されます。

#### $\heartsuit$  POINT

- ▶ 次の操作でも表示できます。 1. 【■■】+ 【X】キーを押し、表示されたメニューから「コントロールパネル」をクリッ クします。
- Windows 8.1の場合は、アプリ画面[\(→P.9\)か](#page-8-1)らも表示できます。 1. 「Windows システム ツール」の「コントロールパネル」をクリックします。

### □ Windows 7の場合

1 「スタート」ボタン→「コントロールパネル」の順にクリックします。

### ■ Windowsのヘルプ (Windows 8.1/Windows 7)

本書で説明されていないWindowsの機能については、次の操作で表示されるWindowsの<sup>ヘ</sup> ルプをご覧ください。

### □ Windows 8.1の場合

1 アプリ画[面\(→P.9\)を](#page-8-1)表示し、「Windows システム ツール」の「ヘルプとサ ポート」をクリックします。

□ Windows 7の場合

1 「スタート」ボタン→「ヘルプとサポート」の順にクリックします。

### ■ ユーザーアカウント制御

本書で説明しているWindowsの操作の途中で、「ユーザーアカウント制御」ウィンドウが表 示される場合があります。これは、重要な操作や管理者の権限が必要な操作の前にWindows が表示しているものです。表示されるメッセージに従って操作してください。

### ■ 通知領域のアイコン

デスクトップ画面の通知領域にすべてのアイコンが表示されていない場合があります。 表示されていないアイコンを一時的に表示するには、通知領域の へ または へ をクリックし ます。

## <span id="page-10-0"></span>BIOSやドライバーのアップデートについて

本ワークステーションには、さまざまなソフトウェアや周辺機器の接続/制御に必要な BIOS、ドライバーなどが搭載されています。

これらのソフトウェア、BIOS、ドライバーに対して、アップデートプログラムが提供される ことがあります。

アップデートプログラムには、次のような内容が含まれています。

- ッ<sub>ンフ</sub>ートンロン<br>● 機能の向上、追加
- ▼ <sub>恢能</sub>の向上、<br>● 操作性の向上
- ▼ 珠IFEの<br>● 品質改善

本ワークステーションをより快適にお使いいただくために、常に最新版のBIOSやドライバー <sup>を</sup>適用してください。

アップデート方法については、弊社アップデートサイト([http://www.fmworld.net/biz/fmv/](http://www.fmworld.net/biz/fmv/index_down.html) index\_[down.html\)](http://www.fmworld.net/biz/fmv/index_down.html)をご覧ください。

### <span id="page-10-1"></span>商標および著作権について

インテル、Intel、インテル vPro、XeonおよびIntel SpeedStepは、アメリカ合衆国およびその他の国におけるIntel Corporationまたはその子会社の商標または登録商標です。 NVIDIA、Quadroは、NVIDIA Corporationの登録商標です。 Adobe、Readerは、合衆国および/またはその他の国におけるアドビシステムズ社の登録商標または商標です。 Corel、WinDVDはCorel Corporationおよびその関連会社の商標または登録商標です。 Roxio、Roxioのロゴ、Roxio CreatorはCorel Corporationおよびその関連会社の商標または登録商標です。 McAfee、マカフィーは、米国法人McAfee, Inc.またはその関係会社の米国またはその他の国における登録商標または商 標です。 その他の各製品名は、各社の商標、または登録商標です。 その他の各製品は、各社の著作物です。 その他のすべての商標は、それぞれの所有者に帰属します。

Copyright FUJITSU LIMITED 2015

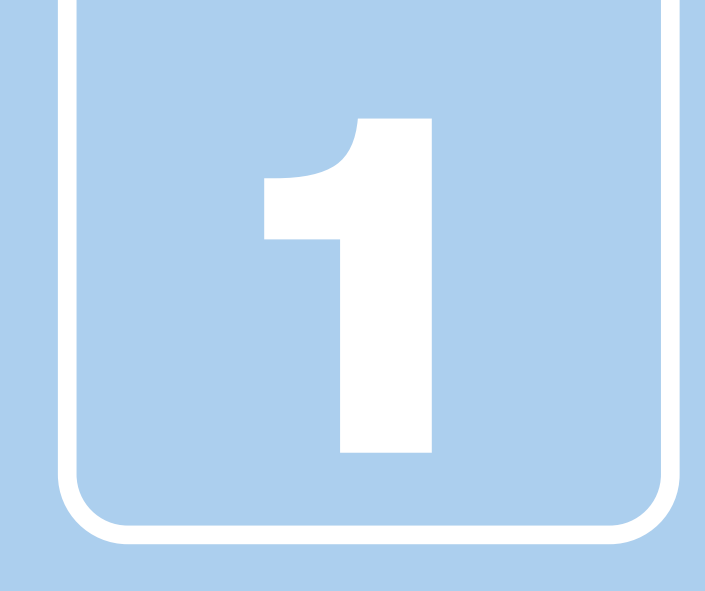

第1章

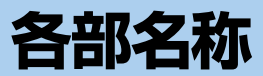

## <span id="page-11-1"></span><span id="page-11-0"></span>各部の名称と働きについて説明しています。

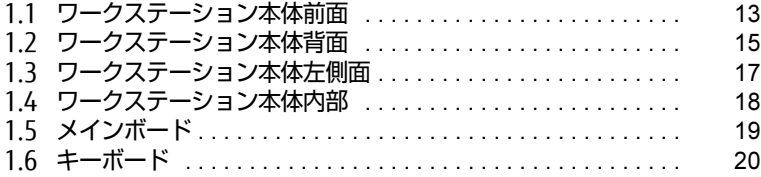

## <span id="page-12-0"></span>1.1 ワークステーション本体前面

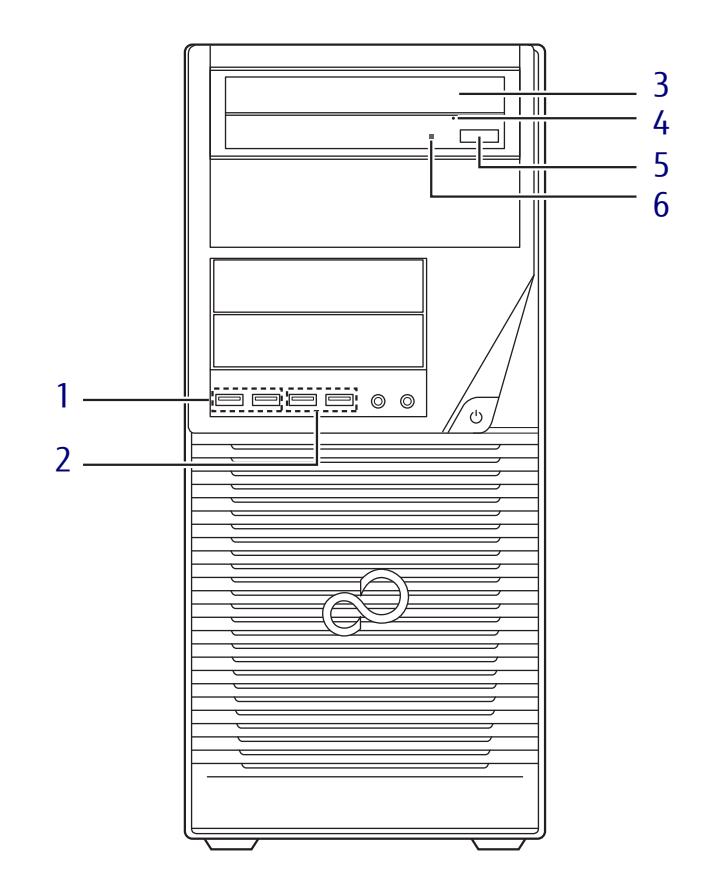

- <span id="page-12-1"></span>1 <del>○ <</del> USB3.0コネクタ  $(\rightarrow P.73)$
- <span id="page-12-6"></span>2 <del>○ (\*</del> USB2.0コネクタ  $(\rightarrow P.73)$
- <span id="page-12-2"></span>3 光学ドライブ (光学ドライブ搭載機種[\)\(→](#page-42-3)P.43) 次のいずれかが搭載されています。 ・スーパーマルチドライブ ・DVD-ROMドライブ
- <span id="page-12-3"></span>4 強制取り出し穴 (光学ドライブ搭載機種) 光学ドライブのトレーが開かなくなったと きに使用する穴です[。\(→](#page-47-1)P.48)
- <span id="page-12-4"></span>5 ディスク取り出しボタン (光学ドライブ搭載機種)
- <span id="page-12-5"></span>6 光ディスクアクセスランプ (光学ドライブ搭載機種) <sup>C</sup>DやDVDにアクセスしているとき、または 光学ドライブのトレー開閉時に点灯しま す。

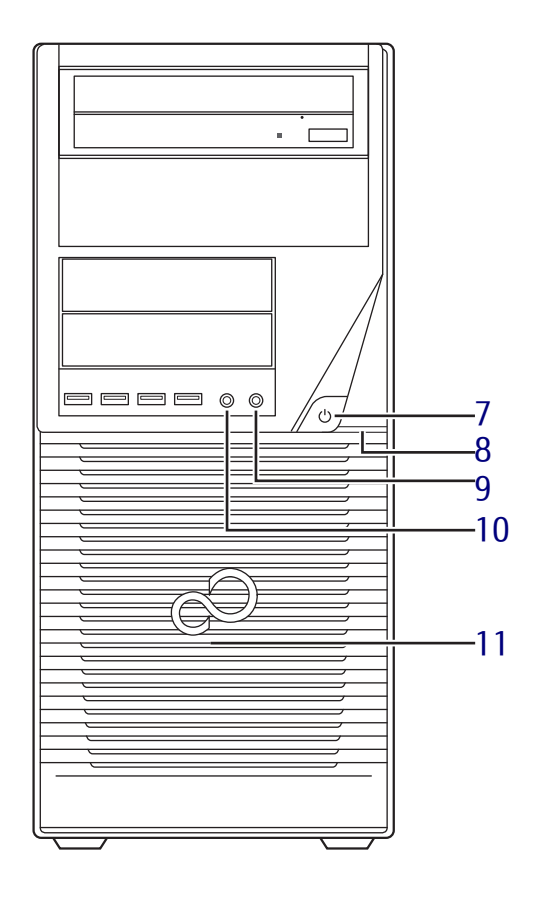

### <span id="page-13-0"></span>7 電源ボタン

ワークステーション本体の電源を入れた り、省電力状態[\(→](#page-36-2)P.37)にしたりします。 電源ボタンを2秒押すことでBIOSセット アップを起動することができま[す\(→P.89\)。](#page-88-2) また、本ワークステーションの状態を表示 します。

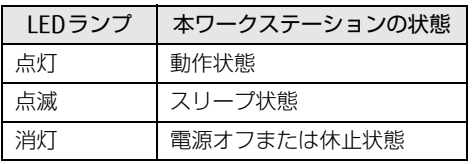

- <span id="page-13-1"></span>8 ↑ ディスクアクセスランプ <sup>内</sup>蔵ハードディスクにアクセスしていると きに点灯します。
- <span id="page-13-2"></span>9 ( ヘッドホン端子  $(\rightarrow P.73)$
- <span id="page-13-3"></span>10 2 マイク端子  $(\rightarrow P.73)$
- <span id="page-13-4"></span>11 吸気孔 冷却用の空気を取り込むため、穴が開いて います。

## <span id="page-14-0"></span>1.2 ワークステーション本体背面

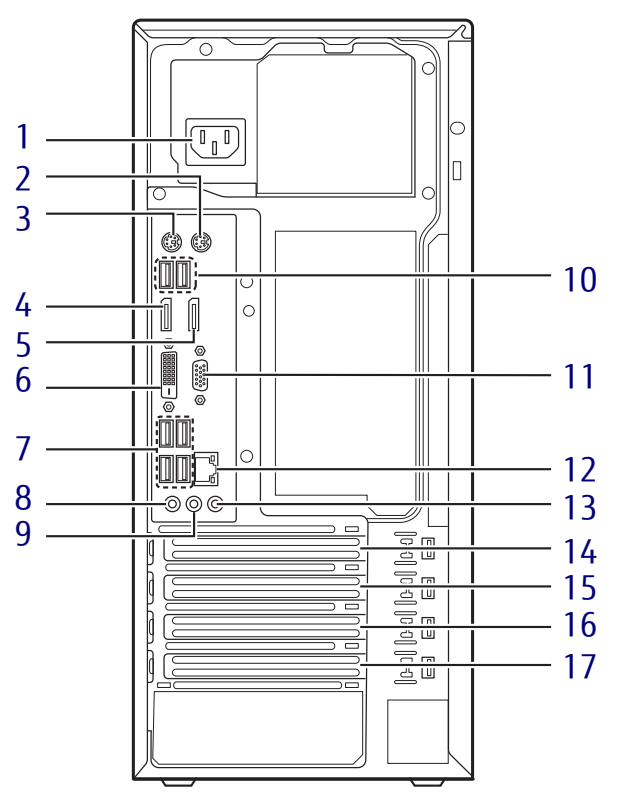

- <span id="page-14-1"></span>1 インレット 本ワークステーションに添付の電源ケーブ ルを接続します。
- <span id="page-14-2"></span>2 甴 マウスコネクタ
- <span id="page-14-3"></span>3 | | | | | | キーボードコネクタ
- <span id="page-14-4"></span>4 DisplayPort 1コネクタ  $(\rightarrow P.71)$
- <span id="page-14-5"></span>5 DisplayPort 2コネクタ  $(\rightarrow P.71)$
- <span id="page-14-8"></span>**6 <del>(</del>L**) DVI-Dコネクタ  $\left(\overline{\rightarrow}P.71\right)$
- <span id="page-14-7"></span>7 ←<del>ぐ</del> USB3.0コネクタ  $(\rightarrow P.73)$
- <span id="page-14-6"></span>8 ダ マイク端子  $(\rightarrow P.73)$
- <span id="page-14-9"></span>9 ((++) ラインアウト端子  $(\rightarrow P.73)$
- <span id="page-14-14"></span>10 <del>℃</del>USB2.0コネクタ  $(\rightarrow P.73)$
- <span id="page-14-10"></span>11 回回 シリアルコネクタ  $(\rightarrow P.75)$
- <span id="page-14-16"></span>**12** 盎 LANコネクタ  $(\rightarrow P.74)$
- <span id="page-14-17"></span>13 ((+++) ラインイン端子  $(\rightarrow P.73)$
- <span id="page-14-15"></span>14 拡張スロット 4 PCI Express x4 (PCI Express 3.0準拠)  $(\rightarrow P.61)$
- <span id="page-14-11"></span>15 拡張スロット 3 PCI Express x16 Graphics (PCI Express <sup>3</sup>.0準拠[\)\(→](#page-60-2)P.61)
- <span id="page-14-12"></span>16 拡張スロット 2 PCI Express x1 (PCI Express 3.0 準拠)  $(\rightarrow P.61)$
- <span id="page-14-13"></span>17 拡張スロット 1 PCI Express x1 (PCI Express 3.0 準拠)  $(\rightarrow P.61)$

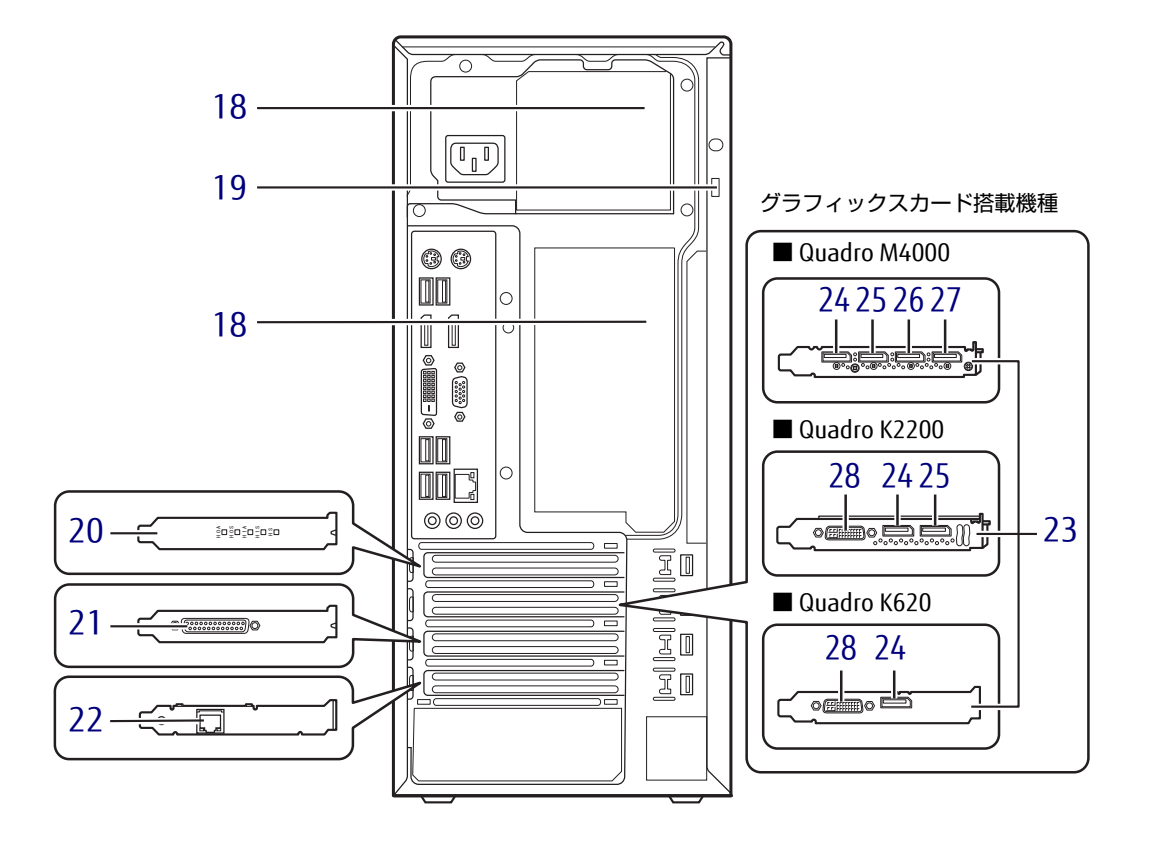

- <span id="page-15-4"></span>18 排気孔 ワークステーション本体内部の熱を外部に 逃がします。
- <span id="page-15-0"></span>19 盗難防止用ロック取り付け穴 盗難防止用ケーブルを取り付けます。 弊社がお勧めするワイヤーロック/盗難防 <sup>止</sup>用品については、富士通製品情報ページ 内にある「システム構成図」([http://](http://www.fmworld.net/biz/fmv/product/syskou/) [www.fmworld.net/biz/fmv/product/](http://www.fmworld.net/biz/fmv/product/syskou/) [syskou/\)](http://www.fmworld.net/biz/fmv/product/syskou/)をご覧ください。
- <span id="page-15-7"></span>20 SATA-RAID1カード (SATA-RAID1カード搭載機種)
- <span id="page-15-5"></span>21 パラレルコネクタ (パラレルポート搭載機種)  $(\rightarrow P.76)$
- <span id="page-15-1"></span>**22** 盎 LANコネクタ (LANカード搭載機種)  $(\rightarrow P.74)$
- <span id="page-15-2"></span>23 グラフィックスカード (グラフィックスカード搭載機種) ディスプレイを接続します。 <sup>Q</sup>uadro M4000の場合は4台、Quadro <sup>K</sup>2200の場合は3台、Quadro K620の場合 は2台のディスプレイを同時に接続するこ ともできます[。\(→](#page-27-2)P.28)
- <span id="page-15-6"></span>24 DisplayPort 1コネクタ  $(\rightarrow P.71)$
- <span id="page-15-8"></span>25 DisplayPort 2コネクタ  $(\rightarrow P.71)$
- <span id="page-15-9"></span>26 DisplayPort 3コネクタ  $(\rightarrow P.71)$
- <span id="page-15-10"></span>27 DisplayPort 4コネクタ  $(\rightarrow P.71)$
- <span id="page-15-3"></span>28 DVI-Iコネクタ  $(\rightarrow P.71)$

## <span id="page-16-0"></span>1.3 ワークステーション本体左側面

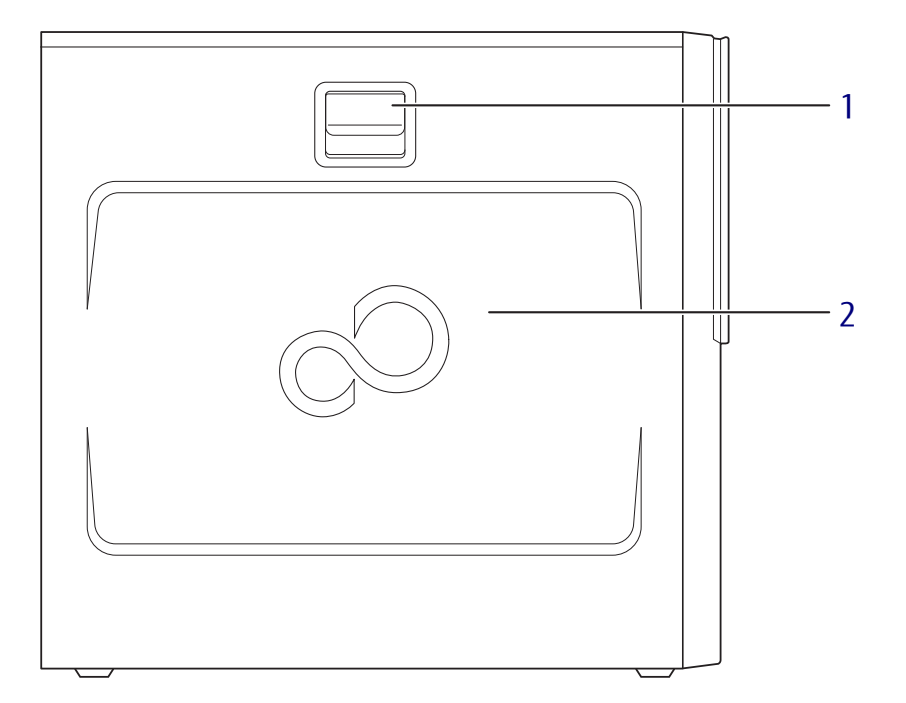

- <span id="page-16-1"></span>1 レバー <sup>本</sup>体カバーを開けるときのレバーです。
- <span id="page-16-2"></span>2 本体カバー

## <span id="page-17-0"></span>1.4 ワークステーション本体内部

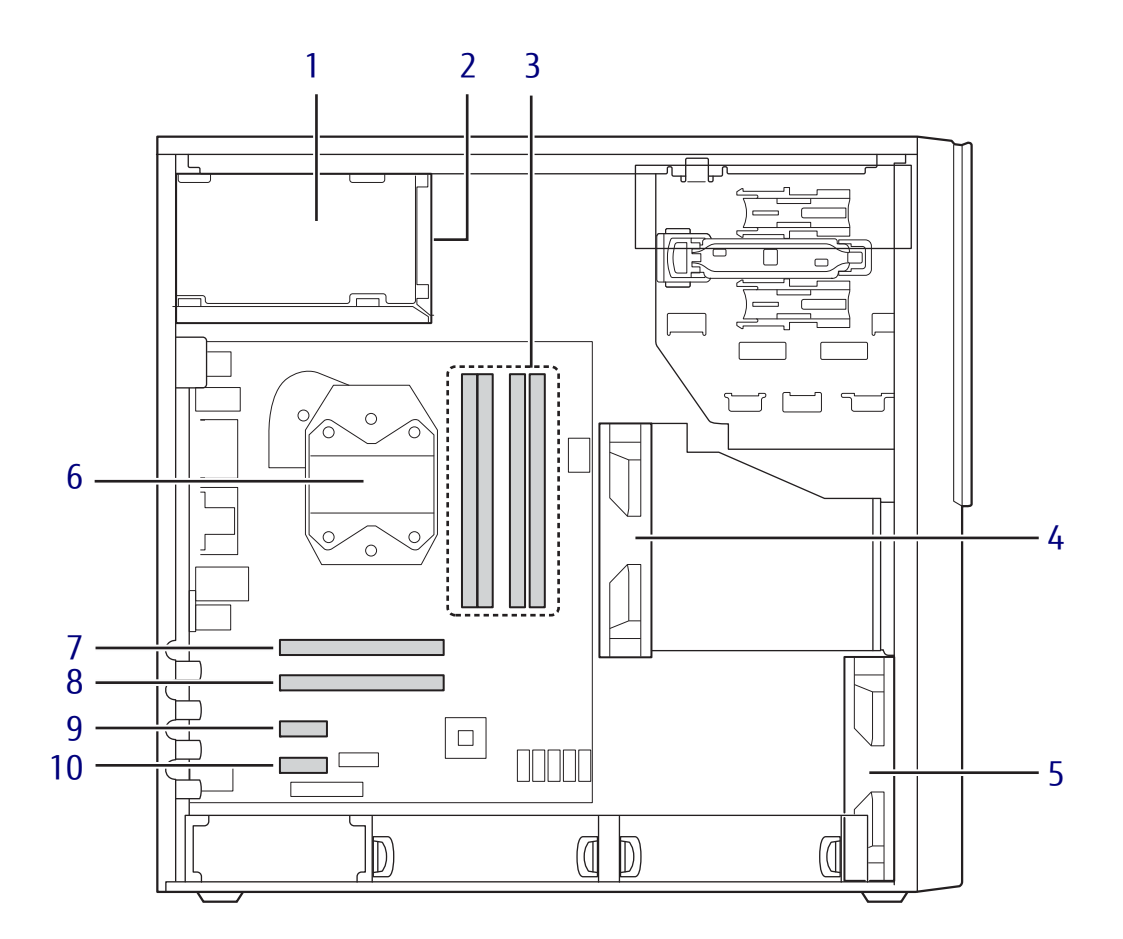

- <span id="page-17-1"></span>1 電源ユニット
- <span id="page-17-2"></span>2 Fan4:PSU FAN 電源ユニットに搭載
- <span id="page-17-3"></span>3 メモリスロット メモリを取り付けます。  $(\rightarrow P.58)$
- <span id="page-17-6"></span>4 Fan3:2nd HDD CAGE FAN
- <span id="page-17-7"></span>5 Fan2:FRONT FAN
- <span id="page-17-5"></span>6 Fan1:CPU FAN <sup>ヒ</sup>ートシンクに内蔵されています。
- <span id="page-17-4"></span>7 拡張スロット 4 PCI Express x4 (PCI Express 3.0準拠)  $(\rightarrow P.61)$
- 8 拡張スロット 3 PCI Express x16 Graphics (PCI Express <sup>3</sup>.0準拠)  $(\rightarrow P.61)$
- 9 拡張スロット 2 PCI Express x1 (PCI Express 3.0準拠)  $(\rightarrow P.61)$
- **10 拡張スロット1** PCI Express x1 (PCI Express 3.0 準拠)  $(\rightarrow P.61)$

<span id="page-18-0"></span>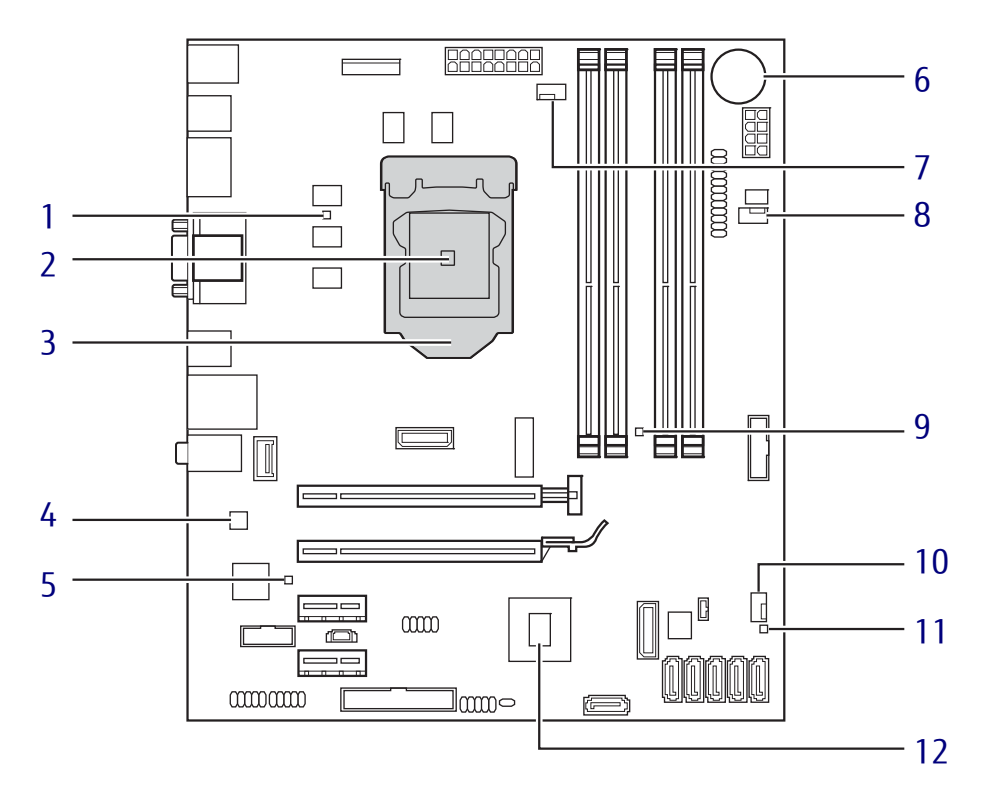

- <span id="page-18-1"></span>1 温度センサー: Core / Core2
- <span id="page-18-2"></span>2 温度センサー: CPU (CPU内蔵)
- <span id="page-18-3"></span>CPU
- <span id="page-18-4"></span>4 温度センサー: Teutates (チップ内蔵)
- <span id="page-18-12"></span>温度センサー:Graphics
- <span id="page-18-5"></span> 内蔵リチウム電池 本ワークステーションの時計機能の設定と BIOSで設定したセットアップ設定値を保存 するためのバッテリです。標準の使用状<sup>態</sup> <sup>で</sup>約5年間お使いになれます。
- <span id="page-18-6"></span>CPU FANコネクタ
- <span id="page-18-7"></span>8 2nd HDD CAGEファンコネクタ
- <span id="page-18-8"></span>温度センサー:Memory
- <span id="page-18-9"></span>FRONT FANコネクタ
- <span id="page-18-10"></span>温度センサー:Ambient
- <span id="page-18-11"></span>チップセット

## <span id="page-19-0"></span>1.6 キーボード

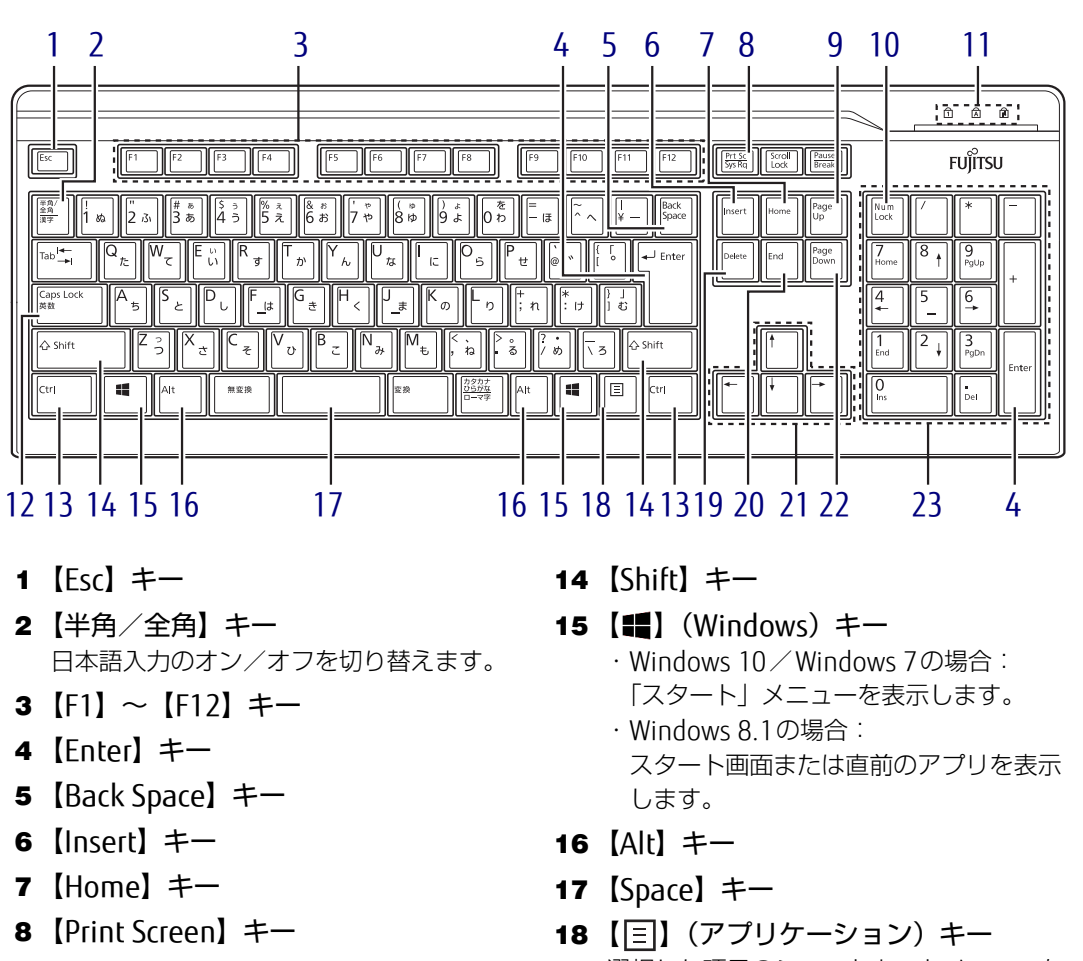

- <span id="page-19-9"></span><span id="page-19-8"></span><span id="page-19-7"></span><span id="page-19-6"></span><span id="page-19-5"></span><span id="page-19-4"></span><span id="page-19-3"></span><span id="page-19-2"></span><span id="page-19-1"></span>9  $[Page Up]$   $\neq -$
- <span id="page-19-10"></span>10 【Num Lock】キー テンキーのモードを切り替えます。
- <span id="page-19-11"></span>11 インジケーター <sup>N</sup>umLock、Caps Lock、Scroll Lockの各<sup>機</sup> 能のオン/オフを表示します。
- <span id="page-19-12"></span>12 【Caps Lock英数】キー 【Shift】キーを押しながらこのキーを押し て、アルファベットの大文字/小文字の入 <sup>力</sup>を切り替えます。
- <span id="page-19-13"></span>13 【Ctrl】キー
- <span id="page-19-18"></span><span id="page-19-17"></span><span id="page-19-16"></span><span id="page-19-15"></span><span id="page-19-14"></span>選択した項目のショートカットメニューを 表示します。 マウスの右クリックと同じ役割をします。
- <span id="page-19-19"></span>19 【Delete】キー
- <span id="page-19-20"></span>20 【End】キー
- <span id="page-19-21"></span>21 カーソルキー
- <span id="page-19-22"></span>22 【Page Down】キー
- <span id="page-19-23"></span>23 テンキー 「Num Lock」インジケーター点灯時に数字 が入力できます。 「Num Lock」インジケーター消灯時にキー 下段に刻印された機能が有効になります。

### ■ キーボードの角度調節

キーボードの底面には、チルトフットが2ヶ所付いています。 <sup>チ</sup>ルトフットを起こすと、キーボードに角度をつけることができます。

// チルトフット $\circ$ 

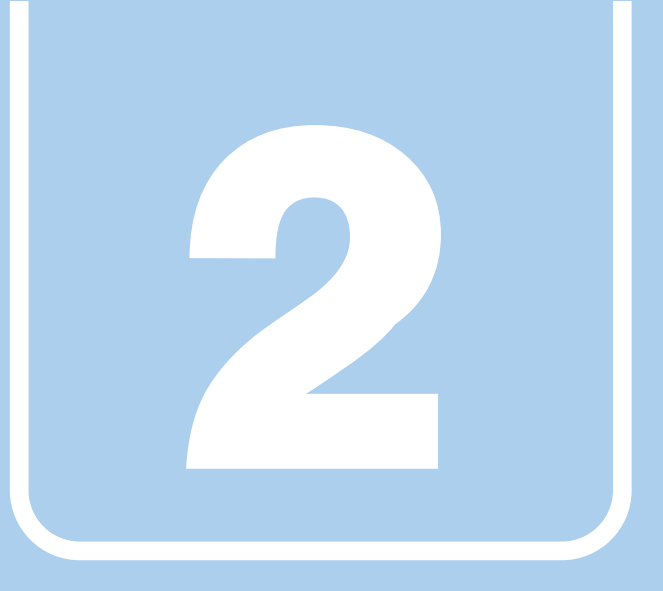

第2章

# 取り扱い

<span id="page-21-1"></span><span id="page-21-0"></span>本ワークステーションを使用するうえでの基本操作 や、本ワークステーションに取り付けられている(取 り付け可能な)周辺機器の基本的な取り扱い方につい て説明しています。

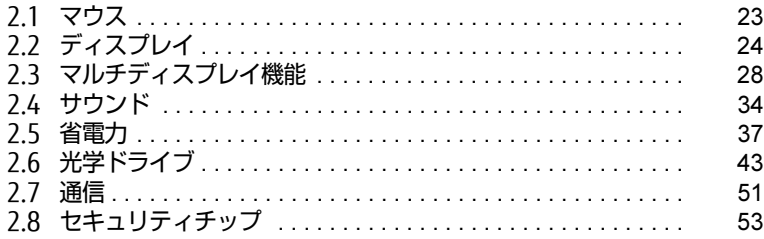

## <span id="page-22-3"></span><span id="page-22-0"></span>2.1 マウス

#### 対 象 | マウス使用時

ここでは、マウスの基本設定について説明しています。

## <span id="page-22-1"></span>2.1.1 注意事項

- 光学式マウスは、マウス底面から赤い光を発しています。レーザー式マウスは、マウス底 面から目には見えないレーザー光を発しています。直接目に向けると、目に悪い影響を<sup>与</sup> えることがありますので避けてください。
- えるここかのっよすのて<sub>難け</sub> こくたごい。<br>● 光学式マウスおよびレーザー式マウスのセンサー部分を汚したり、傷を付けたりしないで ください。
- ヽ/∠cい。<br>● 光学式マウスおよびレーザー式マウスは、次のようなものの表面では、正しく動作しない 場合があります。
	- ・鏡やガラスなど反射しやすいもの
	- ・光沢のあるもの
	- ・濃淡のはっきりしたしま模様や柄のもの(木目調など)
	- ・網点の印刷物など、同じパターンが連続しているもの
- ・<sub>桐宗ツ中岬物なと、同ウハメーンか建統しているもの</sub><br>● 光学式マウスおよびレーザー式マウスは、本来はマウスパッドを必要としませんが、マウ ス本体や傷が付きやすい机、テーブルの傷防止のために、マウスパッドをお使いになるこ とをお勧めします。

### <span id="page-22-2"></span>2.1.2 マウスの基本設定を変更する

左右のボタンの機能や、マウスポインター、ダブルクリック、スクロールの速度などは、「マ ウスのプロパティ」で変更できます。

- 1 コントロールパネルの「マウスのプロパティ」を開きます。 「ハードウェアとサウンド」→「デバイスとプリンター」の「マウス」
- 2 それぞれのタブをクリックし、設定を変更します。

## <span id="page-23-3"></span><span id="page-23-0"></span>2.2 ディスプレイ

ここでは、本ワークステーションに接続した1台のディスプレイを使う方法につい て説明しています。 ディスプレイの取り扱いについては、お使いのディスプレイのマニュアルをご覧く ださい。ディスプレイを接続する方法については[、「3.6.2 ディスプレイコネクタ」](#page-70-1) [\(→P.71\)を](#page-70-1)ご覧ください。 複数のディスプレイを使ってマルチディスプレイ機能を使う方法については[、「2.3](#page-27-2)  [マルチディスプレイ機能」\(→P.28\)を](#page-27-2)ご覧ください。

### <span id="page-23-1"></span>2.2.1 注意事項

- お使いのディスプレイと本ワークステーションの両方が対応している解像度のみ表示でき ます。お使いのディスプレイのマニュアルをご覧になり、表示可能な解像度を確認してく ださい。
- <span id="page-23-4"></span>● 解像度などを変更するときに一時的に画面が乱れることがありますが、故障ではありません。

### <span id="page-23-2"></span>2.2.2 解像度を変更する

ここでは、ディスプレイの解像度、発色数、リフレッシュレートの変更方法について説明します。

### ■ グラフィックスカードを選択しなかった場合

- 1 次の操作を行います。
	- ●Windows 10/Windows 7の場合
	- 1. デスクトップ画面で右クリックし、「グラフィックス・プロパティー」をクリック します。
	- ●Windows 8.1の場合
	- 1. スタート画面で「デスクトップ」をクリックします。
	- 2. デスクトップ画面で右クリックし、「グラフィックス・プロパティー」をクリック します。

「インテル® HDグラフィックス・コントロール・パネル」が表示されます。

- 2 「ディスプレイ」アイコンをクリックします。
- 3 「解像度」、「リフレッシュレート」を設定します。 設定可能な値は、「8.3.1 <sup>解</sup>像度」(→P[.151\)](#page-150-2)をご覧ください。
- 4 画面左側のメニューで「色設定」をクリックします。
- 5 「色深度」(発色数)を設定します。 設定可能な値は、「8.3.1 解像度」(→P[.151\)](#page-150-2)をご覧ください。

6 「適用」をクリックします。 確認のメッセージが表示された場合は、メッセージに従って操作します。

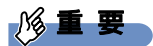

- 画面が正常に表示されない場合は、何もせずに15秒程度待ってください。変更前の設定 に戻ります。

### ■ グラフィックスカードを選択した場合

- 1 次の操作を行います。
	- ●Windows 10/Windows 7の場合
	- 1. デスクトップ画面で右クリックし、「NVIDIAコントロール パネル」をクリックします。 ●Windows 8.1の場合
	- 1. スタート画面で「デスクトップ」をクリックします。
	- 2. デスクトップ画面で右クリックし、「NVIDIAコントロール パネル」をクリックします。

「NVIDIAコントロール パネル」が表示されます。

- 2 画面左側のメニューで「ディスプレイ」→「解像度の変更」をクリックします。
- 3 「解像度」、「リフレッシュレート」、「色の深度」(発色数)を設定します。 設定可能な値は、「8.3.1 <sup>解</sup>像度」(→P[.151\)](#page-150-2)をご覧ください。
- 4 「適用」をクリックします。 確認のメッセージが表示された場合は、メッセージに従って操作します。

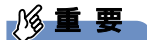

- 画面が正常に表示されない場合は、何もせずに15秒程度待ってください。変更前の設定 に戻ります。

## <span id="page-25-0"></span>2.2.3 拡大表示設定を変更する

ご購入時の解像度より小さい解像度に設定した場合、画面を拡大して表示できます。

### ■ グラフィックスカードを選択しなかった場合

- 1 次の操作を行います。
	- ●Windows 10/Windows 7の場合
	- 1. デスクトップ画面で右クリックし、「グラフィックス・プロパティー」をクリック します。
	- ●Windows 8.1の場合
		- 1. スタート画面で「デスクトップ」をクリックします。
		- 2. デスクトップ画面で右クリックし、「グラフィックス・プロパティー」をクリック します。

「インテル® HDグラフィックス・コントロール・パネル」が表示されます。

- 2 「ディスプレイ」アイコンをクリックします。
- 3 「スケーリング」を設定します。
	- ・縦横比を保持する 画面の縦横比を維持したまま最大限に拡大されます。 ・全画面のスケールにする
	- 画面がディスプレイ全体に拡大されます。
	- ・画像を中央揃えにする 画面は拡大されずに中央に表示されます。
	- ・ディスプレイ・スケーリングを保持する ディスプレイの拡大表示機能を使用します。
	- ・縦横比をカスタマイズする ウィンドウ右のプレビュー画面にて縦と横の比を任意に設定します。

 $P$  POINT

- ▶ ディスプレイの種類や解像度により表示されない項目がある場合があります。
- 4 「適用」をクリックします。 確認のメッセージが表示された場合は、メッセージに従って操作します。

### 重 要

- 画面が正常に表示されない場合は、何もせずに15秒程度待ってください。変更前の設定 に戻ります。

■ グラフィックスカードを選択した場合

8重要

- ▶ アナログ接続では、この機能は使用できません。
- 1 次の操作を行います。
	- ●Windows 10/Windows 7の場合

1. デスクトップ画面で右クリックし、「NVIDIAコントロール パネル」をクリックします。 ●Windows 8.1の場合

1. スタート画面で「デスクトップ」をクリックします。

2. デスクトップ画面で右クリックし、「NVIDIAコントロール パネル」をクリックします。

「NVIDIAコントロール パネル」が表示されます。

- 2 画面左側のメニューで「ディスプレイ」→「デスクトップのサイズと位置の 調整」をクリックします。
- 3 拡大表示設定を選択します。
	- ・縦横比

画面の縦横比を維持したまま最大限に拡大されます。

- ・全画面表示 画面がディスプレイ全体に拡大されます。
- ・スケーリングなし 画面は拡大されずに中央に表示されます。

#### 4 「適用」をクリックします。 確認のメッセージが表示された場合は、メッセージに従って操作します。

8重要

▶ 画面が正常に表示されない場合は、何もせずに15秒程度待ってください。変更前の設定 に戻ります。

## <span id="page-27-2"></span><span id="page-27-0"></span>2.3 マルチディスプレイ機能

本ワークステーションに複数のディスプレイを接続すると、マルチディスプレイ機 能が使えるようになります。 ディスプレイの取り扱いについては、お使いのディスプレイのマニュアルをご覧く ださい。外部ディスプレイを接続する方法については[、「3.6.2 ディスプレイコネ](#page-70-1) [クタ」\(→P.71\)を](#page-70-1)ご覧ください。

## <span id="page-27-1"></span>2.3.1 マルチディスプレイ機能とは

マルチディスプレイ機能により、複数のディスプレイを使用した次のような表示方法を選択 できます。

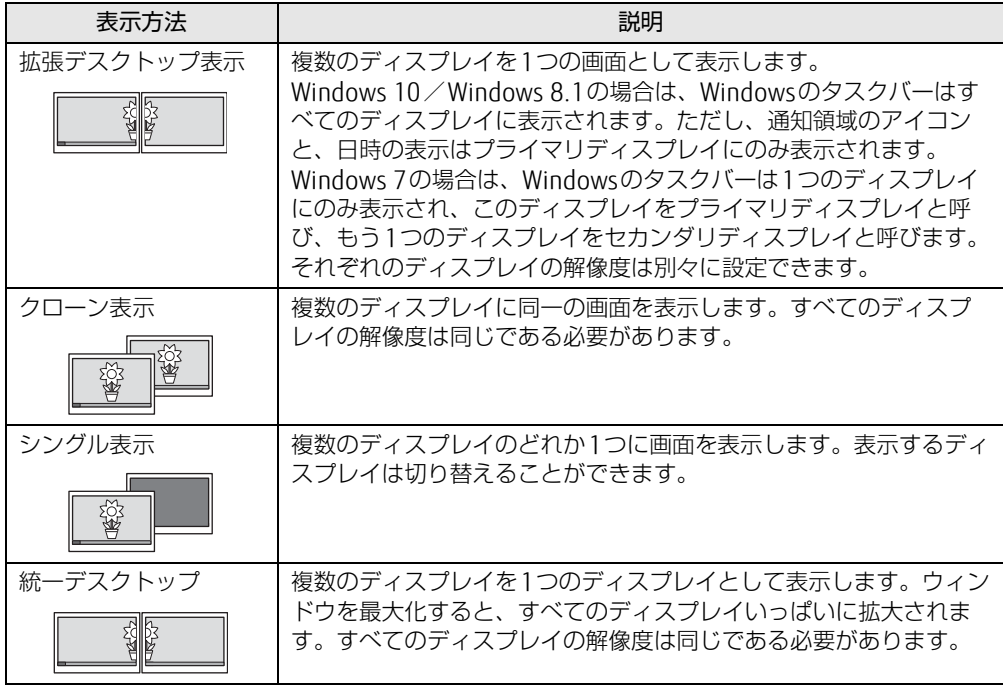

【 】+【P】キーを押すことで、表示方法を選択する画面を表示できます。

## <span id="page-28-0"></span>2.3.2 注意事項

- お使いのディスプレイと本ワークステーションの両方が対応している解像度のみ表示でき ます。お使いのディスプレイのマニュアルをご覧になり、表示可能な解像度を確認してく ださい。
- んさい。<br>● 拡張デスクトップ表示では「WinDVD」の画面を2つのディスプレイの間で移動すると、 一時的に再生が止まることがあります。
- <sub>呀りに丹王か</sup>エ&るここかのっよす。<br>● マルチディスプレイ機能を変更するときは、動画を再生するソフトウェアは終了してくだ</sub> さい。
- こい。<br>● マルチディスプレイ機能は、Windowsが起動している場合にのみ有効です。
- マルテティスラレイ<sub>協能は</sub>、windowsか起動している場合にのみ有効です。<br>● 2台以上のディスプレイを接続している場合、POST画面やBIOSセットアップ画面の表示さ れるディスプレイは次のようになります。
	- ・グラフィックスカードを選択しなかった場合 DisplayPort 接続およびDVI-D接続しているディスプレイに表示
	- ・Quadro M4000を選択した場合 表示されるディスプレイを接続しているコネクタの優先順位は、DisplayPort <sup>1</sup>コネク<sup>タ</sup> からDisplayPort 4の順になります。
	- ・Windows <sup>10</sup>/Windows 8.1 <sup>で</sup>Quadro K2200/Quadro K620を選択した場合

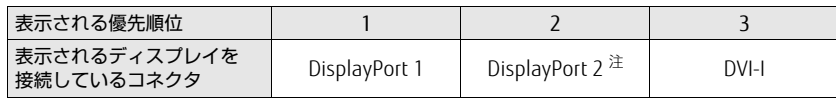

<span id="page-28-1"></span>注 : Quadro K2200を選択した場合のみ

別売の「DP-DVI変換ケーブル」および「DVI-VGA変換アダプタ」を使用してディスプレ イを接続すると、優先順位が下がります。

例:DisplayPort <sup>1</sup>コネクタ(DP-DVI変換ケーブル)とDisplayPort <sup>2</sup>コネクタにディス プレイを接続した場合、DisplayPort <sup>2</sup>コネクタに接続されたディスプレイに表示 ・Windows 7でQuadro K2200/Quadro K620を選択した場合

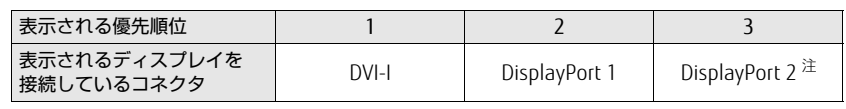

<span id="page-28-2"></span>注 : Quadro K2200を選択した場合のみ

別売の「DP-DVI変換ケーブル」および「DVI-VGA変換アダプタ」を使用してディスプレ イを接続しても表示される優先順位は変わりません。

● 解像度などを変更するときに一時的に画面が乱れることがありますが、故障ではありません。

### <span id="page-29-0"></span>2.3.3 マルチディスプレイ機能を設定する

### ■ グラフィックスカードを選択しなかった場合

- 1 次の操作を行います。
	- ●Windows 10/Windows 7の場合
	- 1. デスクトップ画面で右クリックし、「グラフィックス・プロパティー」をクリック します。
	- ●Windows 8.1の場合
		- 1. スタート画面で「デスクトップ」をクリックします。
	- 2. デスクトップ画面で右クリックし、「グラフィックス・プロパティー」をクリック します。

「インテル® HDグラフィックス・コントロール・パネル」が表示されます。

- 2 「ディスプレイ」アイコンをクリックします。
- 3 画面左側のメニューで「マルチ・ディスプレイ」をクリックします。
- 4 「ディスプレイ・モードの選択」を設定します。
	- ・シングル表示にする場合、「シングル・ディスプレイ」を選択します。
	- ・クローン表示にする場合、「クローン・ディスプレイ」を選択します。
	- ・拡張デスクトップにする場合、「拡張デスクトップ」を選択します。必要に応じて、表 示されているディスプレイをドラッグして、2つのディスプレイの位置を設定します。 「1」と表示されているのがプライマリディスプレイです。

#### 5 「アクティブ・ディスプレイの選択」を選択します。

- ・接続されているディスプレイの名前が表示されており、クリックして別のディスプ レイの名前を選択することで、順番を変更できます。 ・一番上がプライマリディスプレイです。
- 6 「適用」をクリックします。 確認のメッセージが表示された場合は、メッセージに従って操作します。

### 修重要

- 画面が正常に表示されない場合は、何もせずに15秒程度待ってください。変更前の設定 に戻ります。
- 7 必要に応じて「解像度」、「リフレッシュレート」、「色」を設定します。
	- 1. 画面左側のメニューで「一般設定」をクリックします。
	- 2.「ディスプレイの選択」から設定を変更するディスプレイを選択します。
	- 3.「解像度」、「リフレッシュレート」、「色」の設定方法[は「2.2.2 解像度を変更する」](#page-23-4) (→P[.24\)](#page-23-4) をご覧ください。

設定可能な値は、「8.3.1 解像度」(→P[.151\)](#page-150-2)をご覧ください。

### ■ グラフィックスカードを選択した場合

- 1 次の操作を行います。
	- ●Windows 10/Windows 7の場合

1. デスクトップ画面で右クリックし、「NVIDIAコントロール パネル」をクリックします。 ●Windows 8.1の場合

- 1. スタート画面で「デスクトップ」をクリックします。
- 2. デスクトップ画面で右クリックし、「NVIDIAコントロール パネル」をクリックします。

「NVIDIAコントロール パネル」が表示されます。

### 2 画面左側のメニューで「ディスプレイ」→「複数のディスプレイの設定」を クリックします。

・拡張デスクトップにする場合、2 台以上のディスプレイにチェックを付け、表示され ているディスプレイを右クリックし、「デスクトップをこのディスプレイに拡張する」 をクリックします。

必要に応じて、表示されているディスプレイをドラッグして、2つのディスプレイの 位置を設定します。「\*」と表示されているのがプライマリディスプレイです。

- ・クローン表示にする場合、2台以上のディスプレイにチェックを付け、表示されてい るディスプレイを右クリックし、「ディスプレイを複製する」をクリックします。 ・シングル表示にする場合、表示する1台のディスプレイにのみチェックを付けます。
- 3 「適用」をクリックします。 確認のメッセージが表示された場合は、メッセージに従って操作します。
- 4 必要に応じて画面左側のメニューで「ディスプレイ」→「解像度の変更」をク リックして、「解像度」、「リフレッシュレート」、「色の深度」(発色数)を設定 し、「適用」をクリックします。

確認のメッセージが表示された場合は、メッセージに従って操作します。

8重要

- 画面が正常に表示されない場合は、何もせずに15秒程度待ってください。変更前の設定 に戻ります。

## <span id="page-31-0"></span>2.3.4 統一デスクトップ表示にする

### ■ 注意事項

- 次の場合、統一デスクトップ表示は使えません。
	- ・アナログ接続している
	- ・DP-DVI変換ケーブルを使用して、ディスプレイと接続している
	- ・仕様の異なるディスプレイを接続している
- ・HEGの共はるティスフレイを技統している<br>● 複数の統一デスクトップグループを作成することはできません。
- <sub>複数の祝</sub>—テスフトッフフルーフを正成することはてさ<br>● 解像度は縦横どちらも8192以下で使用してください。
- <sub>所隊皮は概快</sub>とっっooi32以下で使用してくたとい。<br>● NVIDIAコントロールパネル上の「ディスプレイ」に表示されるディスプレイIDと実際に ディスプレイを接続しているポート番号とは一致しません。

### ■ 統一デスクトップ表示にする

- 1 ディスプレイをすべて接続し、ワークステーションの電源を入れます。
- 2 次の操作を行います。 ●Windows 10/Windows 7の場合 1. デスクトップ画面で右クリックし、「NVIDIAコントロールパネル」をクリックします。 ●Windows 8.1の場合 1. スタート画面で「デスクトップ」をクリックします。 2. デスクトップ画面で右クリックし、「NVIDIAコントロールパネル」をクリックします。
- 3 「3D設定」→「3D設定の管理」の順にクリックします。
- 4 「グローバルプリセット」のプルダウンメニューから「ベースプロフィール」 を選択します。
- 5 垂直同期を「オン」に変更します。
- 6 「グローバルプリセット」のプルダウンメニューから「3D App- Default Grobal Settings」を選択します。
- 7 「適用」をクリックします。
- 8 「ワークステーション」→「Mosaicの設定」の順にクリックします。
- 9 「新しい設定を作成する」をクリックします。
- 10 「1.トポロジの選択」の項目で、ディスプレイの数、トポロジ (行×列)、ディ スプレイの向きを選択します。
- 11 「次へ」をクリックします。
- 12 「ディスプレイの選択」の項目で、「Mosaicのディスプレイ」メニューから、 使用するディスプレイすべてにチェックを入れます。
- 13 「リフレッシュレート」のプルダウンメニューからリフレッシュレートを選択 します。
- 14 「ディスプレイごとの解像度」のプルダウンメニューから解像度を選択します。 縦横どちらかの「総解像度」が8192を超える解像度は選択しないでください。
- 15 「次へ」をクリックします。
- 16 「ディスプレイの配列」の項目で、「使用可能なディスプレイソース」から使 用したい画面の並び順に、「トポロジ」へディスプレイをドラッグします。
- 17 「適用」をクリックします。 <sup>し</sup>ばらくの間画面が消えますがそのままお待ちください。
- 18 「はい」をクリックします。 「キャンセル」をクリックするか15秒経過すると、NVIDIAコントロールパネルが認識 するDisplay #1に表示が移ります。
- 19 「完了」をクリックします。

## <span id="page-33-3"></span><span id="page-33-0"></span>2.4 サウンド

ここでは、音量の調節方法などについて説明しています。 オーディオ端子に機器を接続する方法については、「3.6.4 オーディオ[端子」\(→](#page-72-3) [P.73\)を](#page-72-3)ご覧ください。

## <span id="page-33-1"></span>2.4.1 全体の再生音量を調節する

ワークステーション本体のスピーカーや、本ワークステーションに接続されたヘッドホンの 再生音量は、次の操作で調節します。

- 1 デスクトップ画面右下の通知領域にある「スピーカー」アイコン in または (1)をクリックします。
- 2 スライダーで音量を調節します。

### <span id="page-33-2"></span>2.4.2 ソフトウェアごとの再生音量を調節する

ソフトウェアごとの再生音量は「音量ミキサー」で調節します。

- 1 音量を調節するソフトウェアを起動します。
- 2 デスクトップ画面右下の通知領域にある「スピーカー」アイコン 10 または を右クリックし、「音量ミキサーを開く」をクリックします。
- 3 「アプリケーション」の一覧で、音量の設定を変更したいソフトウェアの音量 を調節します。

## <span id="page-34-0"></span>2.4.3 機器や項目ごとの音量を調節する

機器や項目ごとの音量は次の手順で調節します。 調節できる機器や項目は、「■ 再生するときに調節[できる機器と](#page-34-1)項目」(→P.35[\)、「](#page-35-1)■ 録音 するときに調節[できる機器と](#page-35-1)項目」(→P.36)をご覧ください。

- 1 音量を調節したい機器が接続されていない場合は接続します。 「3.6.4 オ[ーディ](#page-72-3)オ端子」(→P.73)
- 2 デスクトップ画面右下の通知領域にある「スピーカー」アイコン いまたは を右クリックし、「再生デバイス」または「録音デバイス」をクリックします。
- 3 音量を調節したい機器を右クリックし、「プロパティ」をクリックします。
- 4 「レベル」タブをクリックします。
- 5 音量を調節したい項目で音量を調節し、「OK」をクリックします。

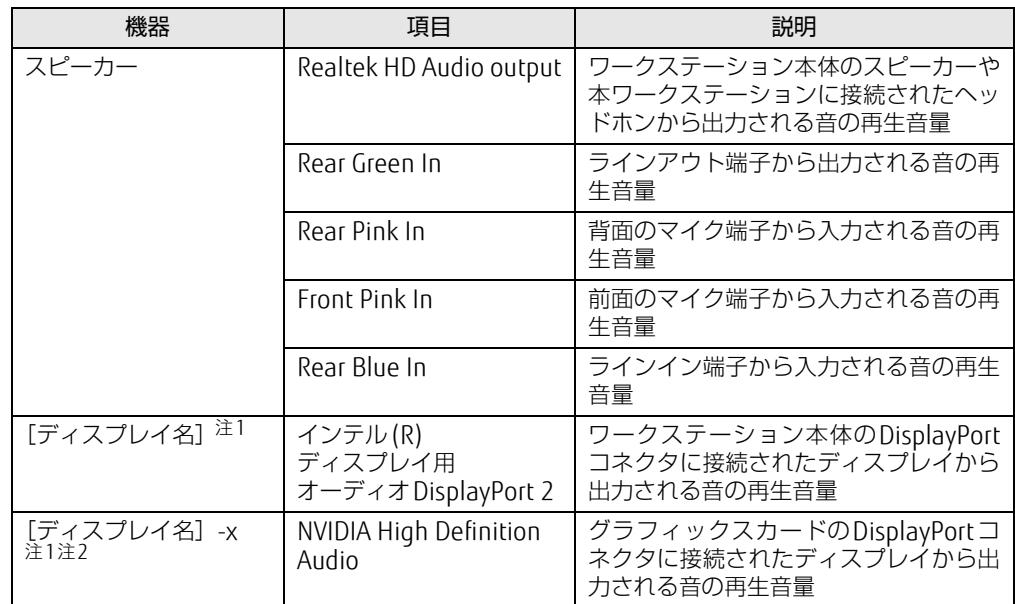

<span id="page-34-1"></span>■ 再生するときに調節できる機器と項目

<span id="page-34-2"></span>注1 :「[ディスプレイ名]」には、接続されたディスプレイの名称が表示されます。

<span id="page-34-3"></span>注2 : 音声出力に対応したディスプレイを接続したコネクタによって、「-x」の表記が変更されます。

### <span id="page-35-1"></span>■ 録音するときに調節できる機器と項目

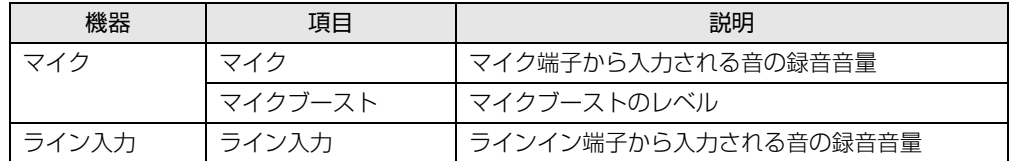

## <span id="page-35-0"></span>2.4.4 既定のオーディオ機器を選択する

音声を録音または再生する機器が複数使用可能な場合、既定の機器を選択できます。

- 1 デスクトップ画面右下の通知領域にある「スピーカー」アイコン いまたは を右クリックし、「再生デバイス」または「録音デバイス」をクリックします。 「サウンド」ウィンドウが表示されます。
- 2 <sup>既</sup>定に設定する機器を選択し、「既定値に設定」をクリックします。
- 3 「OK」をクリックします。
## 2.5 省電力

ここでは、ワークステーションを使わないときに省電力にする省電力状態と、その 他の節電機能について説明しています。

## 2.5.1 省電力状態

<sup>W</sup>indowsの動作を一時的に中断させた状態です。スリープ状態と休止状態があります。 スリープ状態ではメモリにWindowsの状態を保存するため、電力を少しずつ消費しますが、 素早くレジュームできます。休止状態ではハードディスクにWindowsの状態を保存するた め、電源が切れてもWindowsの状態を保存できます。

また、本ワークステーションでは、ハイブリッドスリープにすることもできます。ハイブ リッドスリープでは、作業中のデータをメモリとハードディスクの両方に保存します。そ<sup>の</sup> ため、電源が入っているときはスリープ状態のように素早くレジュームでき、電源が切れた 場合でも元の状態にレジュームできます。ハイブリッドスリープが有効になっていると休止 <sup>状</sup>態は使用できません。ハイブリッドスリープの設定を変更するには、「■ ハ[イブリッドス](#page-38-0) [リープの設定を変更する」\(→](#page-38-0)P.39)をご覧ください。

- 注意事項
	- **−−− −−**<br>● 状況により省電力状態にならない場合があります。メッセージが表示された場合は、メッ <sup>セ</sup>ージに従って操作してください。
	- ヒーンに従って採IFUとヽ/ととい。<br>● 状況により省電力状態になるのに時間がかかる場合があります。
	- ▼ {んいによっせ电力{人窓になるのに時间かかかる場合がのっよす。<br>● レジュームした後、すぐに省電力状態にしないでください。必ず10秒以上たってから省電 <sup>力</sup>状態にするようにしてください。
	- カ ぷに 9 るよ コ に し こ ヽ / こ と い。<br>● 省電力状態にした後、 すぐにレジュームしないでください。必ず 10 秒以上たってからレ ジュームするようにしてください。
	- フュ ムするようにしてくたとい。<br>● 電源ボタンを押す以外の方法でスリープ状態からレジュームさせると、Windowsの仕様に より画面が表示されない場合があります。 <sup>そ</sup>の場合は、キーボードやマウスなどから入力を行うと画面が表示されます。画面が表示 されないままの状態で一定時間経過すると、再度スリープ状態になります。

### ■ 省電力状態にする

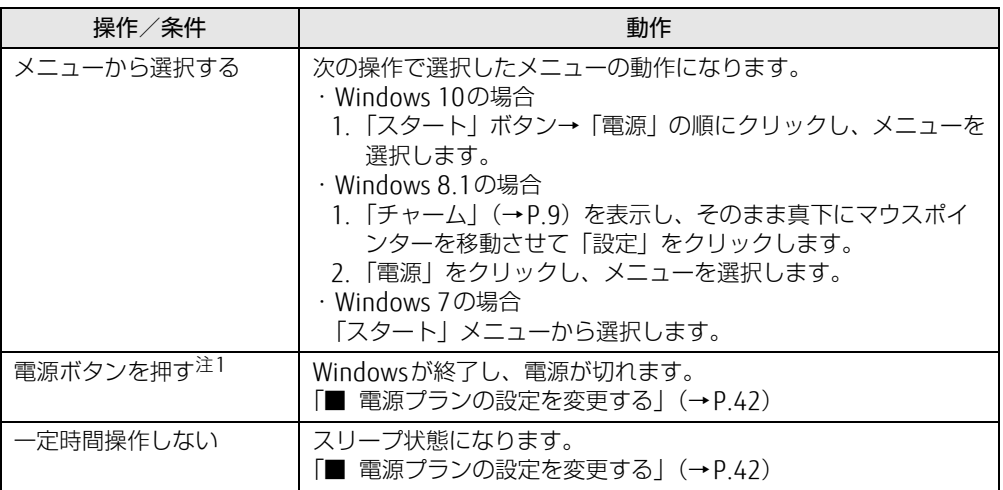

<span id="page-37-0"></span>注1:電源ボタンは 4 秒以上押さないでください。電源ボタンを 4 秒以上押すと、Windows が正常終了せずに本ワー クステーションの電源が切れてしまいます。

### ■ 省電力状態からレジュームする

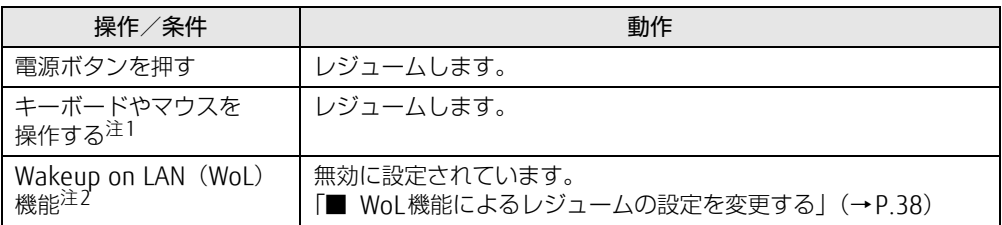

<span id="page-37-1"></span>注1:休止状態からはレジュームしません。

<span id="page-37-2"></span>注2:本ワークステーションの有線LANや、PME#信号をサポートした拡張LANカードで利用できます。

## <span id="page-37-3"></span>■ WoL機能によるレジュームの設定を変更する

<sup>W</sup>oL機能とは、他のコンピューターから有線LAN 経由で本ワークステーションを起動・<sup>レ</sup> ジュームする機能です。WoL機能には、電源オフ状態から起動する機能と、省電力状態から レジュームする機能があります。ここでは、省電力状態からレジュームするための設定につい て説明します。

電源オフ状態から起動する機能については、「5.3.4 Wakeup on <sup>L</sup>ANを有効[にする」\(→](#page-99-0)P.100) をご覧ください。

- 1 管理者アカウントでサインイン(ログオン)します。
- 2 コントロールパネルの「デバイスマネージャー」を開きます。 「システムとセキュリティ」→「システム」の「デバイスマネージャー」
- 3 「ネットワークアダプター」をダブルクリックします。
- 4 次のデバイスをダブルクリックします。 <sup>I</sup>ntel(R) Ethernet Connection I219-LMまたは、Broadcom Gigabit Ethernet BCM576<sup>1</sup>
- 5 「電源の管理」タブをクリックします。
- 6 WoL機能を有効にするには次の項目にチェックを付け、無効にするには チェックを外します。

・電力の節約のために、コンピューターでこのデバイスの電源をオフにできるように する

- ・このデバイスで、コンピューターのスタンバイ状態を解除できるようにする
	- $\heartsuit$  POINT
	- ▶ マジックパケットを受信したときのみ省電力状態からレジュームさせるようにするには、 「Magic Packetでのみ、コンピューターのスタンバイ状態を解除できるようにする」にも チェックを付けます。

7 「OK」をクリックします。

<span id="page-38-0"></span>■ ハイブリッドスリープの設定を変更する

- 1 コントロールパネルの「電源オプション」を開きます。 「ハードウェアとサウンド」→「電源オプション」
- 2 設定を変更するプランの「プラン設定の変更」をクリックします。
- 3 「詳細な電源設定の変更」をクリックします。
- 4 「スリープ」をダブルクリックし、「ハイブリッドスリープを許可する」をダ ブルクリックします。
- <span id="page-38-1"></span>5 設定を変更し、「OK」をクリックします。

## 2.5.2 電源を切る

ここでは、Windowsを終了させてワークステーション本体の電源を切る方法を説明します。

#### ■ 注意事項

- **−−− −−**<br>● 電源を切る前に、すべての作業を終了し必要なデータを保存してください。
- 電*源*をのる前に、すべての正実を終了し必安なテースを床住してくたとい<br>● 電源を切る前に、あらかじめディスクを取り出してください[\(→](#page-46-0)P.47)。
- ▼ 電*源*をのる前に、 めっかしめティスノを取っ出してヽ/ことい (→r.47)。<br>● 電源を切った後、すぐに電源を入れないでください。 必ず30秒以上たってから電源を入れ るようにしてください。
- るよっにしてヽ/とcい。<br>● 長期間使用しない場合、または電源を完全に切断する場合は、ワークステーション本体の 電源を切り、電源プラグをコンセントから抜いてください。

### ■ Windows 10/Windows 8.1の電源の切り方

次のいずれかの方法で、ワークステーション本体の電源を切ります。

#### □ Windowsを終了する

- 1 次の操作をします。
	- ●Windows 10の場合
		- 1.「スタート」ボタン→「電源」の順にクリックします。
	- ●Windows 8.1の場合
		- 1.「チャーム」(→P[.9\)](#page-8-0)を表示し、そのまま真下にマウスポインターを移動させて 「設定」をクリックします。
		- 2.「電源」をクリックします。
- 2 「シャットダウン」をクリックします。

#### $\heartsuit$  POINT

▶ Windows 8.1の場合は、次の操作でもWindowsを終了できます。 1. スタート画面右上にある (い) をクリックし、「シャットダウン」をクリックします。

□ 完全に電源を切る

#### 重 要

- ▶ 次のような場合は、ここで説明している手順でワークステーションの電源を切ってください。 ・BIOS セットアップを起動する
	- ・診断プログラムを使用する
	- ・トラブル解決ナビを起動する(Windows 8.1)
	- ・メモリを交換する/増設する
	- ・拡張カードを取り付ける
	- ・ハードディスクを取り付ける
	- ・ワークステーション本体内部を清掃する
	- ・ハードディスクデータ消去
- 1 次の操作をします。

#### ●Windows 10の場合

- 1.「スタート」ボタン→「設定」の順にクリックします。
- 2.「更新とセキュリティ」をクリックします。

#### ●Windows 8.1の場合

- 1.「チャーム」(→P[.9\)](#page-8-0)を表示し、そのまま真下にマウスポインターを移動させて 「設定」をクリックします。
- 2.「PC設定の変更」をクリックします。
- 3. 画面左側のメニューで「保守と管理」をクリックします。
- 2 画面左側のメニューで「回復」をクリックします。
- 3 画面右側のメニューで「今すぐ再起動する」をクリックします。
- 4 「PCの電源を切る」をクリックします。

### ■ Windows 7の電源の切り方

次のいずれかの方法で、Windowsを終了させてワークステーション本体の電源を切ります。

#### □「スタート」 メニューから操作する

1 「スタート」ボタン→「シャットダウン」の順にクリックします。 <sup>し</sup>ばらくするとWindowsが終了し、ワークステーション本体の電源が自動的に切れま す。

#### $\heartsuit$  POINT

▶ 「スタート」ボタン→ <mark>シャットダウン </mark>の D →「再起動」の順にクリックすると、ワークス テーション本体を再起動できます。

#### □ 電源ボタンを押す

1 電源ボタ[ン\(→P.14\)](#page-13-0)を押します。 ご購入時の設定では、しばらくするとWindowsが終了し、ワークステーション本体<sup>の</sup> 電源が自動的に切れます。

### | | 後重 要

▶ 電源ボタンは4秒以上押さないでください。電源ボタンを4秒以上押すと、Windowsが正 常終了せずにワークステーション本体の電源が切れてしまいます。

#### $\heartsuit$  POINT

▶ 電源ボタンを押したときの動作を変更するには[、「■ 電源プランの設定を変更する」\(→](#page-41-0) [P.42\)](#page-41-0)をご覧ください。

## 2.5.3 省電力設定

使用状況にあわせて電源プランを切り替えることで、消費電力を節約できます。

### ■ 電源プランを切り替える

- 1 コントロールパネルの「電源オプション」を開きます。 「ハードウェアとサウンド」→「電源オプション」
- 2 お使いになる電源プランをクリックします。

#### $\heartsuit$  POINT

▶ 電源プランを作成するには、ウィンドウ左の「電源プランの作成」をクリックし、メッ セージに従って操作します。

#### <span id="page-41-0"></span>■ 電源プランの設定を変更する

- 1 コントロールパネルの「電源オプション」を開きます。 「ハードウェアとサウンド」→「電源オプション」
- 2 設定を変更するプランの「プラン設定の変更」をクリックします。
- 3 「詳細な電源設定の変更」をクリックします。
- 4 リストから項目を選択し、設定を変更します。

 $\overline{P}$  POINT

- ▶ 一部の設定は手順1や手順2で表示される画面でも変更できます。
- 5 「OK」をクリックします。

## 2.5.4 「ディスプレイの電源を切る」

ディスプレイの電源を切り、消費電力を抑える機能です。マウスやキーボードを操作するこ とで、すぐに元の画面に復帰できます。

#### ■ 注意事項

- 映像を取り扱うソフトウェアを使用中は、「ディスプレイの電源を切る」を使用しないで ください。
- ヽ/、ヒこい。<br>● Windowsの電源オプションと関係なく動作します。

#### ■ デスクトップアイコンからディスプレイの雷源を切る

1 デスクトップ画面にある 「ディスプレイの電源を切る」 アイコン ● をダブル クリックします。

### ■ メニューからディスプレイの電源を切る

□ Windows 10の場合

1 「スタート」ボタン→「すべてのアプリ」→「FUJITSU - ディスプレイの電源を 切る」→「ディスプレイの電源を切る」の順にクリックします。

□ Windows 8.1の場合

1 アプリ画[面\(→P.9\)](#page-8-1)を表示し、「FUJITSU - ディスプレイの電源を切る」の 「ディスプレイの電源を切る」をクリックします。

□ Windows 7の場合

1 「スタート」ボタン→「すべてのプログラム」→「FUJITSU - ディスプレイの電 源を切る」→「ディスプレイの電源を切る」の順にクリックします。

## 2.6 光学ドライブ

対象 | 光学ドライブ搭載機種

ここでは、光学ドライブとCD/DVDなどのディスクの取り扱いについて説明してい ます。

ディスクの取り扱いについては、お使いのディスクのマニュアルをご覧ください。 また、光学ドライブの仕様については[、「8.4 光学ドライブ」\(→P.1](#page-152-0)53)をご覧く ださい。

## 2.6.1 注意事項

- 光[ディスクアク](#page-12-0)セスランプ(→P.13)が点灯中は、振動や衝撃を与えないでください。故 障の原因となります。
- <sub>障</sub>の<sub>応凶と ふりょ<sub>ッ。</sub><br>● 市販のクリーニングディスクやレンズクリーナーを使うと、逆にゴミを集めてしまい、光</sub> <sup>学</sup>ドライブのレンズが汚れてしまう場合があります。故障の原因となりますので絶対に使 わないでください。

## 2.6.2 使用できるディスク

### ■ 注意事項

- **−−− −−**<br>● 直径8cmまたは直径12cm、厚さ1.14mm〜1.5mmの円形のディスクのみ使用できます。 ただし、直径8cmのディスクは、読み込みにのみ対応しています。それ以外のディスクは 使用しないでください。故障の原因となります。
- centronsいこヽ/ここい。 政悍の原凶こふりよす。<br>● ゆがんだディスク、重心の偏ったディスク、割れたディスク、ヒビの入ったディスクは使 用しないでください。故障の原因となります。
- ^ 用しないにヽ/ととい。 政悍の尿凶こなりよす。<br>● 不正コピー防止の仕様に準拠していないディスクは、使用できない場合があります。
- 記載されているディスクが販売されていない場合もあります。

## ■ 使用できるディスク

お使いの光学ドライブの欄をご覧ください。

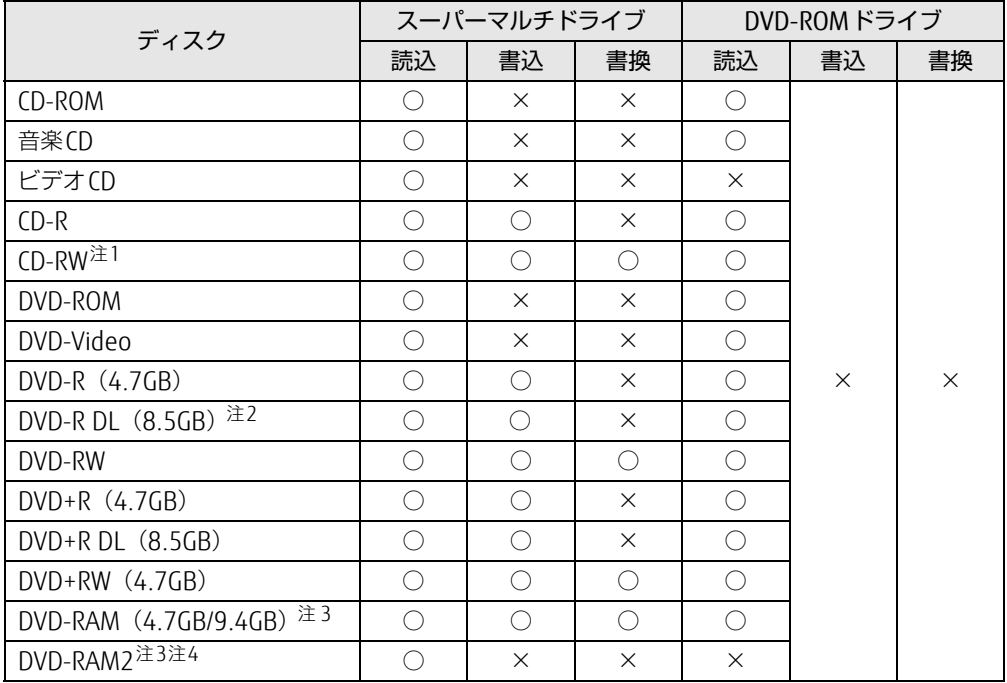

<span id="page-43-0"></span>注1 :Ultra Speed CD-RWディスクは使用できません。

<span id="page-43-1"></span>注2 :追記はできません。また追記されたディスクの読み込みは保証しません。

<span id="page-43-2"></span>注3 : ・カートリッジに入れた状態で使用するタイプ (Type1) は使用できません。

・2.6GBおよび5.2GBのディスクは使用できません。

<span id="page-43-3"></span>注4 :スーパーマルチドライブ搭載時に使用できます。5倍速までの読み込みとなります。

## ■ 推奨ディスク

## 対象 スーパーマルチドライブ搭載機種

光学ドライブで書き込みや書き換えを行う場合は、次のディスクの使用をお勧めします。<sup>そ</sup> <sup>れ</sup>ぞれのディスクの詳しい仕様については、各メーカーのホームページなどをご覧ください。

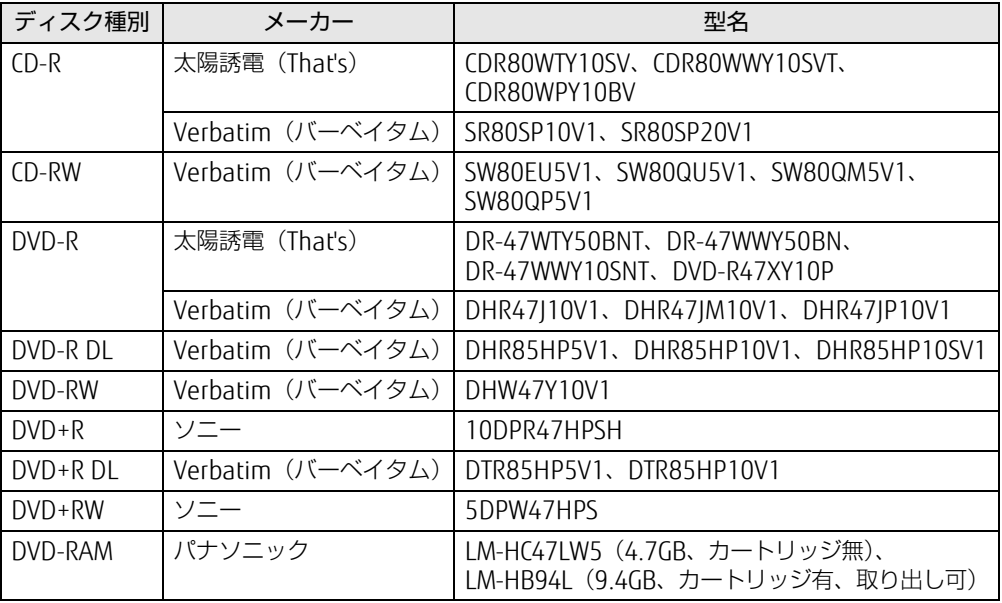

## <span id="page-45-0"></span>2.6.3 ディスクをセットする

- 1 トレーを開きます。 [ディスク取り](#page-12-1)出しボタン(→P.13)を押します。
- 2 ディスクをトレーに載せます。

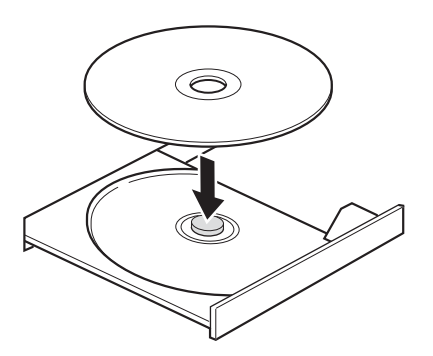

3 トレーを閉じます。

[ディスク取り](#page-12-1)出しボタン(→P.13)を押します。

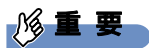

▶ トレーに指などをはさまないようにしてください。けがの原因となります。

 $\overline{P}$  POINT  $\overline{P}$ 

▶ 光学ドライブにディスクをセットして「PC(コンピューター)」ウィンドウの光学ドライ ブアイコンをクリック(設定によってはダブルクリック)すると、ワークステーションが ディスクを認識する前にトレーが自動に開くことがあります。 ディスクをセットした後30秒程度待ち[、光ディスクアクセスランプ\(→P.13\)](#page-12-0)が消えて からディスクの操作を行ってください。

## <span id="page-46-1"></span>2.6.4 ディスクを取り出す

<span id="page-46-0"></span>ディスクを取り出す前に、次のことを確認してください。

- <sup>光</sup>[ディスクアク](#page-12-0)セスランプ(→P.13)が点灯していないこと。 <sup>光</sup>ディスクアクセスランプが消灯するまで待ってください。
- ルティスファラセスフラフか消灯するよ U付って<br>● ソフトウェアがディスクを使用していないこと。 ソフトウェアの機能を使ってトレーを開くか、ソフトウェアを終了してください。詳しく はお使いのソフトウェアのマニュアルをご覧ください。
- はの良いのフラドウェアのマニュアルをU見<br>● ディスク上のファイルを開いていないこと。 ファイルを閉じてください。

上記の項目を確認してもトレーが開かない場合は、本ワークステーションを再起動してくだ さい。本ワークステーションを再起動してもトレーが開かない場合は、「■ [トレーを](#page-47-0)強制的 <sup>に</sup>開[く」\(→](#page-47-0)P.48)をご覧ください。

1 トレーを開きます。

[ディスク取り](#page-12-1)出しボタン(→P.13)を押します。

2 ディスクを取り出します。

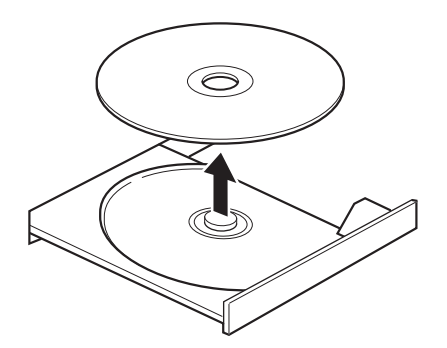

3 トレーを閉じます。 [ディスク取り](#page-12-1)出しボタン(→P.13)を押します。

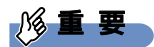

▶ トレーに指などをはさまないようにしてください。けがの原因となります。

### <span id="page-47-0"></span>■ トレーを強制的に開く

「2.6.4 [ディスクを取り](#page-46-1)出す」(→P.47)の手順でトレーが開かない場合は、次の手順でト レーを開きます。

## 修重要

▶ どうしてもトレーが開かない場合にのみ実行してください。

- 1 ワークステーション本体の電源を切ります。
- 2 強制取り出し穴 (→P.13)に、太めのペーパークリップを伸ばしたものなど を、トレーが少し出てくるまで押し込みます。
- 3 トレーを静かに引き出します。

## 2.6.5 ディスクに書き込む

#### ■ 対 象 ┃ スーパーマルチドライブ搭載機種

<sup>記</sup>録可能ディスクに書き込むには「Roxio Creator[」\(→](#page-80-0)P.81)を使用します。詳しくは、次 の手順で「Roxio Creator」のヘルプをご覧ください。

1 次の操作を行います。

●Windows 10の場合

- 1.「スタート」ボタン→「すべてのアプリ」→「Roxio Creator LJ」→「Roxio Creator LJ」の順にクリックします。
- ●Windows 8.1の場合
- 1. アプリ画面(→P[.9\)](#page-8-1)を表示し、「Roxio Creator LJ」の「Roxio Creator LJ」をク リックします。
- ●Windows 7の場合
	- 1.「スタート」ボタン→「すべてのプログラム」→「Roxio Creator LJ」→「Roxio Creator LJ」の順にクリックします。
- 2 「ヘルプ」メニュー→「ヘルプ」の順にクリックします。

 $\heartsuit$  POINT

▶ DVD-RAMはフォーマットすることにより、USBメモリのように直接Windowsエクスプ ローラーなどで書き込むことができます。DVD-RAMをフォーマットするには[「■ DVD-](#page-48-0)[RAMをフォーマットする」\(→P.49\)](#page-48-0)をご覧ください。

#### ■ 注意事項

- 本ワークステーションで作成したディスクは、ディスクの種類や書き込み形式などにより 他の機器では使用できない場合があります。お使いの機器で使用できるディスクの種類や 書き込み形式などについては、お使いの機器のマニュアルをご覧ください。また、ディス クの記録状態によっても使用できない場合があります。
- ラの記録仏器によっても医用てさない場百かのりよす。<br>● 光学ドライブにディスクをセットしてすぐに操作をすると、ワークステーションがディス クを認識する前にトレーが自動に開くことがあります。 ディスクをセットした後30秒程度待ち、ディスクが使用可能になってから操作を行って ください。
- ヽ/∠cい。<br>● ディスクに書き込み中は、ワークステーション本体の電源を切ったり、再起動したり、 ディスク取り出しボタンを押したりしないでください。また、省電力状態にもしないでく ださい。
- ^にごい。<br>● ディスクへの書き込みには高い処理能力が必要です。ディスクに書き込み中は、他のソフ トウェアを使用しないことをお勧めします。
- トラェノ を医用しないことをの勧めしよす。<br>● 自動再生が有効に設定されていると、ディスクへの書き込みができない場合があります。 <sup>そ</sup>の場合は次の手順で自動再生を無効に設定してください。
	- 1. <sup>コ</sup>ントロールパネルの「自動再生」を開きます。 「ハードウェアとサウンド」→「自動再生」
	- 2.「すべてのメディアとデバイスで自動再生を使う」のチェックを外し、「保存」をク リックします。
- ●「Roxio Creator」は、パケットライトによる書き込みには対応していません。<br>●「Roxio Creator」は、パケットライトによる書き込みには対応していません。
- ▼ rkoxio cleator」は、ハッッドフィドによる音さ込みには対応していません。<br>● 外付け光学ドライブをお使いになる場合も、外付け光学ドライブに添付されている 「Roxio Creator」ではなく、本ワークステーションの「Roxio Creator」をお使いくださ い。
- 。。<br>● DVD+R DLにデータを書き込む場合、DVD-ROMとの互換性を高めるために「Extended Partial Lead-out」(約512MB)が書き込まれます。このため、書き込み可能な最大容量 <sup>は</sup>約7.99GBとなります。

### <span id="page-48-0"></span>■ DVD-RAMをフォーマットする

DVD-RAMを初めてお使いになる場合や、すべてのデータを消去する場合は次の手順でDVD-<sup>R</sup>AMをフォーマットします。

#### $\overline{P}$  POINT

- ▶ 両面タイプのDVD-RAMディスクは片面ごとにフォーマットします。
- 1 <sup>フ</sup>ォーマットするDVD-RAMをセットします[\(→P.46\)。](#page-45-0)
- 2 次の操作を行います。
	- ●Windows 10の場合
	- 1.「スタート」ボタン→「エクスプローラー」の順にクリックします。
	- 2. ウィンドウ左の「PC」をクリックします。
	- ●Windows 8.1の場合
		- 1. アプリ画面(→P[.9\)](#page-8-1)を表示し、「Windows システム ツール」の「PC」をクリッ クします。
- ●Windows 7の場合
- 1.「スタート」ボタン→「コンピューター」の順にクリックし、「コンピューター」を 表示します。
- 3 光学ドライブを右クリックし、「フォーマット」をクリックします。
- 4 必要に応じて「ファイルシステム」などを設定します。
- 5 「開始」をクリックし、以降は表示されるメッセージに従います。

## 2.6.6 DVD-Videoを再生する

DVD-Videoは「WinDVD[」\(→](#page-80-0)P.81)で再生します。詳しくは、次の手順で「WinDVD」の<sup>ヘ</sup> ルプをご覧ください。

1 次の操作を行います。

●Windows 10の場合

- 1.「スタート」ボタン→「すべてのアプリ」→「Corel」→「Corel WinDVD」の順に クリックします。
- ●Windows 8.1の場合

1. アプリ(→P[.9\)](#page-8-1)画面を表示し、「Corel」の「Corel WinDVD」をクリックします。 ●Windows 7の場合

- 1.「スタート」ボタン→「すべてのプログラム」→「Corel」→「Corel WinDVD」の 順にクリックします。
- 2 右上の「関(ヘルプ)」アイコンをクリックします。 <sup>ヘ</sup>ルプが表示されます。

#### ■ 注意事項

- すべてのDVD-Videoの再生を保証するものではありません。
- ▼ g へ UのDVD-Videoの再生を保証するもの Uはめりよせん。<br>● DVD-Videoの再生には高い処理能力が必要です。DVD-Videoの再生中は、他のソフトウェ アを使用しないことをお勧めします。コマ落ちや音飛びが発生する場合があります。
- ーラ を使用しないことをむ勧めしよす。コヾ浴っや自飛しか先王する場日かめりよす。<br>● 「WinDVD」ではビデオCDは再生できません。「Windows Media Player」で再生してくだ さい。
- cい。<br>● ディスクによっては、専用の再生ソフトウェアが添付されているものがあります。ディス クに添付されている再生ソフトウェアをインストールした場合、そのソフトウェアによる 再生および「WinDVD」での再生は保証しません。
- つ Luvumvı ∪aca±<del>u</del><br>てい⊂Jゾョンコードについて
	- ・本ワークステーションのリージョンコードがDVD-Videoのリージョンコードに含まれて いるか、リージョンフリーのDVD-Videoのみ再生できます。DVD-Videoのリージョン <sup>コ</sup>ードは、ディスクまたはパッケージに記載されています。ご購入時の本ワークステー ションのリージョンコードは日本国内向けに設定されています。
	- ・本ワークステーションに設定されているリージョンコードと異なるリージョンコードの DVD-Videoを再生しようとすると、リージョンコードの変更を確認する画面が表示され ます。必要に応じてリージョンコードを変更してください。
	- ・本ワークステーションのリージョンコードはご購入後4回まで変更できます。

## 2.7 通信

ここでは本ワークステーションの通信機能について説明しています。 ネットワーク機器を接続してお使いになる場合は、お使いのネットワーク機器のマ ニュアルもご覧ください。また、搭載されている通信機能の仕様については[、「8.1](#page-139-0)  本体仕様[」\(→P.140\)を](#page-139-0)ご覧ください。

#### $\heartsuit$  POINT

- ▶ 本ワークステーションには、ネットワーク環境を簡単に切り替えられるユーティリティ 「Plugfree NETWORK」が添付されています。「Plugfree NETWORK」の詳しい使い方は、 次の操作で表示されるヘルプをご覧ください。
	- ・Windows 10の場合
	- 1. 「スタート」ボタン→「すべてのアプリ」→「Plugfree NETWORK」→「使用場所管 理の使い方」の順にクリックします。
	- ・Windows 8.1の場合
	- 1. アプリ画面 (→P.9) を表示し、「Plugfree NETWORK」の「使用場所管理の使い方」 をクリックします。
	- ・Windows 7の場合
	- 1. 「スタート」ボタン→「すべてのプログラム」→「Plugfree NETWORK」→「ヘルプ」 →「使用場所管理の使い方」の順にクリックします。

## 2.7.1 有線LAN

LANケーブルを接続する方法については、「3.6.5 LANコネクタ」 (→P.74) をご覧ください。 <sup>L</sup>ANの設定については、ネットワーク管理者に確認してください。

#### ■ 注意事項

- ー・・・<br>● Link速度を1000Mbpsに固定して接続することはできません。
- ▼ Link速度を 1000Mbpsに固定して接続することはことよせ70。<br>● Link速度を 100/10Mbpsに固定して接続する場合、オートネゴシエーションのみサポート しているネットワーク機器では、「デュプレックス」の設定は「半二重/Half Duplex」に 設定してください。「全二重/Full Duplex」に設定すると、次のような問題が発生する場 合があります。
	- ・Linkランプが点灯しない
	- ・通信できない
	- ・通信速度が異常に遅<sup>い</sup>
- ー・<sub>・世に感反か乗品に遅い</sub><br>● 本ワークステーションに搭載されている LAN デバイスには節電機能があります。この機 能は、Windowsの省電力機能によってディスプレイの電源が切れると、通信速度を下<sup>げ</sup> ることにより電力消費を抑えるものです。

ご購入時の設定ではこの機能は有効に設定されていますが、次の条件にすべて一致する<sup>環</sup> <sup>境</sup>でお使いの場合、Windowsの省電力機能によってディスプレイの電源が切れるときに通 <sup>信</sup>エラーが発生することがあります。これにより問題がある場合は、「■ LAN[デバイスの](#page-51-0) 節電[機能の設定を変更する」\(→](#page-51-0)P.52)をご覧になり、この機能を無効に設定してください。 ・LAN デバイスの設定で、「リンク速度とデュプレックス」が「オートネゴシエーション」

に設定されているとき(ご購入時の設定)

・本ワークステーションを、オートネゴシエーションが可能なネットワーク機器と接続して いるとき

### <span id="page-51-0"></span>■ LANデバイスの節電機能の設定を変更する

<sup>L</sup>ANデバイスの節電機能の設定を変更するには、次の操作を行います。

- 1 管理者アカウントでサインイン(ログオン)します。
- 2 コントロールパネルの「デバイスマネージャー」を開きます。 「システムとセキュリティ」→「システム」の「デバイスマネージャー」
- 3 「ネットワークアダプター」をダブルクリックします。
- 4 次のデバイスをダブルクリックします。 <sup>I</sup>ntel(R) Ethernet Connection I219-L<sup>M</sup>
- 5 「詳細設定」タブをクリックします。
- 6 「プロパティ」で「システム無動作時の節電機能」をクリックし、「値」で 「オン(有効)」または「オフ(無効)」を選択します。
- 7 「OK」をクリックします。

## 2.8 セキュリティチップ

<sup>セ</sup>キュリティチップは、ドライブを暗号化したときの暗号鍵などの重要なデータを格納・管 理するための特別なICチップです。暗号鍵などをハードディスクに残さないため、ハード ディスクが盗まれても暗号を解析できません。

<sup>セ</sup>キュリティチップに格納したデータにアクセスするには専用のインターフェースが必要で す。

## 18重要

▶ Windows 10/Windows 8.1の場合、Windowsのセットアップ後の再起動時に、ご購入 時「無効」に設定されているセキュリティチップが「有効」となり、所有者パスワードが 自動的に設定されます。

「有効 /無効」の設定は、BIOSセットアップメニューの「詳細」メニュー→「TPM(セ キュリティチップ)設定」で設定を確認してください。詳しくは、『BIOSセットアップメ ニュー 一覧』をご覧ください。

また、セキュリティチップをご利用になる前に、自動で設定された所有者パスワードを必 ず変更し、パスワードのファイルを保存してください。

所有者パスワードがわからないままセキュリティチップを使用し修理などした場合、セ キュリティチップで暗号化したファイルが読めなくなるなどの不具合が生じることがあり ます。

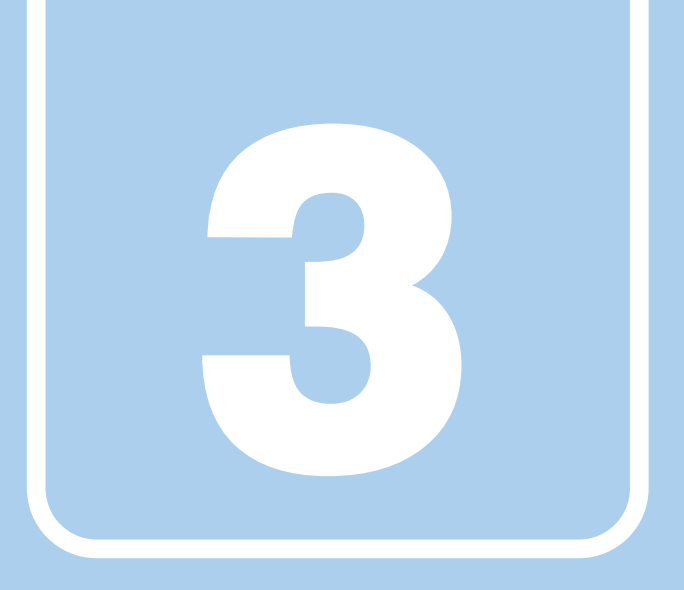

第3章

# 周辺機器

## 周辺機器の取り付け方法や注意事項を説明していま す。

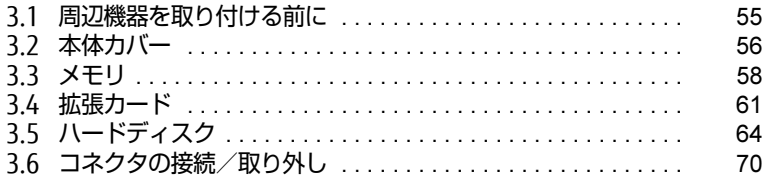

## <span id="page-54-0"></span>3.1 周辺機器を取り付ける前に

ここでは、周辺機器を取り付ける前に知っておいていただきたいことを説明してい ます。必ずお読みください。

## 3.1.1 注意事項

- 本ワークステーションに対応している弊社純正品をお使いください。詳しくは、富士通製 品情報ページ内にある「システム構成図」[\(http://www.fmworld.net/biz/fmv/product/](http://www.fmworld.net/biz/fmv/product/syskou/) [syskou/](http://www.fmworld.net/biz/fmv/product/syskou/))をご覧ください。
- お使いになる周辺機器のマニュアルもあわせてご覧ください。
- ▼ おほいになる周辺<del>成品のヾニュノルものわせてこ真</del>ヽたさい。<br>● 電源を切った直後は、ワークステーション本体内部が熱くなっています。電源を切り、電 <sup>源</sup>ケーブルを抜いた後、充分に待ってから作業を始めてください。 やけどの原因となります。
- PD ⊂の尿凶⊂なっよす。<br>● 操作に必要な箇所以外は触らないでください。故障の原因となります。
- ▼ <sub>抹けに必安な固別以外は触りないこくたとい。 政悍の尿凶となりよす。<br>● 周辺機器の取り付け/取り外しは、Windowsのセットアップが完了してから行ってくださ</sub> い。
- お使いになる周辺機器によっては、取り付けた後にドライバーなどのインストールや設定 が必要な場合があります。詳しくは周辺機器のマニュアルをご覧ください。
- か必安な場百かのりょす。 #しヽは周辺候益のヾニュノかをこ真ヽにとい。<br>● 一度に取り付ける周辺機器は1つだけにしてください。一度に複数の周辺機器を取り付け ると、ドライバーのインストールなどが正常に行われないことがあります。1つの周辺機 器の取り付けが終了して、動作確認を行った後、別の周辺機器を取り付けてください。
- 「品の取り付けか終」して、勤止唯誌で1」った後、別の同辺候品で取り付けてくたとい。<br>● 一般的には周辺機器の電源を入れてからワークステーション本体の電源を入れ、ワークス テーション本体の電源を切ってから周辺機器の電源を切ります。ただし、周辺機器によっ ては逆の順序が必要な場合があります。詳しくは周辺機器のマニュアルをご覧ください。

## <span id="page-55-0"></span>3.2 本体カバー

ワークステーション本体内部に周辺機器を取り付けたり取り外したりする場合に は、本体カバーを取り外す必要があります。ここでは本体カバーの取り付け/取り 外し方法について説明しています。 必ず「3.1 周辺機器[を取り付ける](#page-54-0)前に」(→P.55)をお読みになってから作業をし てください。

## 3.2.1 注意事項

- <sup>本</sup>体カバーを取り外す、または取り付けるときは、必ずワークステーション本体の電源<sup>を</sup> <sup>切</sup>り、電源ケーブルを抜いてください。電源の切り方については[、「2.5.2](#page-38-1) 電源を切る」 [\(→](#page-38-1)P.39)をご覧ください。 また、本体カバーを取り外した状態では、電源ケーブルをワークステーション本体に接続 しないでください。
- <span id="page-55-2"></span>- ○ないこへたとい。<br>● 作業はワークステーション本体が滑らないような平らな台の上で行ってください。

## <span id="page-55-1"></span>3.2.2 本体カバーを取り外す

- 1 ワークステーション本体および接続されている周辺機器の電源を切り、電源 プラグをコンセントから抜きます。
- 2 ワークステーション本体カバーが上になるようにゆっくりと横に倒します。
- 3 本体カバーのレバーを引いて、本体カバーを取り外します。

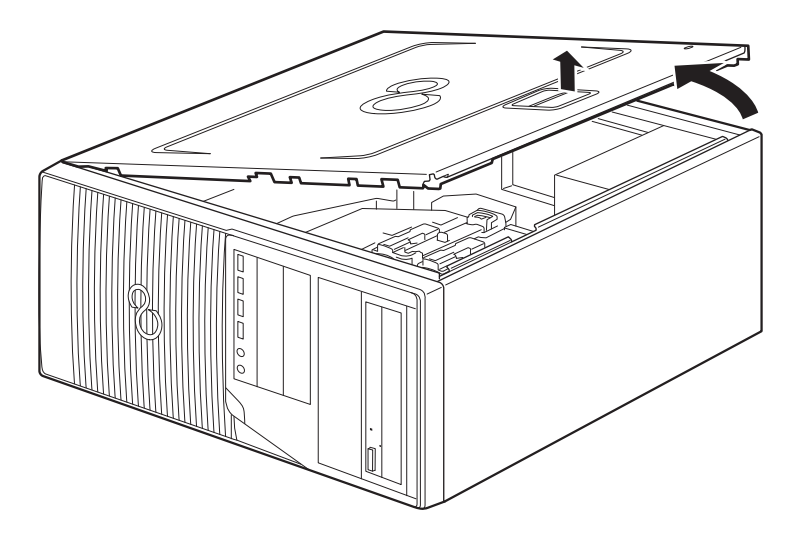

## 3.2.3 本体カバーを取り付ける

<span id="page-56-0"></span>「3.2.2 本体[カバーを取り](#page-55-1)外す」(→P.56)と逆の手順で作業をしてください。

## <span id="page-57-0"></span>3.3 メモリ

ここでは、本ワークステーションにメモリを取り付ける方法について説明していま す。

必ず「3.1 周辺機器[を取り付ける](#page-54-0)前に| (→P.55) をお読みになってから作業をし てください。

## 3.3.1 注意事項

- メモリを取り付ける、または取り外すときは、必ずワークステーション本体の電源を切り、 電源ケーブルを抜いてください。電源の切り方については、「2.5.2 電源を切[る」\(→](#page-38-1)P.39) をご覧ください。
- ~こ真ヽたごい。<br>● メモリは静電気に対して非常に弱い部品で構成されており、人体にたまった静電気により 破壊される場合があります。メモリを取り扱う前に、一度金属質のものに手を触れて、<sup>静</sup> 電気を放電してください。
- <sub>电XI</sub>&<sub>吸电してへたとい。<br>● メモリはふちを持ち、端子やICなどそれ以外の箇所に触れないようにしてください。また、</sub> メモリに強い力をかけないようにしてください。故障や接触不良の原因となります。
- ^ こっに強い力をかりないようにしてヽ/ことい。 政障で按照小良の原<br>● メモリは何度も抜き差ししないでください。故障の原因となります。

## 3.3.2 取り付けられるメモリ

メモリを増設するときは、次の表でメモリの容量とメモリスロットの組み合わせを確認し、 正しく取り付けてください。この表の組み合わせ以外で、メモリを取り付けないでください。

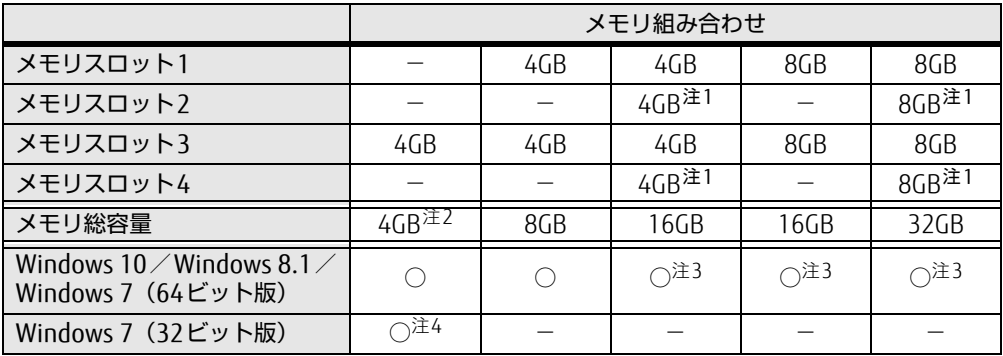

<span id="page-57-1"></span>注1: スロット2とスロット4には、同じ容量のメモリを取り付けてください。

<span id="page-57-2"></span>注2: メモリを増設する場合は、取り付けられているメモリを取り外してから、別売のメモリを取り付けてください。

<span id="page-57-3"></span>注3: 次の場合は、最大8GBまでのメモリ容量でお使いください。 ・ Windows 10/Windows 7(Windows 10ダウングレード)で、「フラッシュメモリディスク128GB」搭載機種 ・ Windows 10/Windows 7 (Windows 10ダウングレード) で、「フラッシュメモリディスク128GB+500GB」 搭載機種

<span id="page-57-4"></span>注4: OSが使用可能な領域は約3GBになります。

## 3.3.3 メモリを取り付ける

- 1 本体カバーを取り外しま[す\(→P.](#page-55-2)56)。
- 2 メモリを取り付けるメモリスロットにメモリが取り付けられている場合は取 り外します。

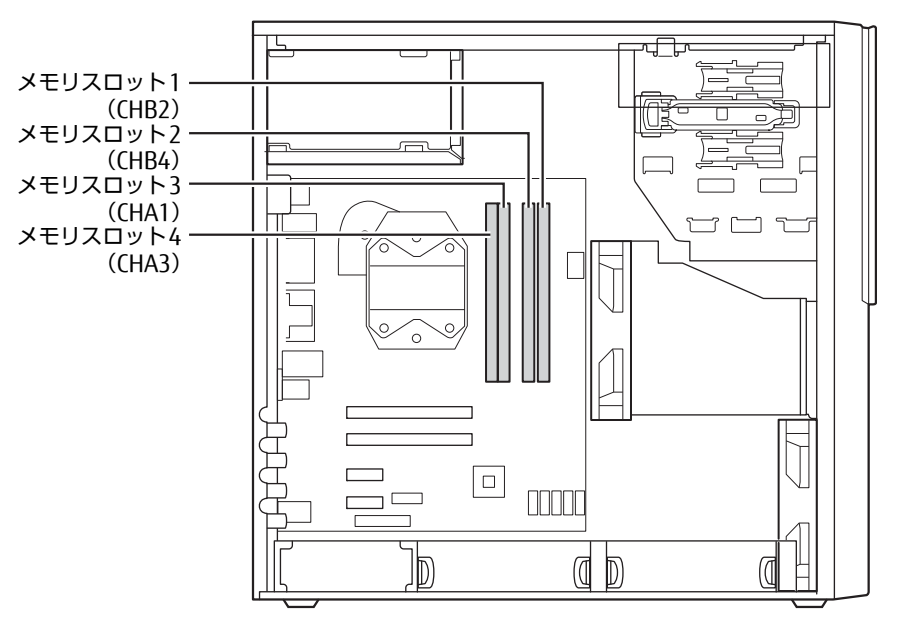

●メモリスロットにメモリが取り付けられている場合

(1)メモリスロットの両側のフックをゆっくりと外側に開いてメモリの固定を解<sup>除</sup> し、(2)メモリのふちを持って真上にまっすぐ引き抜きます。

## 8重要

▶ フックを勢いよく開かないでください。フックを勢いよく開くとメモリが飛び出し、故障 の原因となります。

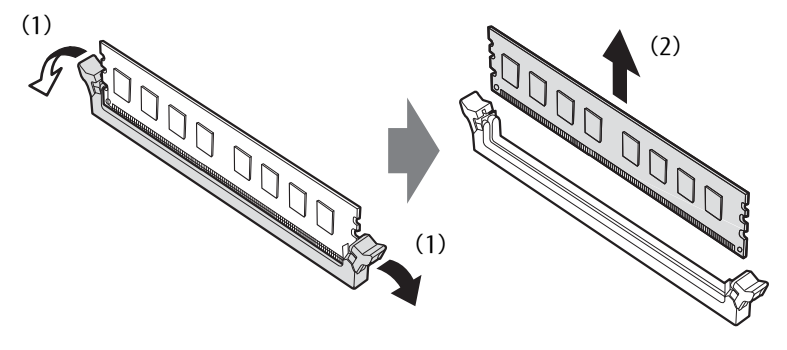

●メモリスロットにメモリが取り付けられていない場合 メモリスロットの両側のフックを外側に開きます。

#### 3 メモリを取り付けます。

(1)メモリの欠けている部分とメモリスロットの突起を合わせて真上から差し込み、 (2)メモリスロットの両側のフックが閉じてメモリを固定するまで、押し込みます。 フックがメモリを固定していることを確認してください。

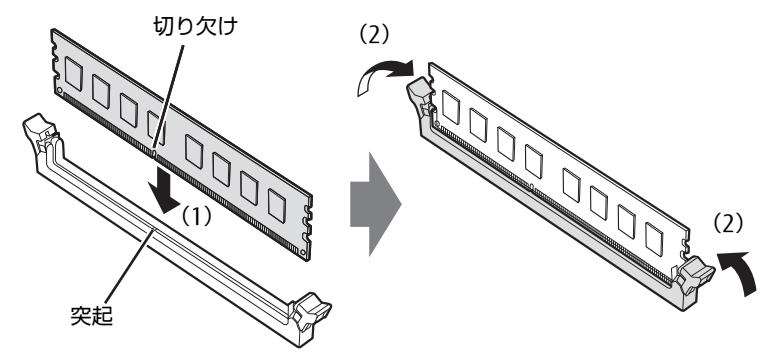

(突起の位置は機種により異なります)

### 18重要

- ▶ メモリがうまく取り付けられないときは、無理に取り付けず、いったんメモリを抜いてか らもう一度メモリを取り付けてください。
- 4 本体カバーを取り付けま[す\(→P.](#page-56-0)57)。
- 5 BIOSセットアップを起動して、メモリが正しく認識されていることを確認し ます。

「5.2 BIOSセ[ットアップの操作のしかた」\(→](#page-88-0)P.89)をご覧になり、「メイン」メニュー →「システム情報」を表示してメモリ容量を確認してください。

### 18重要

▶ メモリが正しく取り付けられていないと、電源を入れたときにエラーメッセージが表示さ れたり、画面に何も表示されなかったりすることがあります。その場合は電源ボタンを4 秒以上押して本ワークステーションの電源を切り、メモリを取り付け直してください。そ れでも本ワークステーションが起動しない場合は、故障している可能性があります。「富 士通ハードウェア修理相談センター」、またはご購入元にご連絡ください。

## 3.3.4 メモリを取り外す

メモリを取り外す場合も、取り付ける手順をご覧ください。

### 18重要

- ▶ 取り外したメモリは、静電気防止袋に入れて大切に保管してください。
- ▶ 空きメモリスロットは、フックを閉じた状態にしておいてください。

<span id="page-60-0"></span>本ワークステーションに拡張カードを取り付けると、本ワークステーションの機能 を拡張できます。ここでは拡張カードの取り付け、取り外しについて説明していま す。

取り付ける拡張カードのマニュアルもあわせてご覧ください。また、拡張スロット の空き数や仕様については、「8.1 本体仕様」(→P.140) をご覧ください。 必ず「3.1 周辺機器[を取り付ける](#page-54-0)前に」(→P.55)をお読みになってから作業をし てください。

## 3.4.1 注意事項

- 拡張カードを取り付ける、または取り外すときは、必ずワークステーション本体の電源<sup>を</sup> <sup>切</sup>り、電源プラグをコンセントから抜いてください。電源の切り方については[、「2.5.2](#page-38-1) 電源を切[る」\(→](#page-38-1)P.39)をご覧ください。
- 電*麻*を切る」 (→۲.53) をこ真ヽにとい。<br>● 拡張カードは静電気に対して非常に弱い部品で構成されており、人体にたまった静電気に より破壊される場合があります。拡張カードを取り扱う前に、一度金属質のものに手を<sup>触</sup> れて、静電気を放電してください。
- \*い、。<br>● 拡張カードに起動ROMが搭載されている場合、拡張カードの取り付けや取り外しを行うと 起動デバイスの優先順位が変わるため、本ワークステーションが起動できなくなることが あります。「5.3.2 起動[デバイスを変更する」\(→](#page-96-0)P.97)をご覧になり、起動デバイスの設 定をしてください。
- Cといにとい。<br>● 増設する拡張カードに起動ROM(BIOS)が搭載されている場合、その種類や増設数によ り、システム起動時にエラーメッセージが表示され、起動できない場合があります。この 場合は、増設する拡張カードのBIOSを無効にすることにより、現象を回避できることが あります。増設する拡張カードのBIOSを無効にする方法は、拡張カードのマニュアルを ご覧ください。
- こ見ヽ/こc い。<br>● ご購入時の構成によっては、使用できない拡張スロットがあります。
- ▼ こ<sub>縛</sub>穴<sub>吋ツ悄似によっては、<sub>医用てさない拡張スロットかのりよす。<br>● 拡張カードを取り付けない拡張スロットには、必ずスロットカバーを取り付けてお使いく</sub></sub> ださい。

## <span id="page-61-0"></span>3.4.2 拡張カードを取り付ける

- 1 本体カバーを取り外しま[す\(→P.](#page-55-2)56)。
- 2 拡張スロットを確認します。

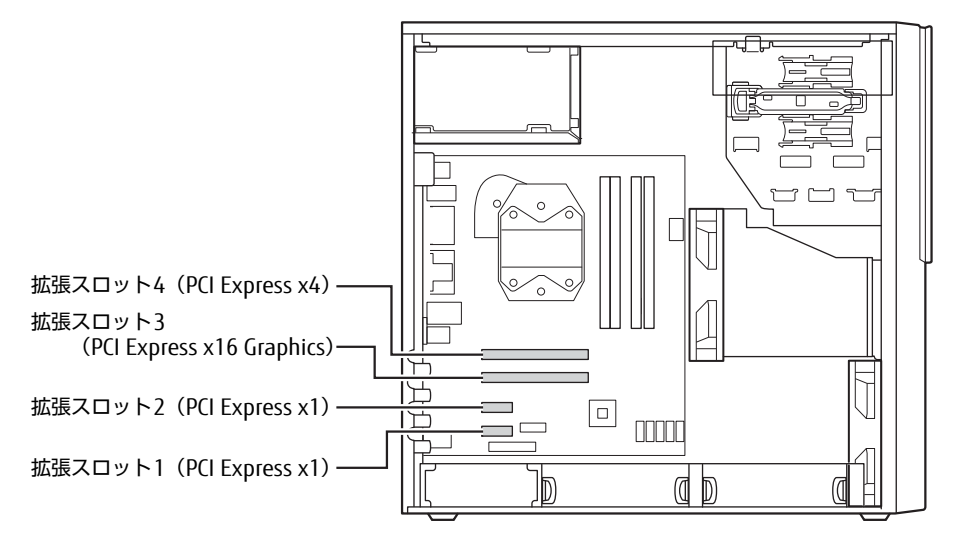

3 (1)緑色のクリップの上部をワークステーション外側に押し出し、(2)スロッ トカバーを真上にまっすぐ引き抜きます。

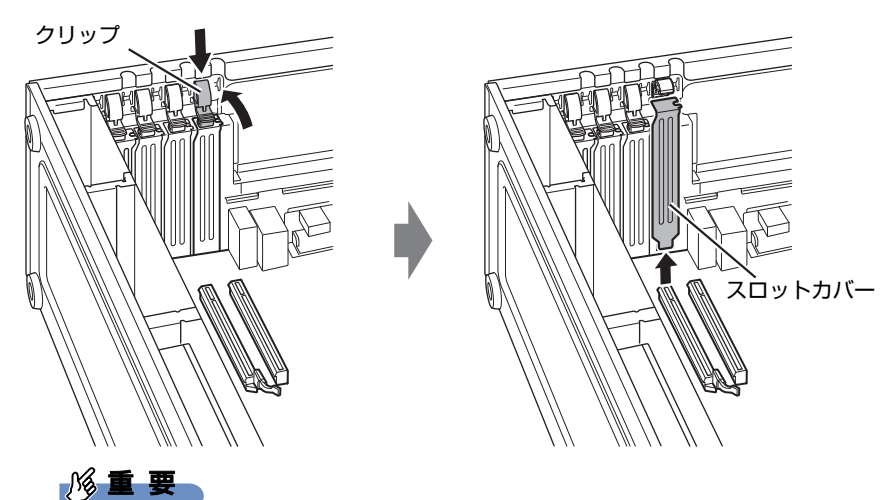

- ▶ クリップが固い場合があります。指をはさんだり、ぶつけたりしないように注意してくだ さい。けがの原因になります。
- ▶ ワークステーション背面の拡張スロット開口部で指や手を傷付けないように注意してくだ さい。
- ▶ 取り外したスロットカバーは大切に保管してください。

 $\heartsuit$  POINT

▶ スロットカバーが取り外せない場合は、となりのスロットカバーまたは拡張カードをいっ たん取り外してください。

4 (1)拡張カードを真上から奥まで押し込み、(2)緑色のクリップを「パチン」 と音がするまで押し下げます。

拡張カードにネジが添付されている場合は、拡張カードをネジで固定してください。

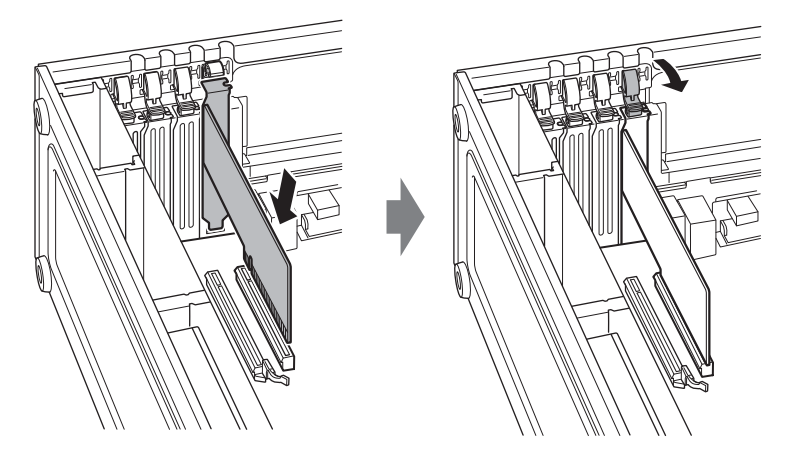

5 本体カバーを取り付けます (→P.57)。

## 8重要

▶ 拡張カードが正しく取り付けられていないと、電源を入れたときにエラーメッセージが表 示されたり画面に何も表示されなかったりすることがあります。 その場合は電源ボタンを4秒以上押して本ワークステーションの電源を切り、拡張カード を取り付け直してください。それでも拡張カードが正常に機能しない場合は、故障してい る可能性があります。「富士通ハードウェア修理相談センター」、またはご購入元にご連絡 ください。

## 3.4.3 拡張カードを取り外す

拡張カードを取り外す場合は、「3.4.2 拡張[カードを取り付ける」\(→](#page-61-0)P.62) をご覧になり、 「スロットカバー」と「拡張カード」を読み替えて作業してください。

## <span id="page-63-0"></span>3.5 ハードディスク

本ワークステーションにハードディスクを増設すると、より多くのデータを格納で きるようになります。ここではハードディスクの取り付け、取り外しについて説明 しています。

取り付けるハードディスクのマニュアルもあわせてご覧ください。

必ず「3.1 周辺機器[を取り付ける](#page-54-0)前に」(→P.55)をお読みになってから作業をし てください。

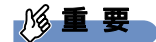

▶ SATA-RAID1を選択した場合、ハードディスクを増設することはできません。

## 3.5.1 注意事項

- <sup>ハ</sup>ードディスクを取り付ける、または取り外すときは、必ずワークステーション本体の<sup>電</sup> <sup>源</sup>を切り、電源プラグをコンセントから抜いてください。電源の切り方については、 「2.5.2 電源を切[る」\(→](#page-38-1)P.39)をご覧ください。
- TZ.3.Z 電源を90%」(→P.39)をこ真ヽ/ことい。<br>● ハードディスクの取り付けや取り外しを行うと起動デバイスの優先順位が変わるため、本 ワークステーションが起動できなくなることがあります。「5.3.2 起動[デバイスを変更す](#page-96-0) [る」\(→](#page-96-0)P.97)をご覧になり、起動デバイスの設定をしてください。

## 3.5.2 取り付けられるハードディスク

本ワークステーションには本体内部にあるストレージベイに、Serial ATA (SATA) 規格の <sup>ハ</sup>ードディスクを取り付けられます。

<sup>ハ</sup>ードディスクを取り付けるときは、次の表でハードディスクを取り付けられるストレージ <sup>ベ</sup>イを確認し、正しく取り付けてください。

またハードディスクを搭載した後に、SATA信号ケーブルを接続する必要があります。搭載す <sup>る</sup>ハードディスクの数により、接続するSATAコネクタが異なります。

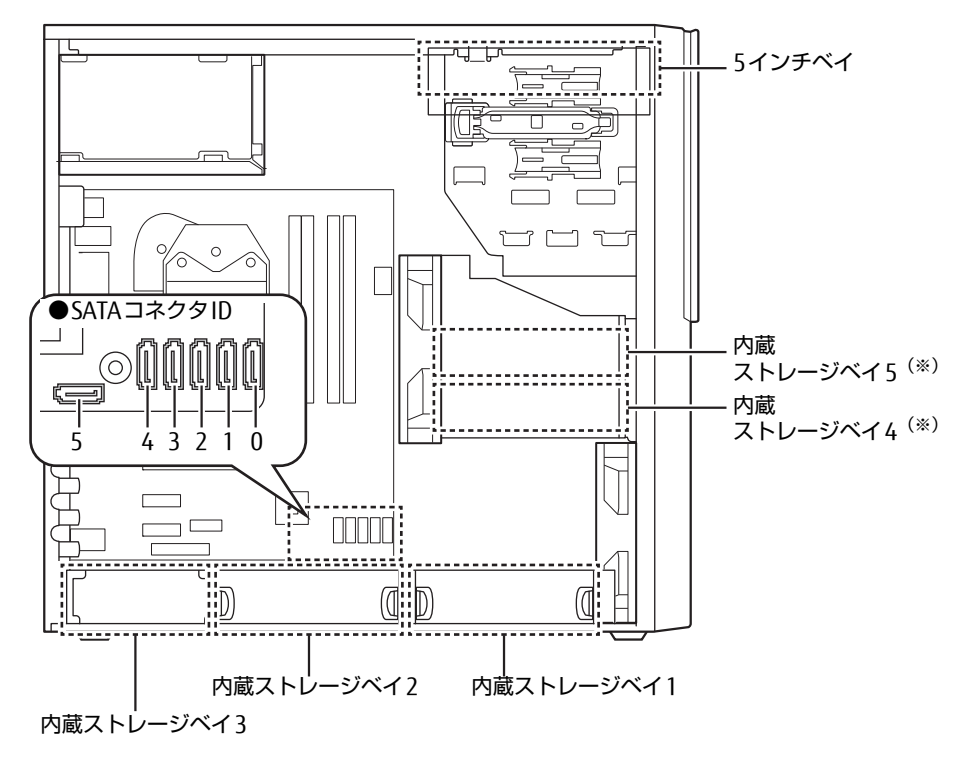

※ <sup>ハ</sup>ードディスク固定レールは、ご購入時にハードディスクが搭載されている場合のみ添付 されます。

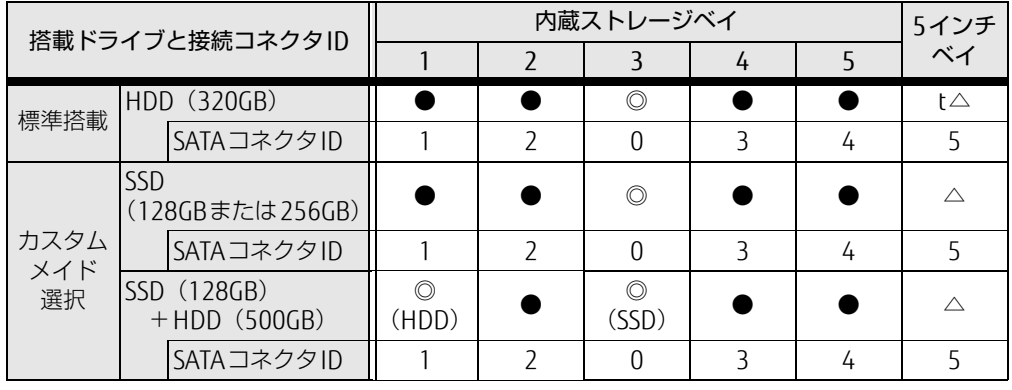

#### □2.5インチハードディスク/フラッシュメモリディスク搭載時

◎:標準搭載およびカスタムメイド選択

ハードディスク(HDD)/フラッシュメモリディスク(SSD) ●:増設ハードディスク (HDD) △: 光学ドライブを搭載した場合

#### □ 3.5インチハードディスク搭載時

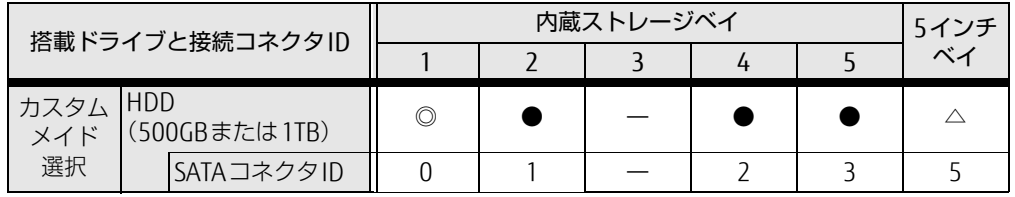

◎:カスタムメイド選択ハードディスク(HDD)

●: 増設ハードディスク (HDD)

△:光学ドライブを搭載した場合 一:搭載不可

#### □ SATA-RAID1搭載時

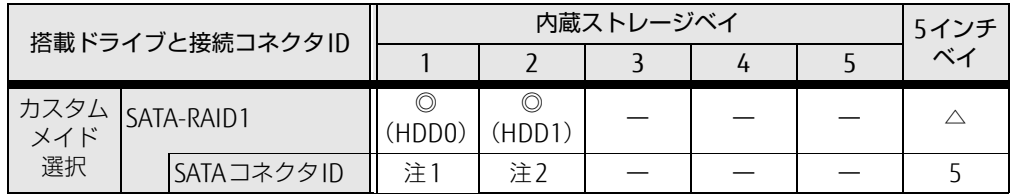

◎:カスタムメイド選択ハードディスク(HDD) △:光学ドライブを搭載した場合 一:搭載不可

<span id="page-65-0"></span>注1 : SATA-RAID1カード HDD0

<span id="page-65-1"></span>注2 : SATA-RAID1カード HDD1

## 3.5.3 ハードディスクを取り付ける

- 1 本体カバーを取り外しま[す\(→P.](#page-55-2)56)。
- 2 ストレージベイからハードディスク固定レールを取り外し、ハードディスクに 取り付けるか、別売の内蔵ハードディスクに添付されているハードディスク固 定レールをハードディスクに取り付けます。

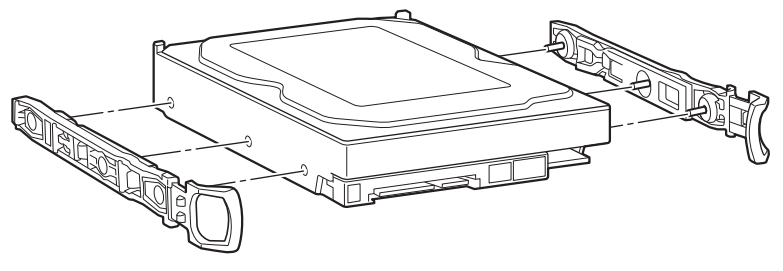

 $\overline{P}$  POINT

- ▶ 増設できるハードディスクは、別売のハードディスク(SATA)のみとなります。
- 3 イラストのように、取り付けるハードディスクをストレージベイの奥まで<sup>差</sup> し込みます。

イラストは、内蔵ストレージベイ5です。他のベイも同様の取り付け手順になります。

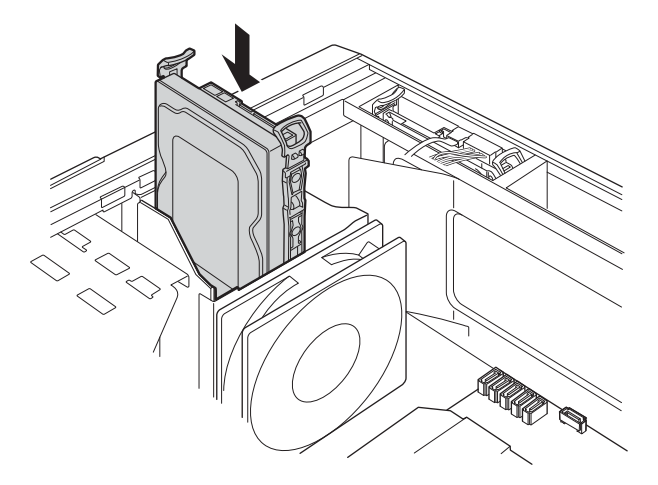

4 <sup>ハ</sup>ードディスク側のコネクタに、SATA信号ケーブルを差し込みます。

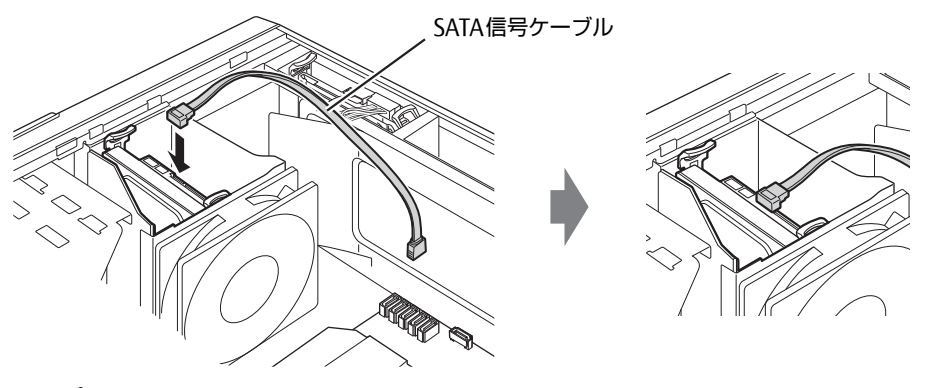

重 要

- ハードディスクを取り付ける位置により、使用するSATA信号ケーブルが異なります。 ・内蔵ストレージベイ1、2に取り付ける場合:赤色のSATA信号ケーブル ・内蔵ストレージベイ4、5に取り付ける場合:グレーのSATA信号ケーブル
- 
- ▶ SATA信号ケーブルは、別売のハードディスク(SATA)に添付されています。

## 5 SATAコネクタに、SATA信号ケーブルを差し込みます。

<sup>S</sup>ATAコネクタは、搭載されるハードディスクの数や位置により異なります。表で確認 し、間違わないようにしてください。

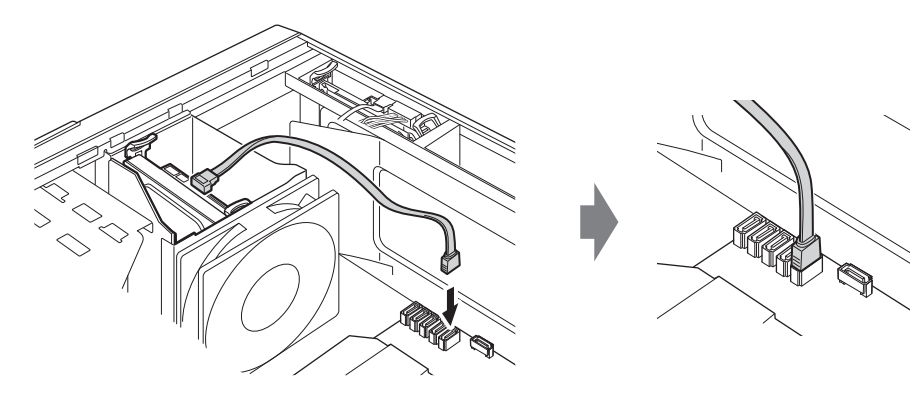

 $6 \times \pi$ 体カバーを取り付けま[す\(→P.](#page-56-0)57)。

#### 7 起動デバイスの設定を確認します。

「5.3.2 起動[デバイスを変更する」\(→](#page-96-0)P.97)をご覧になり、必要に応じて起動デバイ スの設定をしてください。

- 8 「ディスクの管理」でハードディスクの領域を設定し、フォーマットします。
	- 1. 管理者アカウントでサインイン(ログオン)します。
	- 2.「コントロール パネル」→「システムとセキュリティ」→「管理ツール」の順に クリックし、「コンピューターの管理」をダブルクリックします。 「コンピューターの管理」ウィンドウが表示されます。
	- 3. ウィンドウ左のツリーメニューで「記憶域」の「ディスクの管理」をクリックし ます。

「ディスクの初期化」ウィンドウが表示されます。

 $\overline{P}$  POINT

- ▶ ディスクがあらかじめ初期化されている場合は、「ディスクの初期化」ウィンドウは表示 されません。
- ▶ 「ディスクの初期化」ウィンドウが表示されない場合は、初期化するディスクの名称上で 右クリックし、「ディスクの初期化」を選択すると、「ディスクの初期化」ウィンドウが表 示されます。
- 4.「ディスクの選択」に表示されているディスクがフォーマット対象のディスクであ ることを確認のうえ、チェックボックスにチェックを付けます。

 $\heartsuit$  POINT

- ▶ 「ディスクの初期化」ではパーティション スタイルを MBR(マスター ブート レコード) に設定することをお勧めします。
- 5.「OK」をクリックします。
- 6. 画面に表示されたハードディスクの未割り当て領域を右クリックし、「新しいシン プル ボリューム」をクリックします。
- 7.「新しいシンプル ボリューム ウィザード」が表示されたら、メッセージに従って 必要な設定を行いフォーマットします。

1%重要

▶ 「クイックフォーマットする」にチェックを付けていない場合は、フォーマット終了まで 長時間かかります。時間に余裕をもって作業を行ってください。

## 3.5.4 ハードディスクを取り外す

<sup>ハ</sup>ードディスクを取り外す場合も、取り付ける手順をご覧ください。

## <span id="page-69-0"></span>3.6 コネクタの接続/取り外し

ここでは、周辺機器を接続したり、取り外したりする一般的な方法について説明し ています。

接続する周辺機器やケーブルのマニュアルもあわせてご覧ください。また、それぞ れのコネクタの仕様については、「8.1 本体仕様[」\(→P.140\)、](#page-139-0)「8.5 [コネクタの](#page-153-0)ピ ン配列と信号名[」\(→P.1](#page-153-0)54)をご覧ください。

必ず「3.1 周辺機器[を取り付ける](#page-54-0)前に」(→P.55)をお読みになってから作業をし てください。

## 3.6.1 注意事項

- ご購入時の構成によっては、記載されているコネクタの一部は搭載されていません。
- ▼ こ縛八吋の構成によっては、記載されているコネノメの一部は指載されていよせん。<br>● 周辺機器のコネクタの形状によっては、接続できなかったり、隣接するコネクタに接続さ れた周辺機器と干渉したりする場合があります。周辺機器を接続する前に確認してくださ い。
- ↓'。<br>● 周辺機器によっては、接続したり取り外したりするときに、コネクタの仕様にかかわらず ワークステーション本体の電源を切る必要があるものがあります。詳しくは周辺機器のマ ニュアルをご覧ください。

## 3.6.2 ディスプレイコネクタ

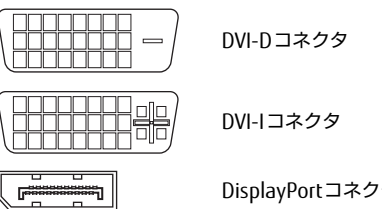

DisplayPortコネクタ

ディスプレイを接続します。ワークステーション本体の電源を切ってから接続してください。

## 18重要

- ▶ グラフィックスカードを搭載している場合、ワークステーション本体のディスプレイコネ クタは使用できません。
- ▶ Quadro K2200を選択した場合は、次の表でディスプレイとディスプレイコネクタの組み 合わせを確認し、正しく接続してください。

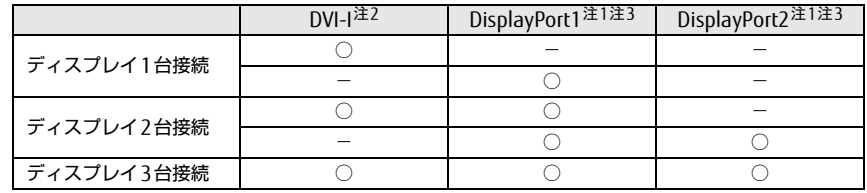

<span id="page-70-1"></span>注1:ディスプレイの電源は、ワークステーション本体のアウトレットではなく、コンセントに接続し てください。

- <span id="page-70-0"></span>注2:アナログ接続をする場合は、別売の DVI-VGA 変換アダプタを使用してください。 - デジョン 接続 こう 3,511%、 かた
- <span id="page-70-2"></span>注3:DVI 接続をする場合は、別売の DP-DVI 変換ケーブルを使用してください。 最大解像度は 1920×1200 です。

### ■ 接続する

- 1 ワークステーション本体の電源を切ります。
- 2 ディスプレイコネクタに、ディスプレイのケーブルを接続します。 コネクタの形を互いに合わせまっすぐに差し込んでください。 次のコネクタをお使いの場合、コネクタのネジを締めてください。 ・DVI-Dコネク<sup>タ</sup> ・DVI-Iコネク<sup>タ</sup>
- 3 ディスプレイの電源を入れてから、ワークステーション本体の電源を入れます。

■ 取り外す

## 修重要

▶ マルチディスプレイ機[能\(→P.28\)](#page-27-0)をお使いになっている場合は、取り外すディスプレ イに画面が表示されないようにしてからディスプレイを取り外してください。

#### □ DVI-Dコネクタ

- 1 ワークステーション本体の電源を切ってから、ディスプレイの電源を切ります。
- 2 ケーブルのコネクタをまっすぐに引き抜きます。 コネクタのネジを緩めてからケーブルを引き抜いてください。

#### □ DVI-Iコネクタ

- 1 ワークステーション本体の電源を切ってから、ディスプレイの電源を切ります。
- 2 ケーブルのコネクタをまっすぐに引き抜きます。 コネクタのネジを緩めてからケーブルを引き抜いてください。

□ DisplayPortコネクタ

- 1 ワークステーション本体の電源を切ってから、ディスプレイの電源を切ります。
- 2 コネクタのツメを押さえながら、まっすぐに引き抜きます。
# 3.6.3 USBコネクタ

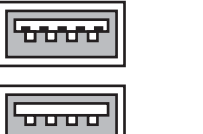

USB3.0コネクタ(青色)

USB2.0コネクタ(黒色)

USB対応周辺機器を接続します。ワークステーション本体の電源を入れたまま接続、取り外<sup>し</sup> できます。

#### ■ 接続する

1 USBコネクタに、USB対応周辺機器のケーブルを接続します。 コネクタの形を互いに合わせまっすぐに差し込んでください。

#### ■ 取り外す

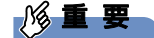

- ▶ USB対応周辺機器によっては、取り外す前に「ハードウェアの安全な取り外し」の操作が 必要になる場合があります。詳しくはお使いのUSB対応周辺機器のマニュアルをご覧く ださい。
- 1 「ハードウェアの安全な取り外し」が必要な場合は次の操作を行います。
	- 1. デスクトップ画面右下の通知領域にある「ハードウェアの安全な取り外し」アイコ ン るまたは あをクリックします。
	- 2. 取り外すデバイスをクリックし、表示されるメッセージに従ってデバイスを停止 します。
- 2 ケーブルのコネクタをまっすぐに引き抜きます。

### 3.6.4 オーディオ端子

<sup>オ</sup>ーディオ機器を接続します。ワークステーション本体の電源を入れたまま接続、取り外<sup>し</sup> できます。

#### | | 後重 要

▶ マイク端子やラインイン端子にオーディオ機器を接続したり取り外したりするときは、 オーディオ機器の再生音量を小さくするか、再生を停止してください。

#### ■ 接続する

1 マイク端子、ヘッドホン端子、ラインイン端子、またはラインアウト端子に、 オーディオ機器のケーブルを接続します。

まっすぐに差し込んでください。 ワークステーション本体前面と背面にあるマイク端子は、後から接続したほうが有効<sup>に</sup> なります。両方に接続した状態で電源を入れると、前面のマイク端子が有効になります。 ■取り外す

1 ケーブルのコネクタをまっすぐに引き抜きます。

### 3.6.5 LANコネクタ

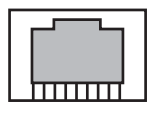

<sup>L</sup>ANケーブルを接続します。ワークステーション本体の電源を入れたまま接続、取り外しで きます。

ただし、電源を入れたまま接続すると、LANが使用可能になるまで時間がかかる場合があり ます。

<sup>L</sup>EDの意味は、次のとおりです。

`Ĵ∏ LED

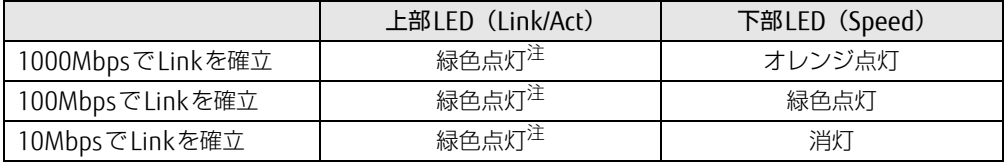

<span id="page-73-0"></span>注:データ転送中は緑色点滅

#### $\overline{P}$  POINT

▶ カスタムメイドのLANカードの場合は、 左側LEDが「Speed」、右側LEDが 「Link/Act」になります。

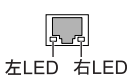

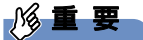

▶ 1000BASE-Tの通信を行うためには、1000BASE-Tに対応したネットワーク機器とエンハ ンスドカテゴリー 5 (カテゴリー 5E) 以上のLANケーブルを使用してください。

#### ■ 接続する

1 LANコネクタにネットワーク機器のケーブルを接続します。 コネクタの形を互いに合わせ、「カチッ」と音がするまでまっすぐに差し込んでください。

#### ■ 取り外す

1 コネクタのツメを押さえながら、まっすぐに引き抜きます。

## 3.6.6 シリアルコネクタ

# $\begin{bmatrix} 0 & 0 & 0 & 0 & 0 \\ 0 & 0 & 0 & 0 & 0 \\ 0 & 0 & 0 & 0 & 0 \end{bmatrix}$

シリアル対応周辺機器を接続します。ワークステーション本体の電源を切ってから接続また は取り外しを行ってください。

#### ■ 接続する

- 1 ワークステーション本体の電源を切ります。
- 2 シリアルコネクタにシリアル対応周辺機器のケーブルを接続します。 コネクタの形を互いに合わせまっすぐに差し込み、コネクタのネジを締めてください。
- 3 シリアル対応周辺機器の電源を入れてから、ワークステーション本体の電源 を入れます。

■ 取り外す

- 1 ワークステーション本体の電源を切ってから、シリアル対応周辺機器の電源 を切ります。
- 2 コネクタのネジを緩め、ケーブルのコネクタをまっすぐに引き抜きます。

## 3.6.7 パラレルコネクタ

対象 パラレルコネクタ搭載機種

# 

パラレル対応周辺機器を接続します。ワークステーション本体の電源を切ってから接続また は取り外しを行ってください。

### 8重要

- ECPモードには対応していません。パラレルポートに接続する機器のECPモードを無効に してください。

#### ■ 接続する

- 1 ワークステーション本体の電源を切ります。
- 2 パラレルコネクタにパラレル対応周辺機器のケーブルを接続します。 コネクタの形を互いに合わせまっすぐに差し込み、コネクタのネジを締めてください。
- 3 パラレル対応周辺機器の電源を入れてから、ワークステーション本体の電源 を入れます。

■ 取り外す

- 1 ワークステーション本体の電源を切ってから、パラレル対応周辺機器の電源 を切ります。
- 2 コネクタのネジを緩め、ケーブルのコネクタをまっすぐに引き抜きます。

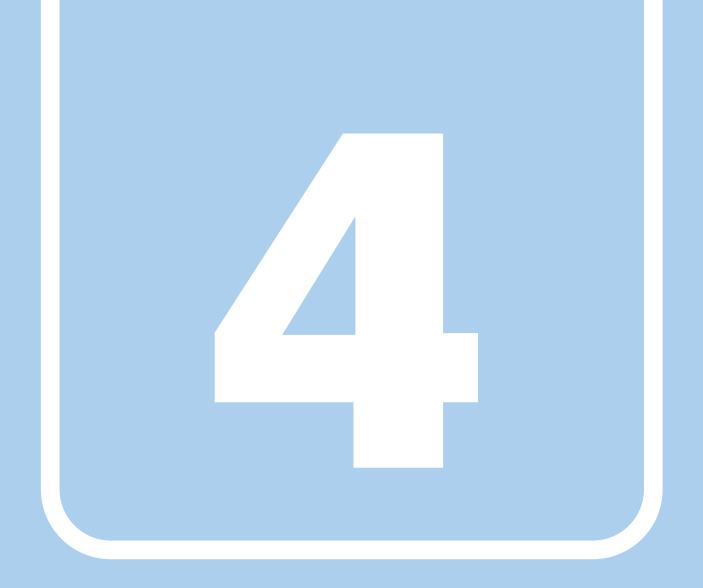

第4章

# ソフトウェア

本ワークステーションにプレインストール (添付) さ れているソフトウェアの概要や、インストール、アン インストール方法を説明しています。

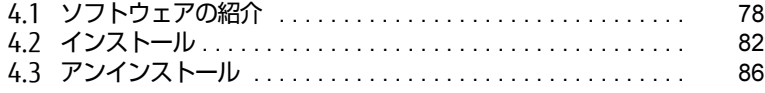

# <span id="page-77-0"></span>4.1 ソフトウェアの紹介

ここでは、本ワークステーションにプレインストールまたは添付されているソフト ウェアの概要と、ご購入時の提供形態を説明しています。 ご購入時にインストールされているソフトウェアは、削除してしまったり、データ やファイルが破損したりした場合に再インストールできるように、「ドライバーズ ディスク」などに格納されています。 また、ご購入時にはインストールされておらず、お使いになる前にCドライブなど からインストールするソフトウェアもあります。 各ソフトウェアの格納場所は、次ページ以降の一覧表で確認してください。

<sup>そ</sup>の他の情報については次をご覧ください。

- ソフトウェアの使い方 <sup>ヘ</sup>ルプまたは「Readme.txt」などの説明ファイルをご覧ください。 <sup>ヘ</sup>ルプは、【F1】キーを押したり「ヘルプ」をクリックしたりすることで表示されます。
- インストール方法 「4.2 [インストール」\(→](#page-81-0)P.82)をご覧ください。
- T4.2 コンスト 7ル」\ 7F.027 をヒ臭ヽ/ととい。<br>● カスタムメイドのソフトウェアおよび一部のソフトウェア インターネット上のマニュアル([http://www.fmworld.net/biz/celsius/m](http://www.fmworld.net/biz/celsius/manual/)anual/)の機能 別のマニュアルをご覧ください。

### <span id="page-77-1"></span>4.1.1 一覧表の見かた

ソフトウェア一覧表の欄にある項目や記号について説明します。

● OSについて

お使いのワークステーションに該当するOSの欄をご覧ください。

- · Win10 : Windows 10
- ・Win8.1:Windows 8.1
- ・Win<sup>7</sup> :Windows<sup>7</sup>
- winz → windo<br>• 提供形態について
	- ●: ご購入時にインストール済み
	- ◇: Cドライブに格納(ご購入時にはインストールされていません)
	- ▲:「ドライバーズディスク」または各ソフトウェアのディスクに格納
	- ■: Windows 10の場合、起動メニューより選択 Windows 8.1/Windows 7の場合「トラブル解決ナビディスク」に格納
	- -:搭載されていないか、対象となる機種がありません

「ドライバーズディスク」や各ソフトウェアのディスクは、本ワークステーションのハ<sup>ー</sup> ドディスクに格納されています。ディスクがお手元にない場合はハードディスクからディ スクを作成してください。作成方法については『リカバリガイド』をご覧ください。

# 4.1.2 セキュリティ関連のソフトウェア

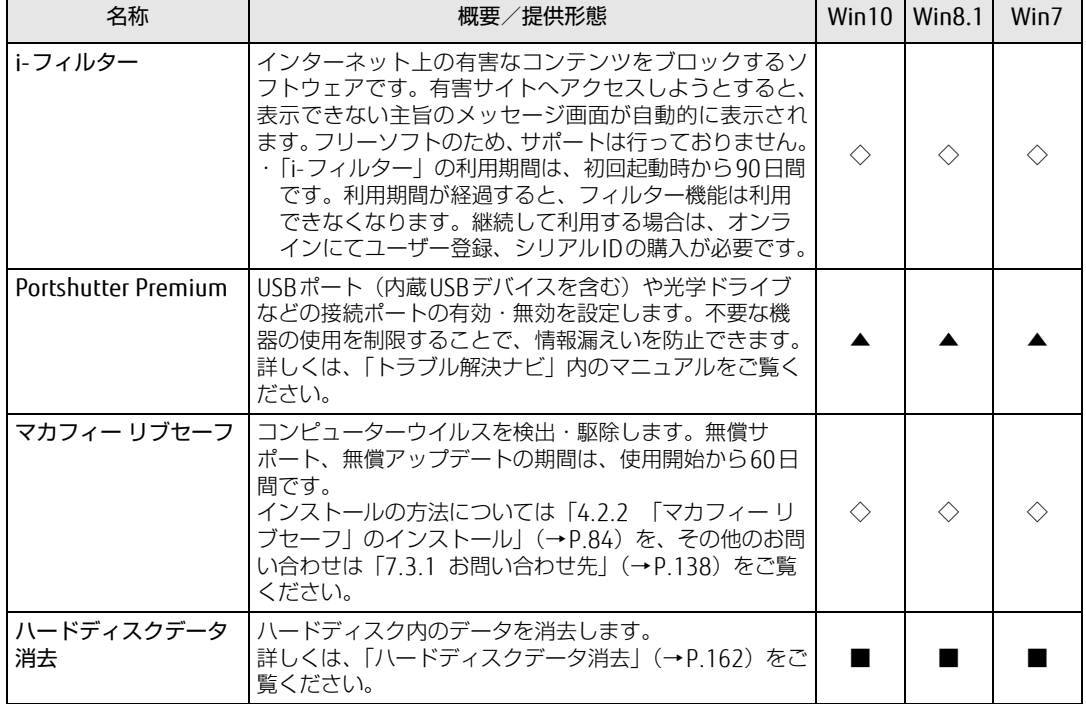

表内の記号について[は「4.1.1](#page-77-1) 一覧表の見かた」(→P.78)をご覧ください。

r

# 4.1.3 サポート関連のソフトウェア

表内の記号について[は「4.1.1](#page-77-1) 一覧表の見かた」(→P.78)をご覧ください。

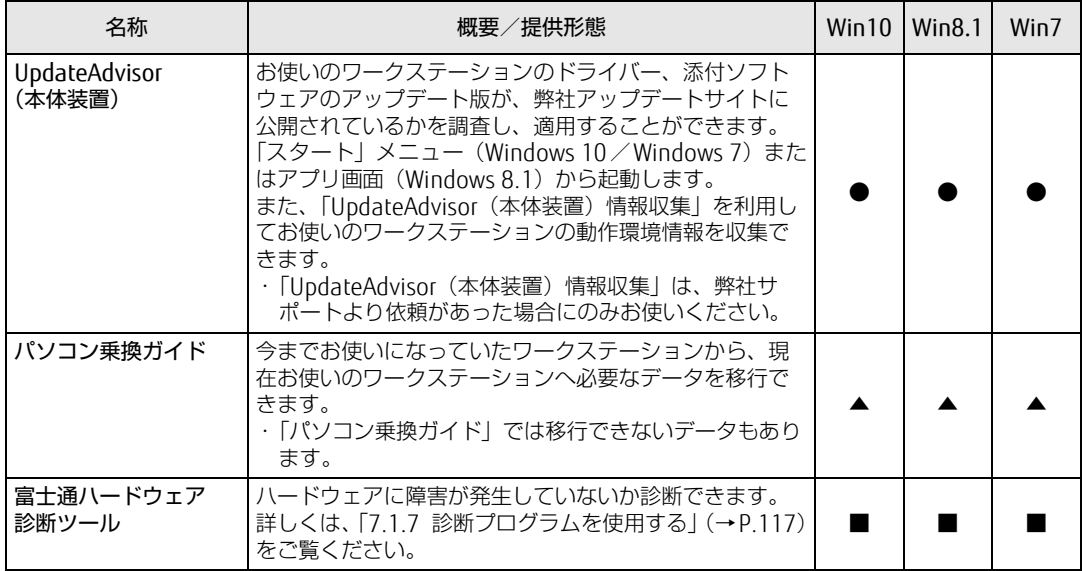

# 4.1.4 ユーティリティ

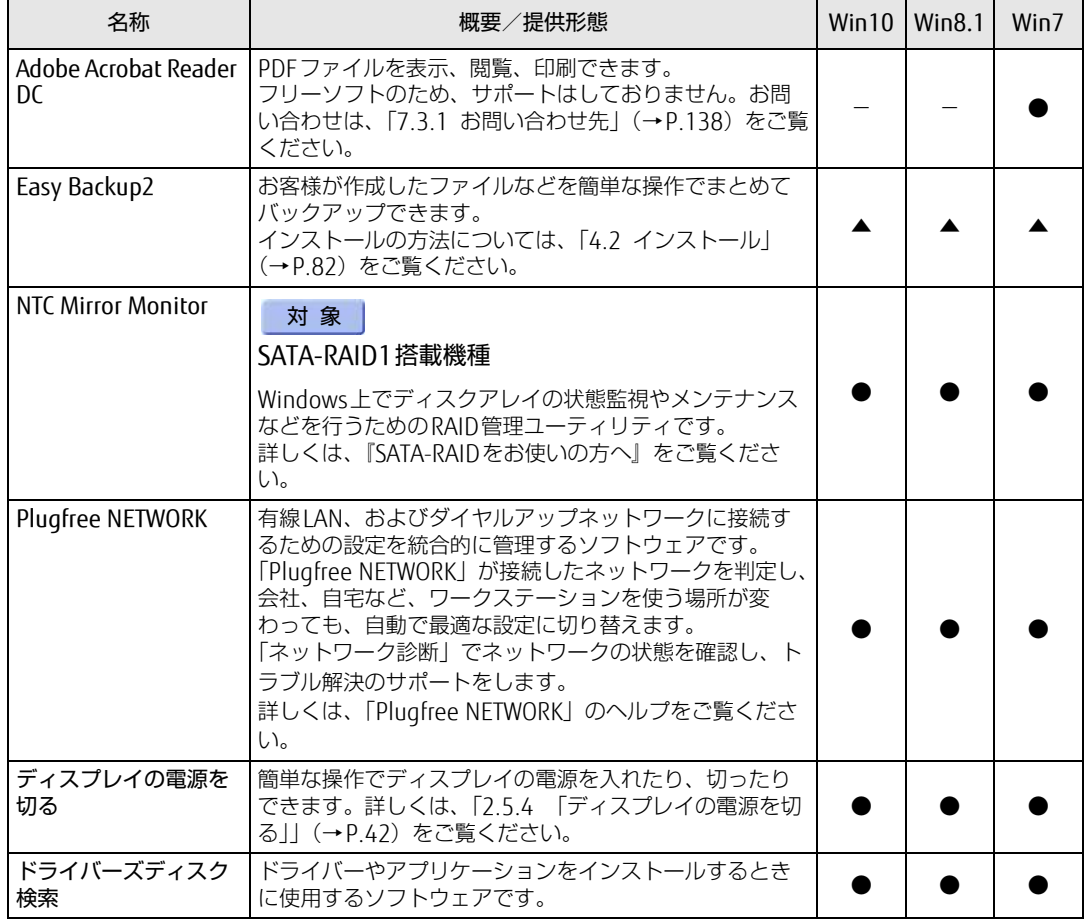

表内の記号について[は「4.1.1](#page-77-1) 一覧表の見かた」(→P.78)をご覧ください。

# 4.1.5 CD/DVD関連のソフトウェア

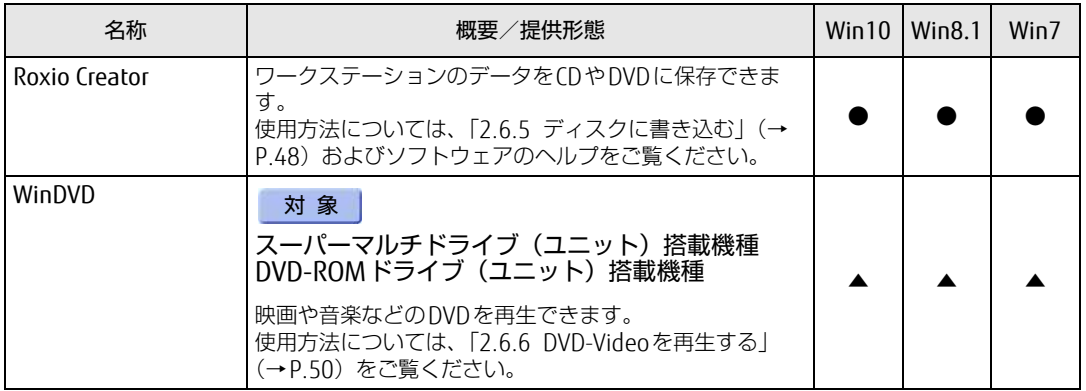

表内の記号について[は「4.1.1](#page-77-1) 一覧表の見かた」(→P.78)をご覧ください。

# 4.1.6 Office製品

カスタムメイドで選択したソフトウェアをご覧ください。

ご購入時にOfficeはインストールされています。Officeをお使いになる場合は、プロダクト キーの入力とライセンス認証が必要です。詳しくは、「4.2.4 [Office製品のインストール」](#page-84-0) [\(→](#page-84-0)P.85)またはソフトウェアに添付のマニュアルをご覧ください。

#### $\rho$  point  $\overline{\phantom{a}}$

- ▶ お客様が作成したリカバリデータディスクでリカバリを実行した場合
	- ・Windows 10のリカバリデータディスクから、Officeはインストールされません。
	- ・Windows 8.1/Windows 7のリカバリデータディスクから、Officeはインストールさ れます。
- ▶ ご購入時に添付されているリカバリデータディスクを使用してリカバリを実行した場合、 Officeはインストールされません。マイクロソフト社のホームページ (htt[p://](http://www.office.com/jppipcsetup/) [www.o](http://www.office.com/jppipcsetup/)ffice.com/jppipcsetup/) からOffice製品をダウンロードしてください。

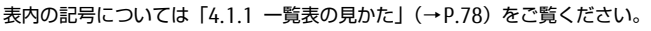

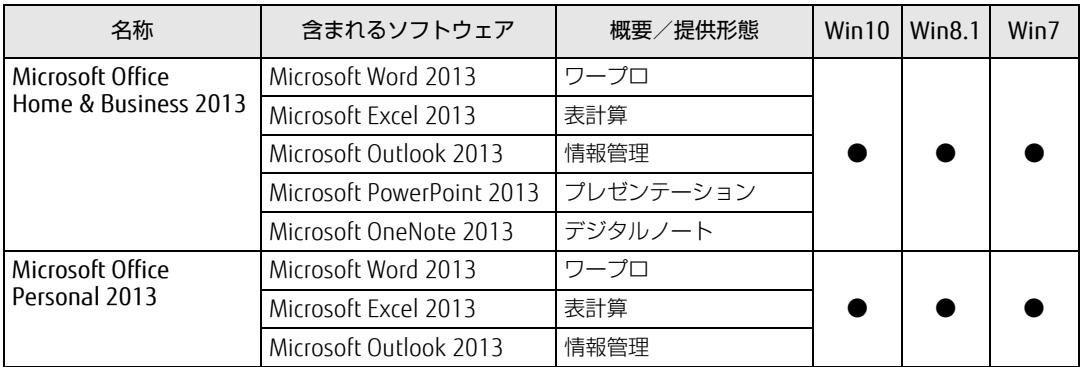

# <span id="page-81-0"></span>4.2 インストール

インストール方法はお使いになるソフトウェアにより異なります。 データの格納されたフォルダー内にある「Readme.txt」などの説明ファイルや、 機能別マニュアル、ソフトウェアに添付のマニュアルなどを必ずご確認のうえ、手 順に従ってインストールしてください。

### 8重要

- ▶ 誤ったドライバーをインストールした場合、本ワークステーションが正しく動作しなくな り、リカバリが必要となることがありますので、必ずOSや機種名を確認し、正しいドラ イバーを使用してください。
- ▶ すでにインストールされているドライバーについては、特に問題がない限りインストール しないでください。
- ▶ 管理者アカウントでWindowsにサインイン(ログオン)してからインストールしてくだ さい。

# 4.2.1 「ドライバーズディスク検索」からのインストール

次のディスクまたはハードディスクに格納されているソフトウェアまたはドライバーは、「ド ライバーズディスク検索」を使ってインストールできます。

- ・ドライバーズディスク
- ・「Corel® WinDVD®」ディスク

#### **必重要**

- ▶ これらのディスクは、本ワークステーションのハードディスクに格納されています。ディ スクがお手元にない場合はハードディスクからディスクを作成してください。作成方法に ついては『リカバリガイド』をご覧ください。
- ▶ ドライバーやソフトウェアのアップデート版は、弊社アップデートサイトに公開されてい ます。システムの安定稼働のため、常に最新版のドライバーやユーティリティを適用する ことをお勧めします。なお、本ワークステーションに搭載されているすべてのドライバー やソフトウェアが公開されているわけではありません。

#### 1 次の操作を行います。

#### ●ディスクからインストールする場合

1. ディスクをセットします。 「ドライバーズディスク検索」が起動します。

#### **POINT**

- Windows 10/Windows 8.1でメッセージ(Windows 10は画面右下、Windows 8.1は画 面右上)が表示された場合は、そのメッセージをクリックし、続けて「DRVCDSRC.exeの 実行」をクリックしてください。
- ▶ Windows 7で「自動再生」ウィンドウが表示された場合は、「DRVCDSRC.exeの実行」を クリックしてください。
- ▶ 「ドライバーズディスク検索」が起動しない場合は、次のように操作してください。
	- 1. 次の操作を行います。
	- Windows 10の場合
		- 1. 「スタート」ボタン→「エクスプローラー」の順にクリックします。
		- 2. ウィンドウ左の「PC」をクリックします。
	- Windows 8.1の場合
		- 1. アプリ画[面\(→P.9\)](#page-8-0)を表示し、「Windows システムツール」の「PC」をクリッ クします。
	- Windows 7の場合
		- 1. 「スタート」ボタン→「コンピューター」の順にクリックします。
	- 2. ディスクをセットしたドライブのアイコンを右クリックし、表示されたメニューから 「自動再生を開く」をクリックします。
	- 3. 「DRVCDSRC.exeの実行」をクリックします。
- ●ハードディスクのデータからインストールする場合
	- Windows 10の場合
- 1.「スタート」ボタン→「すべてのアプリ」→「Fujitsu -ドライバーズディスク検索」 →「ドライバーズディスク検索(ハードディスク)」の順にクリックします。
- 2. メッセージが表示されたら、「OK」をクリックします。
- Windows 8.1の場合
- 1. アプリ画面 (→P[.9\)](#page-8-0) を表示し、「Fuiitsu -ドライバーズディスク検索 (ハード ディスク)」をクリックします。
- Windows 7の場合
- 1.「スタート」ボタン→「すべてのプログラム」→「Fujitsu -ドライバーズディスク 検索」→「ドライバーズディスク検索(ハードディスク)」の順にクリックします。 「ドライバーズディスク検索」が起動します。
- 2 「ソフトウェアの検索条件」で機種名が選択できる場合は、お使いの機種名<sup>を</sup> 選択します。
- 3 「ソフトウェアの検索条件」でお使いのOSを選択します。
- 4 「種別」に「すべて」を選択します。
- 5 インストールするソフトウェアを選択します。 「内容」に、インストールするソフトウェアのフォルダーが表示されます。
- 6 「インストール方法の確認」をクリックします。 Readmeなどのテキストファイルを選択するウィンドウが表示されます。

#### 7 テキストファイルを選択し、「開く」をクリックします。

テキストファイルの手順に従って、ドライバーをインストールしてください。 ドライバーのインストール完了後、本ワークステーションが再起動します。

次のソフトウェアはインストール方法が異なりますのでご注意ください。

#### ● Portshutter Premium

・デバイス制御

「PortshutterPremiumDevice」にある「操作マニュアル .pdf」をご覧ください。 ・ネットワーク制御

「PortshutterPremiumNetwork」にある「操作マニュアル .pdf」をご覧ください。 ●WinDVD

表示されたフォルダー内の「DVDreadme.txt」をご覧ください。

# <span id="page-83-0"></span>4.2.2 「マカフィー リブセーフ」のインストール

#### $\overline{P}$  POINT

- ▶ 「マカフィー リブセーフ」をインストールしていると、お使いのソフトウェアによっては 正常にインストールされなかったり、不具合が発生したりすることがあります。
- 1 デスクトップにある「マカフィー リブセーフをインストール」アイコンをダ ブルクリックします。
- 2 インストールが完了したら本ワークステーションを再起動します。

### 18重要

- ▶ ウイルス定義ファイルは、常に最新の状態でお使いください。詳しくは「マカフィー リブ セーフ」のヘルプをご覧ください。
- ▶ ウイルス定義の更新は、システム管理者の指示に従って実行してください。
- ▶ 定義を更新するには、インターネットに接続できる環境が必要です。

# 4.2.3 「i-フィルター」のインストール

<sup>C</sup>ドライブに格納されています。次のファイルをご覧になり、インストールしてください。 C:\Fujitsu\Bundle\I-Filter\Readme.txt

# <span id="page-84-0"></span>4.2.4 Office製品のインストール

### 8重要

- ▶ インターネットに接続し、インストールしてください。
- ▶ Microsoftアカウントが必要となります。
- 1 Officeを起動します。
	- ●Windows 10の場合
	- 1.「スタート」ボタン→「すべてのアプリ」→「Microsoft Office」の順にクリック します。
	- ●Windows 8.1の場合
	- 1. アプリ画面(→P[.9\)](#page-8-0)を表示し、「Microsoft Office」をクリックします。
	- ●Windows 7の場合
	- 1.「スタート」ボタン→「すべてのプログラム」→「Microsoft Office」の順にクリッ クします。
- 2 この後は、画面に従って操作します。
	- ・プロダクトキーの入<sup>力</sup> <sup>プ</sup>ロダクトキーは、パッケージの中のプロダクトキーカードに貼付されています。 ・使用許諾契約の同意 ライセンス条項を表示して必ずお読みください。

インストール後は「Windows Update」を利用するなどして、ソフトウェアを最新の状態<sup>に</sup> <sup>更</sup>新してください。

#### **必重 要**

▶ ご購入時に添付のディスクを使ってリカバリを実行した場合、Office製品はインストール されません。マイクロソフト社のホームページからOffice製品をダウンロードしてくださ い。

インストール方法については、次のホームページをご覧ください。 http://www.office.com/jppipcsetup/

# <span id="page-85-0"></span>4.3 アンインストール

# 4.3.1 注意事項

- ソフトウェアをアンインストールする場合は、次の点に注意してください。
- ノフトウェアをナンインストールする場合は、次の点に注意してヽ/こ<<br>● ソフトウェアをすべて終了してからアンインストールを始めること
- フフトウェバをすべい於」 D C<br>● DLLファイルは削除しないこと アンインストール時に次のようなメッセージが表示されることがあります。 「このDLLは複数のソフトウェアで使用されている可能性があります。削除を行いますか」 このDLLファイルを削除すると、他のソフトウェアが正常に動作しなくなることがありま す。ソフトウェアのマニュアル、ヘルプ、または「Readme.txt」などの説明ファイルで、 特に指示がない場合はDLLファイルは削除しないことをお勧めします。

# 4.3.2 アンインストール方法

<sup>一</sup>般的に、次の方法があります。

- アンインストール機能を使用する ソフトウェアにアンインストール機能が用意されている場合があります。
- フフトウェアにアフィフストール機能が用意されている場合。<br>● 「プログラムのアンインストールまたは変更」機能を使用する 「コントロールパネル」ウィンドウ→「プログラム」の「プログラムのアンインストール」 機能を使用して、ソフトウェアを削除できます。

アンインストール方法はソフトウェアによって異なります。詳しくは、各ソフトウェアのマ ニュアル、ヘルプ、または「Readme.txt」などの説明ファイルをご覧ください。

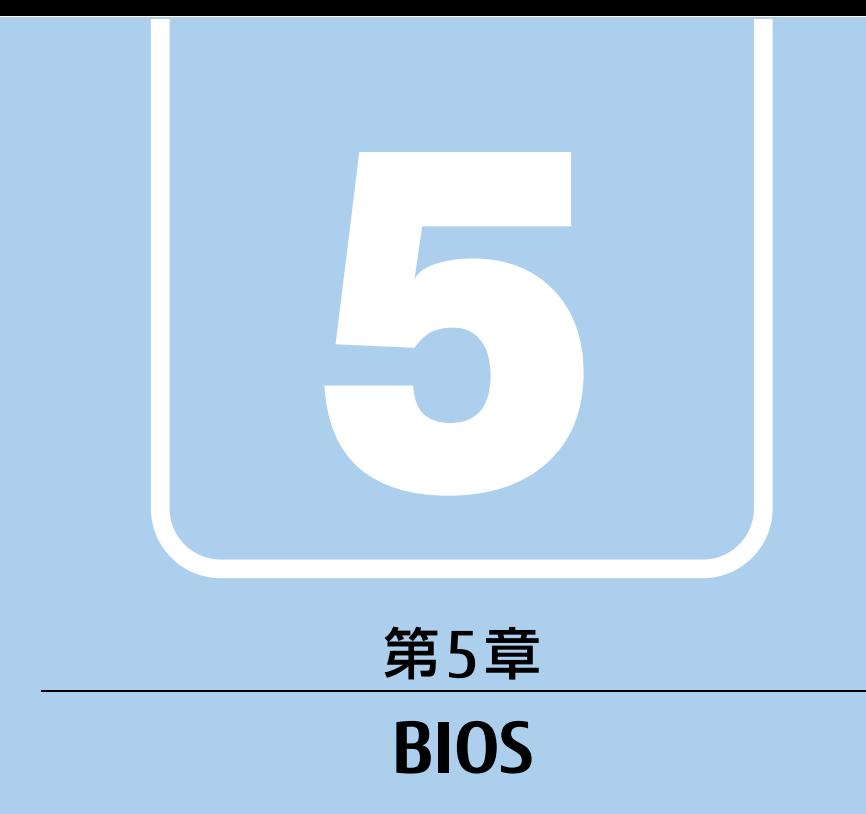

# BIOSセットアップについて説明しています。

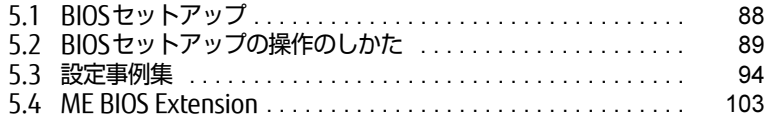

# <span id="page-87-0"></span>5.1 BIOSセットアップ

BIOSセットアップは、メモリやハードディスクなどのハードウェアの環境を設定す るためのプログラムです。

本ワークステーションご購入時には、すでに最適なハードウェア環境に設定されて います。次のような場合にBIOSセットアップの設定を変更します。

- ・特定の人だけが本ワークステーションを利用できるように、本ワークステーショ ンにパスワードを設定するとき
- ・起動デバイスを変更するとき
- ・セキュリティチップの設定を変更するとき
- ・Wakeup on LANの設定を変更するとき
- ・起動時の自己診断(POST)にBIOSセットアップをうながすメッセージが表示さ れたとき

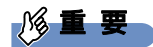

- ▶ BIOSセットアップの設定は、必ず電源を切ってから行ってください。電源の切り方は、 [「2.5.2 電源を切る」\(→P.39\)](#page-38-0)をご覧ください。
- ▶ BIOSセットアップは正確に設定してください。 設定を間違えると、本ワークステーションが起動できなくなったり、正常に動作しなく なったりすることがあります。 このような場合には、変更した設定値を元に戻すか、ご購入時の設定に戻して本ワークス テーションを再起動してください。
- ▶ 起動時の自己診断中は、電源を切らないでください。

# <span id="page-88-0"></span>5.2 BIOSセットアップの操作のしかた

<span id="page-88-1"></span>ここでは、BIOSセットアップの起動と終了、および基本的な操作方法について説明 しています。

### 5.2.1 BIOSセットアップを起動する

- 1 【F2】キーまたは【Delete】キーを押したまま、本ワークステーションの電源 を入れます。
- 2 BIOSセットアップ画面が表示されたら、【F2】キーまたは【Delete】キーを 離します。

パスワード入力画面が表示されたらパスワードを入力[\(→](#page-95-0)P.96)し、すぐに【F2】 キーまたは【Delete】キーを押してください。

 $\overline{P}$  POINT

- ▶ Windowsが起動してしまった場合は、本ワークステーションの電源を完全に切ってから もう一度操作してください。電源の切り方は[、「2.5.2 電源を切る」\(→P.39\)](#page-38-0)をご覧く ださい。
- ▶ 次の操作でも、BIOSセットアップを起動できます。
	- 1. 電源ボタンを2秒押し、ピッと音が鳴ったら電源ボタンを離します。
	- 2. 「<ESC>キーまたは<F2>キーを押すとBIOSセットアップを起動します。」と表示さ れたら【F2】キーを押します。
	- なお、そのまま電源ボタンを4秒以上押すと電源が切れます。

# 5.2.2 BIOSセットアップ画面

BIOSセットアップ画面の各部の名称と役割は、次のとおりです。 各項目についての説明は「項目ヘルプ」を、操作方法は「5.2.4 各[キーの](#page-90-0)役割」(→P.91) をご覧ください。

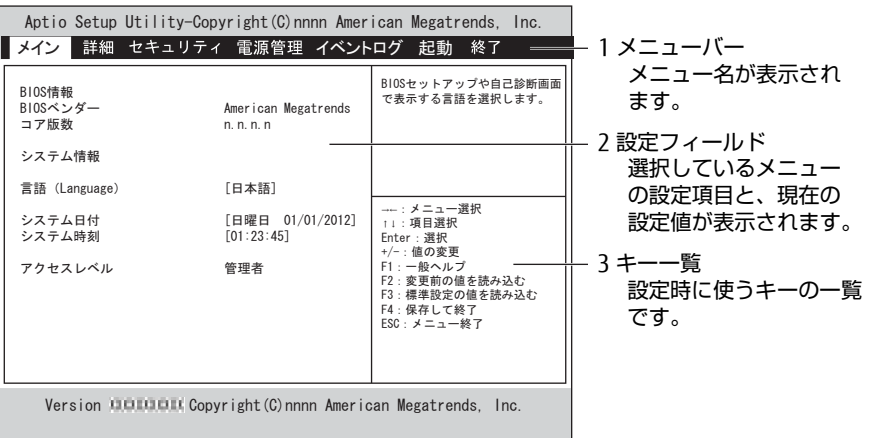

# 5.2.3 BIOSセットアップメニュー

BIOSの各種設定を行います。

本ワークステーションのBIOSセットアップメニューについては、『BIOSセットアップメ ニュー 一覧』をご覧ください。

# <span id="page-90-0"></span>5.2.4 各キーの役割

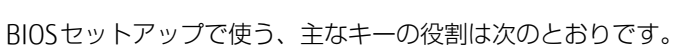

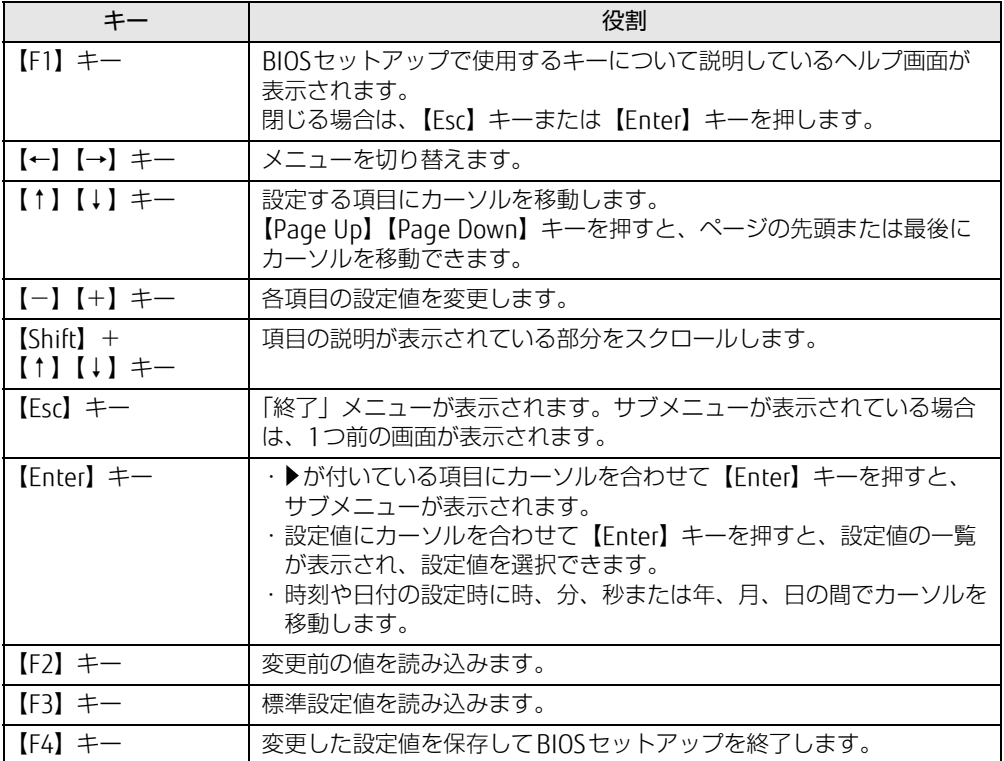

### <span id="page-91-0"></span>5.2.5 BIOSセットアップを終了する

#### ■ 変更を保存して終了する

- 1 「終了」メニューを選択します。 <sup>サ</sup>ブメニューが表示されている場合は、メニューバーに「終了」メニューが表示される まで【Esc】キーを数回押してから、「終了」メニューを選択してください。
	- $\heartsuit$  POINT
	- ▶ 【Esc】キーを押し続けると、「変更を保存せずに終了しますか?」と表示されます。 表示されたときは、もう一度【Esc】キーをして画面を消してから、「終了」メニューを選 択してください。
- 2 「変更を保存して終了する(再起動)」または「変更を保存して終了する(電 源OFF)」を選択し、【Enter】キーを押します。 確認メッセージが表示されます。
- 3 「はい」を選択し、【Enter】キーを押します。 BIOSセットアップが終了します。「変更を保存して終了する(再起動)」を選択した場 合はWindowsが起動し、「変更を保存して終了する(電源OFF)」を選択した場合は ワークステーションの電源が切れます。

#### ■ 変更を保存せずに終了する

- 1 「終了」メニューを選択します。 <sup>サ</sup>ブメニューが表示されている場合は、メニューバーに「終了」メニューが表示される まで【Esc】キーを数回押してから、「終了」メニューを選択してください。
- 2 「変更を保存せずに終了する(再起動)」を選択し、【Enter】キーを押します。 確認メッセージが表示されます。
- 3 「はい」を選択し、【Enter】キーを押します。 BIOSセットアップが終了し、Windows <sup>が</sup>起動します。

### 5.2.6 起動メニューを使用する

起動するデバイスを選択して本ワークステーションを起動します。「リカバリ起動ディスク (Windows 10)」や「トラブル解決ナビディスク(Windows 8.1/Windows 7)」から本ワー クステーションを起動する場合などに使用します。

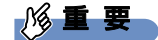

- ▶ BIOSセットアップの「起動」メニューの「起動メニュー」が「使用しない」の場合は、 起動メニューを使用できません。その場合は、「使用する」に設定し直してください。
- 1 【F12】キーを押したまま、本ワークステーションの電源を入れます。
- 2 起動メニューが表示されたら、【F12】キーを離します。 パスワード入力画面が表示されたらパスワードを入力[\(→](#page-95-0)P.96)し、すぐに【F12】キー を押してください。

 $\overline{P}$  POINT  $\overline{P}$ 

- ▶ Windowsが起動してしまった場合は、本ワークステーションの電源を完全に切ってから もう一度操作してください。電源の切り方は[、「2.5.2 電源を切る」\(→P.39\)](#page-38-0) をご覧く ださい。
- 3 カーソルキーで起動するデバイスを選択し、【Enter】キーを押します。 選択したデバイスから本ワークステーションが起動します。

 $\overline{P}$  POINT  $\overline{P}$ 

▶ 光学ドライブから起動する場合、光学ドライブにディスクをセットしてから操作してくだ さい。

UEFI起動メディアから起動する場合は、「UEFI:(光学ドライブ名)」を選択してください。 「UEFI:(光学ドライブ名)」が表示されていないときは、次の操作を行い、本ワークステー ションを再起動してください。

- 1. ディスクをセットしたまま【Ctrl】+【Alt】+【Delete】キーを押し、続けて 【F12】キーを押したままにします。
- 2. 起動メニューが表示されたら【F12】キーを離します。
- ▶ 光学ドライブから起動する場合、光学ドライブのデータの読み出しが停止していることを 確認してから【Enter】キーを押してください。 光学ドライブのデータの読み出し中に【Enter】キーを押すと、光学ドライブから正常に 起動できない場合があります。
- ▶ 起動メニューを終了して通常の方法で起動する場合は、【Esc】キーを押してください。

# <span id="page-93-0"></span>5.3 設定事例集

ここでは、よく使われる設定について、その設定方法を記載しています。お使いの 状況にあわせてご覧ください。

- ・BIOSのパスワード機能を使う[\(→P.94\)](#page-93-1)
- ・起動デバイスを変更す[る\(→P.97\)](#page-96-0)
- ・セキュリティチップの設定を変更す[る\(→P.98\)](#page-97-0)
- ・Wakeup on LANを有効にする[\(→P.100\)](#page-99-0)
- ・イベントログを確認す[る\(→P.101\)](#page-100-0)
- ・イベントログを消去す[る\(→P.101\)](#page-100-1)
- ・ご購入時の設定に戻[す\(→P.102\)](#page-101-0)

### <span id="page-93-1"></span>5.3.1 BIOSのパスワード機能を使う

#### ■ パスワードの種類

本ワークステーションで設定できるパスワードは次のとおりです。

#### □ 管理者用パスワード

システム管理者用のパスワードです。パスワード機能を使う場合は、必ず設定してください。

#### □ ユーザー用パスワード

一般利用者用のパスワードです。管理者用パスワードが設定されている場合のみ設定できます。 <sup>ユ</sup>ーザー用パスワードでBIOSセットアップを起動した場合は、設定変更のできる項目が制限 されます。制限された設定項目はグレー表示になり、変更できません。

#### $\heartsuit$  POINT

- 管理者用パスワードが削除された場合、ユーザー用パスワードも削除されます。

#### □ ハードディスクパスワード

本ワークステーションのハードディスクを、他のユーザーが使用したり、他のコンピュー <sup>タ</sup>ーで使用したりできないようにするためのパスワードです。管理者用パスワードを設定し てからハードディスクパスワードを設定することをお勧めします。

#### ■ パスワード入力が必要となる場合

<sup>管</sup>理者用パスワードを設定することにより、次の場合に入力が必要となります。 ・BIOSセットアップを起動するとき

- <sup>ユ</sup>ーザー用パスワードを設定することにより、次の場合に入力が必要となります。
	- ・本ワークステーションを起動するとき
	- ・休止状態からレジュームするとき

必要に応じて、管理者用またはユーザー用パスワードを入力してください。

#### ■ パスワードを設定/変更/削除する

#### 18重要

- ▶ ハードディスクパスワードを設定する場合は、電源オフ状態から作業を開始してください。 本ワークステーションを再起動してBIOSセットアップを起動した場合、ハードディスクパ スワードを設定することはできません。
- 「管理者用パスワード」を変更するには、BIOSセットアップを「管理者用パスワード」で 起動する必要があります。
- 1 <sup>ハ</sup>ードディスクパスワードを設定する場合は、次の操作を行います。
	- 1. 本ワークステーションの電源が入っている場合は、電源を切ります (→P[.39\)](#page-38-0)。
	- 2. BIOSセットアップを起動します (→P[.89\)](#page-88-1)。
- 2 「セキュリティ」メニューで次の項目を選択し、【Enter】キーを押します。 ●管理者用パスワード/ユーザー用パスワードを設定する場合
	- ・「管理者用パスワード設定」
	- ・「ユーザー用パスワード設定」
	- ●ハードディスクパスワードを設定する場合
	- ・「ハードディスクセキュリティ設定」→「Pn:(ハードディスクドライブ名)」の 「ユーザーパスワード設定」
- 3 すでにパスワードが設定されている場合は、現在のパスワードを入力します。 「新しいパスワードを入力してください」にカーソルが移ります。
- <span id="page-94-0"></span>4 <sup>新</sup>しいパスワードを入力します。

<sup>管</sup>理者用パスワード/ユーザー用パスワードは3~32桁、ハードディスクパスワード は1~32桁まで入力できます。 パスワードを削除する場合は、何も入力せずに【Enter】キーを押します。 「新しいパスワードを確認してください」にカーソルが移ります。

#### 1%重要

- ▶ パスワードには次の文字を使用できます。
	- ・半角英数字(a-z、A-Z、0-9)
	- ・半角スペース
	- ・半角記号 (「"|、「¥|、「\(バックスラッシュ)| は除く)

複数の種類のキーボードを接続する場合は、アルファベットと数字を使用することをお勧 めします。

また、接続するキーボードの種類にあわせ、事前にBIOSセットアップの「メイン」メニュー の「キーボードレイアウト」を設定する必要があります。設定後は、「終了」メニューの 「変更を保存して終了する(再起動)」または「変更を保存して終了する(電源OFF)」を実 行してください。

- ▶ 入力した文字は表示されず、代わりに「\*」が表示されます。
- ▶ 数字だけでなく英字を入れたり、定期的に変更したりするなど、第三者に推測されないよ うに工夫してください。
- ▶ 本ワークステーションの修理が必要な場合は、必ずパスワードを解除してください。パス ワードがかかった状態では、保証期間にかかわらず、修理は有償となります。

5 <sup>手</sup>[順4](#page-94-0)で入力したパスワードをもう一度入力します。 と表示され、パスワードが変更されます。

#### $\heartsuit$  POINT

- ▶ 再入力したパスワードが間違っていた場合は、警告メッセージが表示されます。 【Enter】キーを押してウィンドウを消去し[、手順4](#page-94-0)からやり直してください。
- 6 変更を保存して、BIOSセットアップを終了します。 「5.2.5 BIOSセ[ットアップを](#page-91-0)終了する」(→P.92)

#### <span id="page-95-0"></span>■ パスワードを使用する

設定したパスワードは、BIOSセットアップの設定により、次の場合に入力が必要になります。

#### $P$  POINT

- ▶ 誤ったパスワードを3回入力すると、エラーメッセージが表示されます。この場合は、電 源ボタンを押して本ワークステーションの電源を切ってください。その後、10秒以上 待ってからもう一度電源を入れて、正しいパスワードを入力してください。
- 管理者用パスワード/ユーザー用パスワード ・BIOSセットアップを起動するとき ・本ワークステーションを起動するとき ・休止状態からレジュームするとき 次の入力画面が表示されたら、管理者用パスワードまたはユーザー用パスワードを入力<sup>し</sup> てください。 — パスワードを入力してください —

● ハードディスクパスワード ・本ワークステーションを起動するとき

次の入力画面が表示されたら、対応するドライブのハードディスクパスワードを入力して ください。

— P0:(ハードディスク名) — ハードディスクのパスワードを入力してください:

### ■ パスワードを忘れてしまったら

### 18重要

▶ ハードディスクパスワードは、盗難などによる不正使用を防止することを目的とした強固 なセキュリティです。ハードディスクパスワードを忘れてしまった場合、修理をしても ハードディスク内のデータやプログラムは復元できず、消失してしまいます。パスワード の管理には充分ご注意ください。

#### □ 対処が可能な場合

— - - - - - - - - - - - - -<br>● ユーザー用パスワードを忘れてしまった <sup>管</sup>理者用パスワードを削除すると、ユーザー用パスワードも削除されます。

#### □対処が不可能な場合

次の場合は、修理が必要です。「富士通ハードウェア修理相談センター」またはご購入元にご <sup>連</sup>絡ください。修理は保証期間にかかわらず、有償になります。

- <sub>圧船</sub>ヽ/ととい。 ||৶生は休証新聞にかかわ:<br>● 管理者用パスワードを忘れてしまった
- ▼ 昌珪自用ハスフードを忘れてしよ*っ*た<br>● ハードディスクパスワードを忘れてしまった

## <span id="page-96-0"></span>5.3.2 起動デバイスを変更する

本ワークステーションの起動時にOSを読み込むデバイスの順序は、「起動」メニューの「<sup>起</sup> <sup>動</sup>デバイスの優先順位」で設定します。 「起動デバイス」に設定されている順にOSを検索します。 変更したデバイスの順序は、再起動後に反映されます。

- 1 「起動」メニューを選択します。
- 2 「起動デバイスの優先順位」を選択し、【Enter】キーを押します。
- <span id="page-96-1"></span>3 設定を変更したい順位を選択し、【Enter】キーを押します。
- <span id="page-96-2"></span>4 設定したいデバイスを選択し、【Enter】キーを押します。 選択したデバイスの順位が入れ替わります。
- 5 希望する順番になるまで手[順3](#page-96-1)[~4](#page-96-2)を繰り返します。
- 6 変更を保存して、BIOSセットアップを終了します。 「5.2.5 BIOSセ[ットアップを](#page-91-0)終了する」(→P.92)

## <span id="page-97-0"></span>5.3.3 セキュリティチップの設定を変更する

#### ■ セキュリティチップの状態を変更する (TCG Ver 1.2搭載機種のみ)

<sup>セ</sup>キュリティチップの状態の変更は、TCG Ver 1.2搭載機種のみ設定することができます。 <sup>セ</sup>キュリティチップについては「2.8 セ[キュリティ](#page-52-0)チップ」(→P.53)をご覧ください。

□ TPM Enabled StatusおよびTPM Active Statusを変更する

- 1 「詳細」メニューを選択します。
- 2 「TPM (セキュリティチップ)設定」を選択し、【Enter】キーを押します。
- 3 「TPM状態の変更」を選択し、【Enter】キーを押します。
- 4 「有効にする」を選択し、【Enter】キーを押します。
- 5 「TPM状態の変更内容」を選択し、【Enter】キーを押します。
- 6 「Enable Take Ownership」または「Disable Take Ownership」を選択し、 【Enter】キーを押します。
- 7 「終了」メニューの「変更を保存して終了する(再起動)」を選択し、【Enter】 キーを押します。 確認メッセージが表示されます。
- 8 「はい」を選択し、【Enter】キーを押します。 起動時の自己診断が実行された後、セキュリティチップの状態が変更されます。

□ TPM Owner Statusを変更する

- 1 「詳細」メニューを選択します。
- 2 「TPM (セキュリティチップ)設定|を選択し、【Enter】キーを押します。
- 3 「TPM状態の変更内容」を選択し、【Enter】キーを押します。

 $\overline{P}$  POINT

- ▶ 「TPM状態の変更内容」を選択するためには、「TPM状態の変更」が「有効にする」に設定 されている必要があります。
- 4 「Enable Take Ownership」または「Disable Take Ownership」を選択し、 【Enter】キーを押します。
- 5 「終了」メニューの「変更を保存して終了する(再起動)」を選択し、【Enter】 キーを押します。 確認メッセージが表示されます。
- 6 「はい」を選択し、【Enter】キーを押します。 起動時の自己診断が実行された後、セキュリティチップの状態が変更されます。

#### ■ セキュリティチップをクリアする

#### 18重要

- ▶ セキュリティチップをクリアすると、セキュリティチップで保護されたデータなどは利用 できなくなります。 セキュリティチップをクリアする前に保護を解除してください。
- 1 「詳細」メニューを選択します。
- 2 「TPM (セキュリティチップ)設定|を選択し、【Enter】キーを押します。
- 3 「TPM状態の変更内容」を選択し、【Enter】キーを押します。

 $\heartsuit$  POINT

- ▶ 「TPM状態の変更内容」を選択するためには、「TPM状態の変更」が「有効にする」に設定 されている必要があります。
- 4 「クリア」を選択し、【Enter】キーを押します。
- 5 「終了」メニューの「変更を保存して終了する(再起動)」を選択し、【Enter】 キーを押します。 確認メッセージが表示されます。
- 6 「はい」を選択し、【Enter】キーを押します。 起動時の自己診断が実行された後、セキュリティチップの状態が変更されます。

### ■ ソフトウェアからの変更を反映する

<sup>W</sup>indows上のソフトウェアを使ってセキュリティチップの状態を変更する場合、本ワークス テーションの再起動後に、変更が有効になっていることがあります。 再起動を要求するメッセージが表示されたら、本ワークステーションを再起動してください。 起動時の自己診断が実行された後、セキュリティチップの状態が変更されます。

### <span id="page-99-0"></span>5.3.4 Wakeup on LANを有効にする

<sup>W</sup>oL機能とは、他のコンピューターから有線LAN経由で本ワークステーションを起動・<sup>レ</sup> ジュームする機能です。WoL機能には、電源オフ状態から起動する機能と、省電力状態から レジュームする機能があります。ここでは、電源オフ状態から起動するための設定について 説明します。電源を切る方法については、「2.5.2 電源を切[る」\(→](#page-38-0)P.39)をご覧ください。 <sup>省</sup>電力状態からレジュームする機能については、「■ W[oL機能によるレジュームの設定を変](#page-37-0) [更する」\(→](#page-37-0)P.38)をご覧ください。

- 1 「電源管理」メニューを選択します。
- 2 「待機時の省電力」を選択し、【Enter】キーを押します。
- 3 「使用しない」を選択し、【Enter】キーを押します。
- 4 「LAN」を選択し、【Enter】キーを押します。
- 5 「使用する」を選択し、【Enter】キーを押します。
- 6 変更を保存して、BIOSセットアップを終了します。 「5.2.5 BIOSセ[ットアップを](#page-91-0)終了する」(→P.92) Windows 10/Windows 8.1の場合は、続けて次の操作を行います。
- 7 コントロールパネルの「電源オプション」を開きます。 「ハードウェアとサウンド」→「電源オプション」
- 8 ウィンドウ左の「スリープ解除のパスワード保護」、または「電源ボタンの<sup>動</sup> 作を選択する」をクリックします。
- 9 「現在利用可能ではない設定を変更します」をクリックします。
- 10 「シャットダウン設定」の「高速スタートアップを有効にする(推奨)」の チェックを外します。
- 11 「変更の保存」をクリックします。

## <span id="page-100-0"></span>5.3.5 イベントログを確認する

- 1 「イベントログ」メニューを選択します。
- 2 「イベントログの表示」を選択し、【Enter】キーを押します。 <sup>記</sup>録されているイベントログが表示されます。

<sup>イ</sup>ベントログに記録されるメッセージについては、「7.2.5 <sup>エ</sup>ラーメッセ[ージ一覧」\(→](#page-133-0)P.134) の「■BIOSイベントログに記録されるエラーメッセージ」をご覧ください。

## <span id="page-100-1"></span>5.3.6 イベントログを消去する

- 1 「イベントログ」メニューを選択します。
- 2 「イベントログ設定」を選択し、【Enter】キーを押します。
- 3 「イベントログの消去」を選択し、【Enter】キーを押します。
- 4 次回起動時に消去する場合は「次回起動時に消去します」を、毎回起動時に消 去する場合は「毎回起動時に消去します」をそれぞれ選択し、【Enter】キーを 押します。
- 5 変更を保存して、BIOSセットアップを終了します。 「5.2.5 BIOSセ[ットアップを](#page-91-0)終了する」(→P.92)

 $P$  POINT

▶ 「イベントログの消去」に「次回起動時に消去します」を選択した場合、再起動すると設 定値は「いいえ」になります。

## <span id="page-101-0"></span>5.3.7 ご購入時の設定に戻す

- 1 「終了」メニューを選択します。
- 2 「標準設定値を読み込む」を選択し、【Enter】キーを押します。 確認メッセージが表示されます。
- 3 「はい」を選択して【Enter】キーを押します。 次の項目を除くすべての設定が、ご購入時の設定値に戻ります。
	- 「標準設定値を読み込む」で変更されない項目
		- ・日時の設定
		- ・言語設定
		- ・キーボードレイアウト
		- ・管理者用パスワード
		- ・ユーザー用パスワード
		- ・ハードディスクパスワード
		- ・起動デバイスの優先順<sup>位</sup>
- 4 Windows 10/Windows 8.1の場合は、次の設定項目を変更します。 ・「ネットワークスタック」:使用する
	- ・「セキュアブート機能」:使用する
- 5 変更を保存して、BIOSセットアップを終了します。 「5.2.5 BIOSセ[ットアップを](#page-91-0)終了する」(→P.92)

# <span id="page-102-0"></span>5.4 ME BIOS Extension

お使いのワークステーションにインテル® <sup>X</sup>eon®プロセッサーが搭載されている<sup>場</sup> 合は、インテル® AMT機能などを提供するME (Management Engine) BIOS Extensionが搭載されています。ここでは、ME BIOS Extensionの設定を行うME セットアップについて説明します。

MEセットアップは、本ワークステーションにおいて動作確認済みの管理ソフトウェア(別売 の「Systemwalker」など)を搭載している場合のみ、管理ソフトウェアのマニュアルに従<sup>っ</sup> て設定してください。AMT機能などをお使いにならない場合は、初期パスワードのみ変更し てください。本ワークステーションご購入時のパスワードのままでいると、第三者にAMT<sup>機</sup> 能などを使用されるおそれがあります。

### 1%重要

- ▶ Remote Assistance機能をご利用になる場合は、「FUJITSU」ロゴが表示されている間に、 【Ctrl】+【Alt】+【F1】キーを押してください。通常は、本機能をお使いになれません ので操作しないでください。本機能をご利用になる場合は、管理者の指示に従ってくださ い。
- ▶ 修理などによりメインボードを交換された場合は、パスワードを含むMEセットアップの 設定値が出荷時の状態に戻る場合があります。その場合は、MEセットアップを設定し直 してください。

### <span id="page-103-2"></span>5.4.1 初期パスワードを変更する

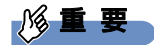

- ▶ パスワードは、必ず変更してください。ご購入時のパスワードのままでいると、第三者に AMT機能などを使用されるおそれがあります。
- ▶ 変更したパスワードを忘れるとMEセットアップの設定が変更できなくなります。その場 合、BIOSセットアップの「詳細」メニューの「AMT設定」の「AMT/ME設定のクリア」 を「使用する」に設定することにより、ご購入時の状態に戻してから、パスワードを設定 し直してください。
- 1 本ワークステーションの電源を入れる、または再起動します。
- <span id="page-103-0"></span>2 「FUJITSU」ロゴが表示されている間に、【Ctrl】+【P】キーを押します。 MEセットアップログイン画面が表示されます。

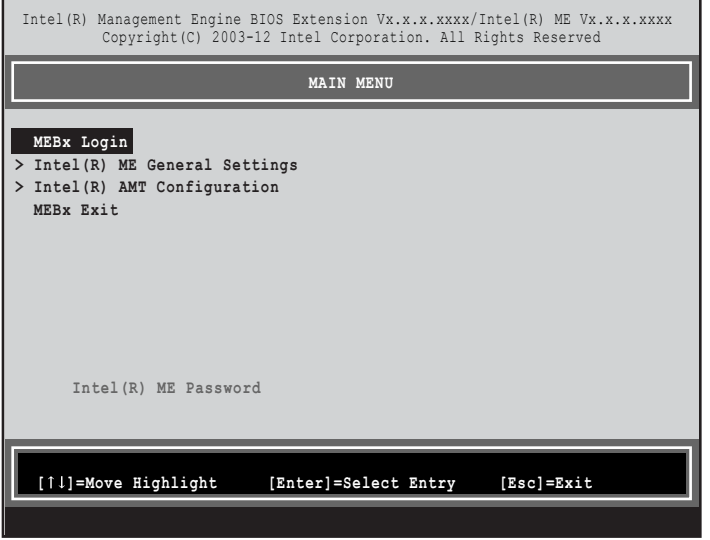

 $\overline{P}$  POINT  $\overline{P}$ 

- ▶ BIOS セットアップの「詳細」メニューの「AMT 設定」の「ME セットアップ」を「Enter MEBx Setup」に変更することにより、次回起動時Intel(R) Management Engine BIOS Extensionメニューに入ることもできます。BIOSセットアップについては[、「5.2.1 BIOS](#page-88-1) [セットアップを起動する」\(→P.89\)](#page-88-1)をご覧ください。
- <span id="page-103-1"></span>3 「MEBx Login」を選択し、【Enter】キーを押します。 パスワード入力画面が表示されます。

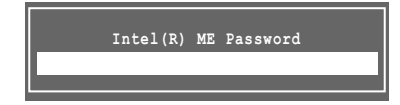

4 「admin」と入力し、【Enter】キーを押します。 <sup>出</sup>荷時のパスワードは「admin」に設定されています。

### $\heartsuit$  POINT

- ▶ 「Invalid Password Try Again」と表示された場合、入力したパスワードが間違っていま す。【Enter】キーを押してメッセージを消去し、キーボードのCapsLockインジケーター を確認して[、手順3](#page-103-1)からやり直してください。
- ▶ パスワードを3回間違えると「Max password attempts exceeded, system will reboot」 と表示され、【Enter】キーを押すと本ワークステーションが再起動します[。手順2](#page-103-0)からや り直してください。
- <span id="page-104-0"></span>5 「Intel(R) ME New Password」と表示されたら、新しいパスワードを入力し、 【Enter】キーを押します。

パスワードは、次の条件をすべて満たすもので設定してください。

- ・8文字以上32文字以下
- ・1文字以上の数字を含む
- ・1文字以上の特殊文字(例:@、\$、&)を含む
- ・1文字以上の小文字のアルファベットを含む
- ・1文字以上の大文字のアルファベットを含む

#### $\heartsuit$  POINT

- 日本語キーボード以外のキーボードを使用する場合、MEセットアップで特殊文字をキー ボードの刻印どおりに入力できないことがあります。刻印どおりに入力するには、BIOS セットアップの「メイン」メニューの「キーボードレイアウト」を使用するキーボードに 合わせて設定してください。
- ▶ 「:」「,」「"」は使用できません。また、「 」および「 」(スペース) は使用できますが特 殊文字の条件を満たしません。
- 6 「Verify password」と表示されたら、[手](#page-104-0)順5で入力したパスワードを再度入<sup>力</sup> し、【Enter】キーを押します。

#### $\overline{P}$  POINT  $\overline{P}$

- ▶ 「Error applying new password」と表示された場合、新しいパスワードが手順5の条件を 満たしていません。【Enter】キーを押してエラーメッセージを消去し、文字数と使用して いる文字を確認して[、手順3](#page-103-1)からやり直してください。
- 「Password Mismatch Abort Change」と表示された場合、手順5と手順6で入力したパ スワードが一致していません。【Enter】キーを押してエラーメッセージを消去し、キー ボードのCapsLockインジケーターを確認して[、手順3](#page-103-1)からやり直してください。

## 5.4.2 MEセットアップを起動する

- 1 本ワークステーションの電源を入れる、または再起動します。
- 2 「FUJITSU」ロゴが表示されている間に、【Ctrl】+【P】キーを押します。 MEセットアップログイン画面が表示されます。

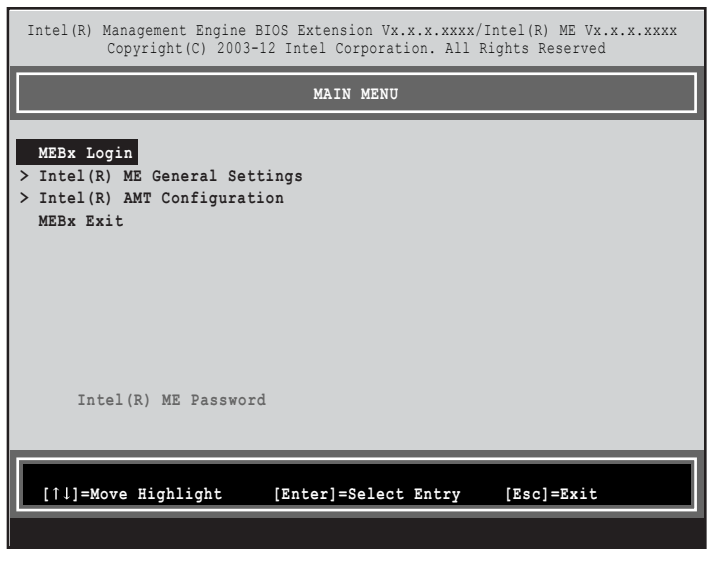

#### $\overline{P}$  POINT  $\overline{P}$

- ▶ BIOS セットアップの「詳細」メニューの「AMT 設定」の「ME セットアップ」を「Enter MEBx Setup」に変更することにより、次回起動時Intel(R) Management Engine BIOS Extensionメニューに入ることもできます。BIOSセットアップについては[、「5.2.1 BIOS](#page-88-1) [セットアップを起動する」\(→P.89\)](#page-88-1)をご覧ください。
- 3 「MEBx Login」を選択し、【Enter】キーを押します。 パスワード入力画面が表示されます。

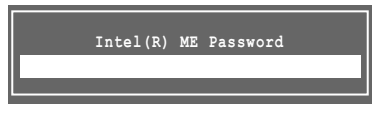

# 4 パスワードを入力し、【Enter】キーを押します。

MEセットアップ画面が表示されます。

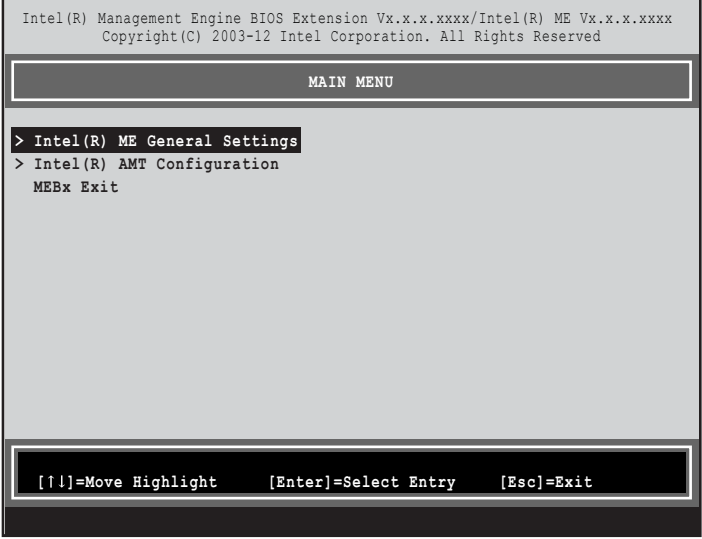

#### 18重要

- ▶ MEセットアップを初めて起動したときは、パスワードの変更画面が表示されます。ご購 入時のパスワードを変更しないと、MEセットアップは利用できません。
- 5 画面上部のメニューからME BIOS Extensionの設定を行います。

# 5.4.3 MEセットアップを終了する

- 1 「MAIN MENU」を表示します。 「MAIN MENU」が表示されるまで【Esc】キーを押してください。
- 2 カーソルキーで「MEBx Exit」を選択し、【Enter】キーを押します。
- 3 「Are you sure you want to exit? (Y/N)」と表示されたら、【Y】キーを押します。 MEセットアップが終了し、OSが起動します。

# 5.4.4 メニュー詳細

ここでは、MEセットアップの主なメニュー項目について説明します。

## ■ 「Intel(R) ME General Settings」 メニュー

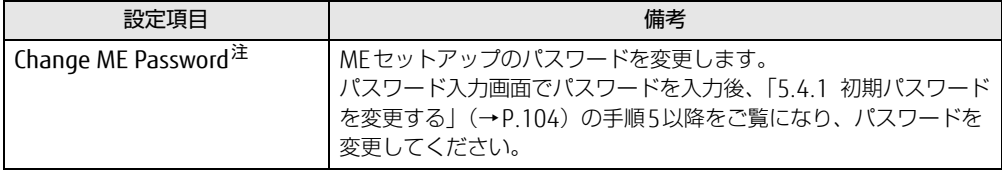

<span id="page-107-0"></span>注 : パスワードは定期的に変更するなど、第三者に漏れないように充分に注意して管理してください。

### ■ **「Intel(R) AMT Configuration」 メニュー**

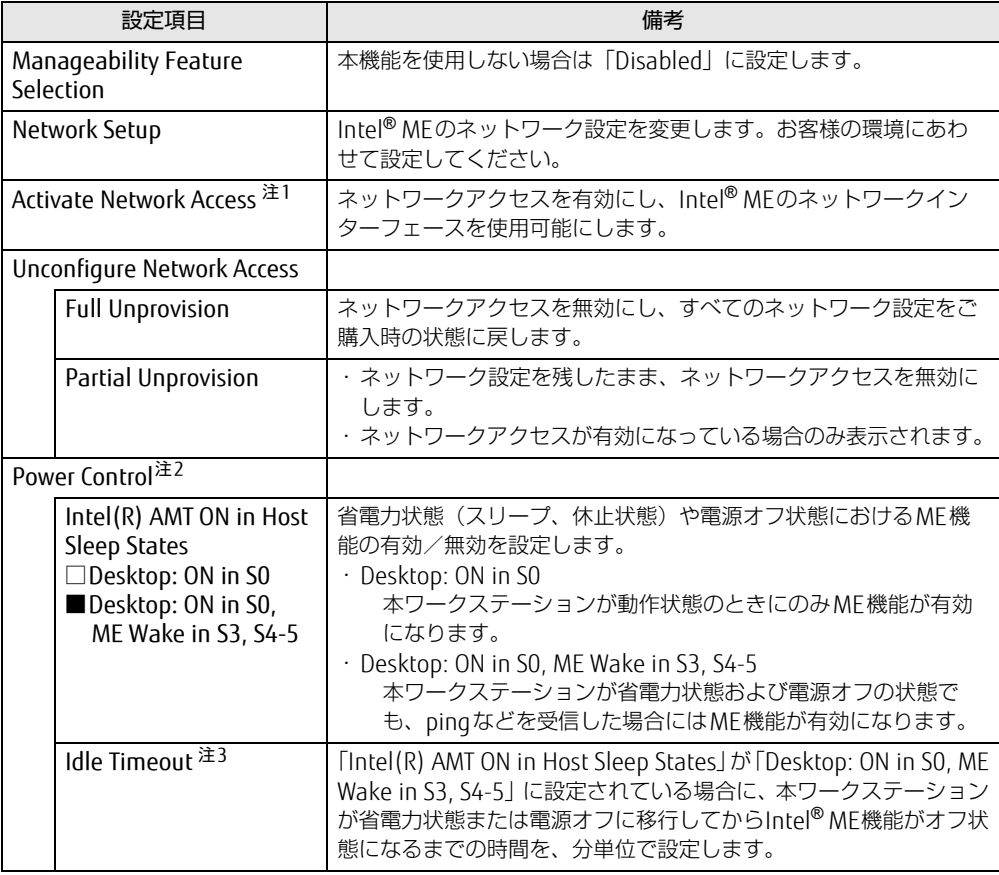

<span id="page-107-1"></span>注1:・「Activate Network Access」を実行しない場合、「Network Setup」で設定した内容は有効になりません。 ・「Activate Network Access」を実行した後は、本メニューは表示されなくなります。

<span id="page-107-2"></span>注2:「Activate Network Access」を実行した後、本メニュー設定は有効になります。

<span id="page-107-3"></span>注3: 本設定を変更すると一部の管理ソフトウェアで正常に動作しなくなる場合があります。管理ソフトウェアにて動 作が確認できている場合のみ、管理ソフトウェアのマニュアルに従って設定してください。
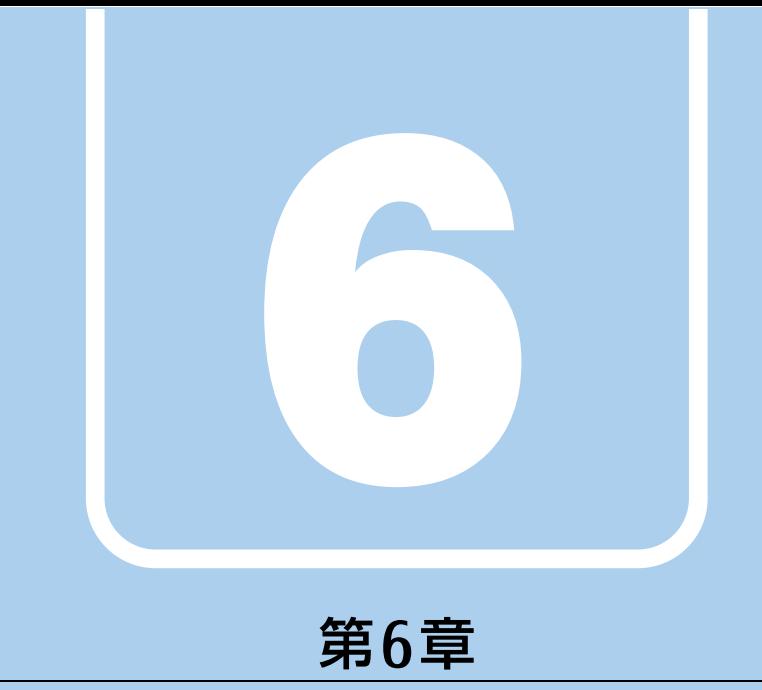

# お手入れ

快適にお使いいただくためのお手入れ方法を説明し ています。

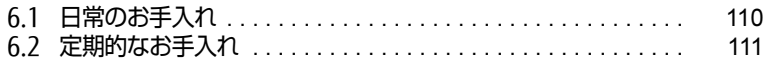

# <span id="page-109-0"></span>6.1 日常のお手入れ

ワークステーション本体や周辺機器を長時間使用していると、汚れが付いたり、ほ こりがたまったりします。ここでは、日常のお手入れのしかたを説明しています。

### 6.1.1 ワークステーション本体、キーボード、マウスの表面の 汚れ

乾いた柔らかい布で拭き取ってください。

<sup>汚</sup>れがひどい場合は、水または水で薄めた中性洗剤を含ませた布を、固く絞って拭き取って ください。中性洗剤を使用して拭いた場合は、水に浸した布を固く絞って中性洗剤を拭<sup>き</sup> 取ってください。

### 8重要

- ▶ 拭き取るときは、内部に水が入らないよう充分に注意してください。
- ▶ シンナーやベンジンなど揮発性の強いものや、化学ぞうきんは使わないでください。損傷 する原因となります。

#### ■ キーの間のほこり

キーボードのキーの間のほこりは、柔らかいブラシなどを使って取り除いてください。

#### 18重要

- ▶ ゴミは吹き飛ばして取らないでください。キーボード内部にゴミが入り、故障の原因とな ります。
- ▶ 掃除機などを使って、キーを強い力で引っ張らないでください。
- ▶ 毛先が抜けやすいブラシは使用しないでください。キーボード内部にブラシの毛などの異 物が入り、故障の原因となります。

## <span id="page-110-1"></span><span id="page-110-0"></span>6.2 定期的なお手入れ

長期間ワークステーションを使用していると、通風孔やワークステーション内部に ほこりがたまります。ほこりがたまった状態で使用し続けると、故障の原因となり ますので、定期的にお手入れをしてください。

## 6.2.1 注意事項

- お手入れをする場合は、ワークステーション本体および接続されている機器の電源を切 り、電源プラグをコンセントから抜いた後に行うようにしてください。 この手順を守らずに作業を行うと、感電・火災または故障の原因となります。 電源の切り方については、「2.5.2 電源を切[る」\(→](#page-38-0)P.39)をご覧ください。
- 電*味*ののうかにしいいとは、12.5.2 電源をのる」( ^r.53) をと真くたとい。<br>● 清掃時には、ほこりなどを口や鼻から吸い込まないように、窓を開けたり、換気扇を回し たりするなどして、充分に換気してください。
- 洗剤を使用しないでください。故障の原因となります。
- ▼ <sub>ル刑を医用しないにくたとい。政悍の尿凶となりよす。</sub><br>● 清掃時に破損した場合は、保証期間にかかわらず修理は有償となります。取り扱いについ ては、充分にご注意ください。
- こは、元カにこ圧息ヽ/ここい。<br>● ワークステーション本体内部のお手入れをする前に、一度金属質のものに手を触れたり金 <sup>属</sup>質のものに掃除機の吸引口先端を触れさせたりして、静電気を放電してください。 ワークステーション本体内部は静電気に対して非常に弱い部品で構成されており、掃除<sup>機</sup> の吸引口や人体にたまった静電気によって破壊される場合があります。

## 6.2.2 ワークステーション本体外部のほこりを取る

ワークステーション本体の通風孔(吸気や排気)、光学ドライブなどの開孔部にほこりがたま ると、故障の原因となります。

<sup>通</sup>風孔などに付着したほこりは、掃除機で吸い取ってください。

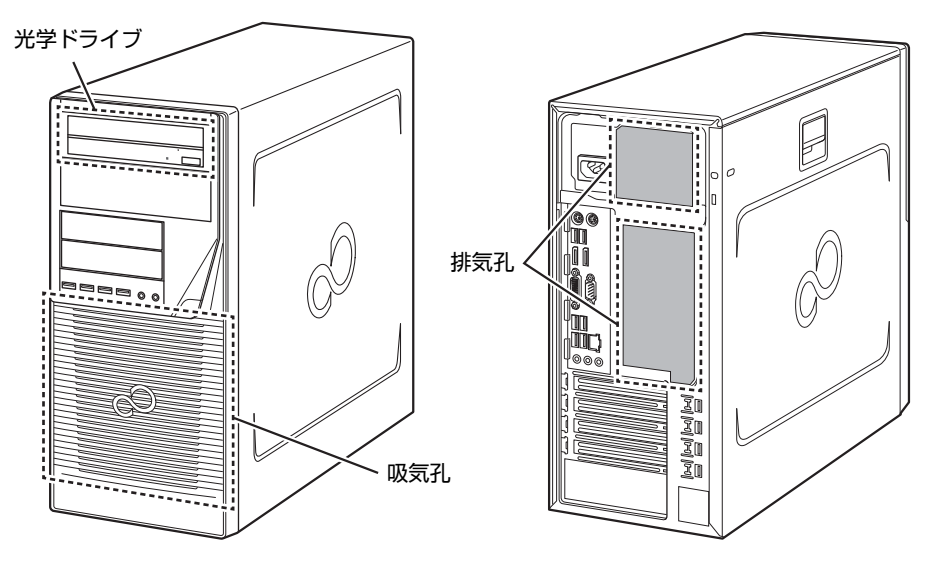

## 6.2.3 ワークステーション本体内部のほこりを取る

ワークステーション本体内部や吸気孔などにほこりがたまった状態で使い続けると、ワーク ステーション本体内部に熱がこもり、故障の原因となります。 ワークステーション本体内部や吸気孔のほこりは、掃除機で吸い取ってください。

#### 8重要

- ▶ ワークステーション本体内部の突起物には、手を触れないでください。けがや故障の原因 となります。
- 1 本体カバーを取り外しま[す\(→P.](#page-55-0)56)。
- 2 ワークステーション本体内部のほこりを、掃除機で吸い取ります。 イラスト点線部はほこりのたまりやすい場所です。

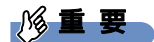

- ▶ ヒートシンクに掃除機の吸引口を強くぶつけたり、綿棒やつまようじを使用してほこりを 取ったりしないでください。ヒートシンクが変形する場合があります。
- ▶ イラストで示している場所以外には触れないようにしてください。故障の原因となります。

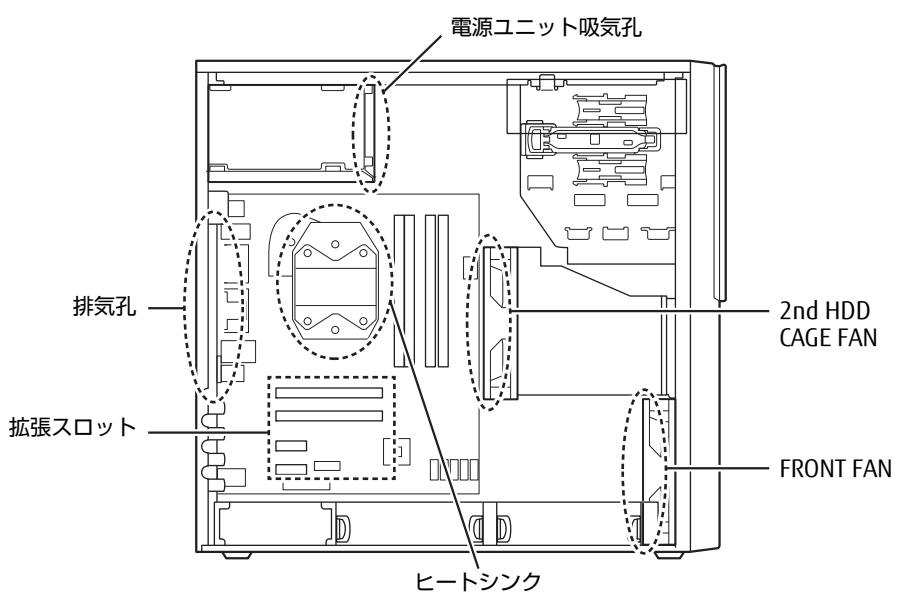

3 本体カバーを取り付けます (→P.57)。

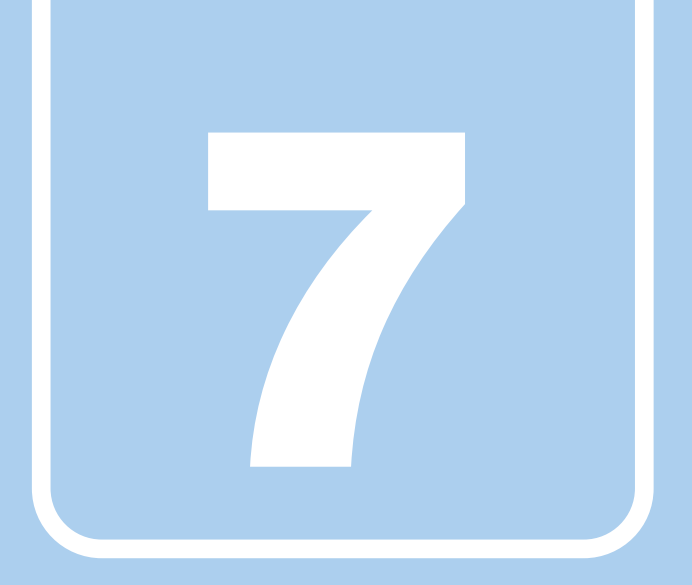

# 第7章

# トラブルシューティング

おかしいなと思ったときや、わからないことがあった ときの対処方法について説明しています。

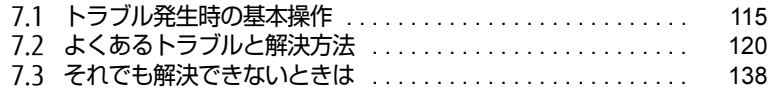

# <span id="page-114-0"></span>7.1 トラブル発生時の基本操作

トラブルを解決するにはいくつかのポイントがあります。トラブル発生時に対応し ていただきたい順番に記載しています。

### 7.1.1 状況を確認する

トラブルが発生したときは、直前に行った操作や現在のワークステーションの状況を確認<sup>し</sup> ましょう。

#### ■ メッセージなどが表示されたら控えておく

画面上にメッセージなどが表示されたら、メモ帳などに控えておいてください。マニュアル <sup>で</sup>該当するトラブルを検索する場合や、お問い合わせのときに役立ちます。

#### ■ ワークステーションや周辺機器の電源を確認する

電源が入らない、画面に何も表示されない、ネットワークに接続できない、などのトラブル <sup>が</sup>発生したら、まずワークステーションや周辺機器の電源が入っているか確認してください。

- か<sub>光エ</sub>したっ、よすフーノステーフョンや同辺<sub>燃</sub>品の電源か大ラでいるか確認してヽたでい。<br>● 電源ケーブルや周辺機器との接続ケーブルは正しいコネクタに接続されていますか?また 緩んだりしていませんか?
- 電源コンセント自体に問題はありませんか? 他の電器製品を接続して動作するか確認してください。
- ー iBの電益表面を接続して勤iF9るか確認してくたとい。<br>● OAタップを使用している場合、OAタップ自体に問題はありませんか? 他の電器製品を接続して動作するか確認してください。
- IBの電益表面を接続して勤IF9 るか確認してヽ<br>● 使用する装置の電源はすべて入っていますか? ネットワーク接続ができなくなった場合は、ネットワークを構成する機器(サーバー本体 <sup>や</sup>ハブなど)の接続や電源も確認してください。
- キーボードの上にものを載せていませんか? キーが押され、ワークステーションが正常に動作しないことがあります。 このほか、「7.2.2 起動・終[了時のトラブル」\(→](#page-120-0)P.121)の「電源が入らない」、「画面に<sup>何</sup> も表示されない」もあわせてご覧ください。

## 7.1.2 以前の状態に戻す

周辺機器の取り付けやソフトウェアのインストールの直後にトラブルが発生した場合は、 いったん以前の状態に戻してください。

- い*ったI*の以前の状態に戻してヽ/ここい。<br>● 周辺機器を取り付けた場合は、取り外します。
- ソフトウェアをインストールした場合は、アンインストールします。

<sup>そ</sup>の後、製品に添付されているマニュアル、「Readme.txt」などの補足説明書、インタ<sup>ー</sup> <sup>ネ</sup>ット上の情報を確認し、取り付けやインストールに関して何か問題がなかったか確認して ください。

発生したトラブルに該当する記述があれば、指示に従ってください。

## <span id="page-115-0"></span>7.1.3 セーフモードで起動する(Windows 7の場合)

<sup>セ</sup>ーフモードで起動できるか確認してください。セーフモードは、Windowsが正常に起動<sup>で</sup> きないとき、必要最低限の機能で起動するモードです。そのためトラブルの原因を突き止<sup>め</sup> るのに適しています。 起動方法は次のとおりです。

8重要

- セーフモードで起動する場合は、完全に電源を切った状態から操作してください。 電源の切り方は[、「2.5.2 電源を切る」\(→P.39\)](#page-38-0)をご覧ください。
- 1 本ワークステーションの電源を入れます。
- 2 「FUIITSU」ロゴが消えたら、【F8】キーを押します。 「詳細ブートオプション」が表示されます。 【F8】キーは一度押しただけでは認識されない場合があります。しばらくの間押してく ださい。
- 3 「セーフモード」を選択し、【Enter】キーを押します。
- 4 管理者アカウントでログオンします。 パスワードを設定している場合は、パスワードを入力してログオンします。 <sup>W</sup>indowsがセーフモードで起動し、「Windowsヘルプとサポート」ウィンドウが表示 されます。

#### $\rho$  point  $\overline{\phantom{a}}$

▶ セーフモードでも起動できない場合 手順3で「前回正常起動時の構成(詳細)」を選択して、Windowsを「前回正常起動時の 構成」に戻してください。

## 7.1.4 トラブルシューティングで調べる

「7.2 [よくあるトラブルと解](#page-119-0)決方法」(→P.120)は、よくあるトラブルの解決方法が記載さ れています。発生したトラブルの解決方法がないかご覧ください。

## 7.1.5 Windowsのヘルプで調べる

<sup>W</sup>indowsの機能については、Windowsのヘルプをご覧ください。

## 7.1.6 インターネットで調べる

よくあるQA一覧ページ [\(http://www.fmworld.net/biz/fmv/support/](http://www.fmworld.net/biz/fmv/support/qalist/index.html)qalist/index.html)で は、本ワークステーションで発生したトラブルの解決方法を提供しています。 また、富士通製品情報ページ [\(http://www.fmworld.net/biz/fmv/inde](http://www.fmworld.net/biz/fmv/index_support.html)x\_support.html) では、 本ワークステーションに関連したサポート情報や更新されたドライバーを提供しております。 注意事項や補足情報も公開していますので、解決方法がないかご覧ください。

## 7.1.7 診断プログラムを使用する

<sup>診</sup>断プログラムを使用して、ハードウェアに障害が発生していないか診断してください。 <sup>ま</sup>ずBIOSの起動メニューにある診断プログラムで簡単に診断し、異常が発見されなければ<sup>続</sup> けて「富士通ハードウェア診断ツール」でデバイスを選んで詳しく診断します。 <sup>診</sup>断後にエラーコードが表示された場合は控えておき、「富士通ハードウェア修理相談セ<sup>ン</sup> <sup>タ</sup>ー」にご連絡ください。

<sup>診</sup>断時間は5~10分程度ですが、診断する内容やワークステーションの環境によっては長<sup>時</sup> <sup>間</sup>かかる場合があります。

### 8重要

- ▶ 診断プログラムを使用する場合は、完全に電源を切った状態から操作してください。 電源の切り方は[、「2.5.2 電源を切る」\(→P.39\)](#page-38-0)をご覧ください。
- ▶ BIOSの設定をご購入時の状態に戻してください。 診断プログラムを使用する前に、必ず、BIOSをご購入時の状態に戻してください。詳し くは、「5.3.7 ご購入時[の設定に戻す」\(→P.102\)を](#page-101-0)ご覧ください。
- ▶ 診断プログラムを使用する前に周辺機器を取り外してください。 USBメモリや外付けハードディスクなど、ハードディスクやリムーバブルディスクと認識 される周辺機器は、診断を行う前に取り外してください。
- 1 【F12】キーを押したまま、本ワークステーションの電源を入れます。
- 2 起動メニューが表示されたら、【F12】キーを離します。

#### $\overline{P}$  POINT  $\overline{P}$

- BIOSセットアップの「起動」メニューの「起動メニュー」が「使用しない」の場合は、 起動メニューを使用できません。その場合は、「使用する」に設定し直してください。 BIOSセットアップについては[、「5.2.1 BIOSセットアップを起動する」\(→P.89\)](#page-88-0)をご覧 ください。
- ▶ 起動時のパスワードを設定している場合は、パスワードを入力し、すぐに【F12】キーを 押してください。
- ▶ 起動メニューが表示されずWindowsが起動してしまった場合は、本ワークステーション の電源を完全に切ってからもう一度操作してください。電源の切り方は[、「2.5.2 電源を](#page-38-0) [切る」\(→P.39\)](#page-38-0)をご覧ください。
- 3 カーソルキーで「診断プログラム」または「Diagnostic Program」を選択し、 【Enter】キーを押します。

「診断プログラムを実行しますか?」と表示されます。

#### 4 【Y】キーを押します。

<sup>ハ</sup>ードウェア診断が始まります。

<sup>ハ</sup>ードウェア診断が終了したら、診断結果が表示されます。診断結果が表示される<sup>前</sup> に、自動的にワークステーションが再起動する場合があります。

#### 5 次の操作を行います。

●トラブルが検出されなかった場合

【Enter】キーを押してください。続けて「富士通ハードウェア診断ツール」が起動 します。

「富士通ハードウェア診断ツール」ウィンドウと「注意事項」ウィンドウが表示され ます[。手順](#page-117-0)6へ進んでください。

●トラブルが検出された場合 [手順](#page-117-0)6以降の「富士通ハードウェア診断ツール」での診断は不要です。画面に表示 された内容を控え、お問い合わせのときにお伝えください。その後、【Y】キーを押 してワークステーションの電源を切ってください。

電源が自動で切れない場合は、電源ボタンを押して電源を切ってください。

- <span id="page-117-0"></span>6 「注意事項」ウィンドウの内容を確認し、「OK」をクリックします。
- 7 診断したいアイコンにチェックが付いていることを確認し、「実行」をクリッ クします。

<sup>ハ</sup>ードウェア診断が始まります。

 $\rho$  point

- ▶ 「[ハードウェア名] に [媒体] をセットしてください」などと表示された場合、「リカバリ データディスク」や「トラブル解決ナビディスク」など、『リカバリガイド』に従って作成 したディスクをセットしてください。音楽CDなどでは診断できない場合があります。 診断を取りやめる場合は、「スキップ」をクリックしてください。
- 8 「診断結果」ウィンドウに表示された内容を確認します。 表示された内容に従って操作してください。エラーコードが表示された場合には控<sup>え</sup> ておき、お問い合わせのときにお伝えください。
- 9 「診断結果」ウィンドウで「閉じる」をクリックします。 「富士通ハードウェア診断ツール」ウィンドウに戻ります。
- 10 「終了」をクリックします。 「終了」ウィンドウが表示されます。
- 11 「はい」をクリックします。 ●Windows 10の場合 電源が切れ、診断プログラムが終了します。 ●Windows 8.1 / Windows 7の場合 「トラブル解決ナビ」ウィンドウが表示されます[。手順12](#page-117-1)へ進んでください。
- <span id="page-117-1"></span>12 「トラブル解決ナビ」ウィンドウで「終了」をクリックし、終了を確認する画 面で「OK」をクリックします。 ワークステーションが再起動します。

## 7.1.8 サポートの窓口に相談する

<sup>本</sup>章をご覧になり、トラブル解決のための対処をした後も回復しない場合には、「7.3 そ[れで](#page-137-0) も解決[できないときは」\(→](#page-137-0)P.138)をご覧になりサポートの窓口に相談してください。

## <span id="page-119-0"></span>7.2 よくあるトラブルと解決方法

## 7.2.1 トラブル一覧

#### ■ 起動 ・ 終了時のトラブル

- -「電源[が入らない」\(→](#page-120-1)P.121)
- |电*麻*か大シない」(→P.IZT)<br>● [ビープ音が鳴った|(→P.122)
- | ∟―ノ自か鳴った」 (→P.1zz*)*<br>● 「メッセージが表示された」 (→P.122)
- |メッセーンか衣示された」 (→P.122)<br>● [画面に何も表示されない](→P.123)
- 「画画に向し衣亦とれない」( ´r.123)<br>● 「Windowsが起動[しない」\(→](#page-122-1)P.123)
- ▼ i windowsか起動しない」(→P.125)<br>● [Windowsが動[かなくなってしまい、](#page-123-0)電源が切れない|(→P.124)

#### ■ Windows ・ ソフトウェア関連のトラブル

- -「Windowsにサインイン(ログオ[ン\)できない」\(→](#page-123-1)P.124)
- I Windowsにッインイン(ロンオン)にさふい」(→P.1<br>● 「ソフトウェアが動かなくなってしまった|(→P.124)
- ▼ | ノノ | ウェノ か動かなヽなってひょった」 (→P.124)<br>● [頻繁にフリーズするなど動作が不安定になる](→P.125)
- T頻素にフヮースするなご動作が不女足になる」 (→P.125)<br>● 「W[indowsやソフトウ](#page-124-2)ェアの動作が遅くなった」(→P.125)
- TWINdows マノフトラエテの動作が遅くなった」 (→P.125)<br>● 「「デバイスマネージャー」 に「不明なデバイス」がある|(→P.125)

#### ■ ハードウェア関連のトラブル

#### $\Box$  BIOS

-「BI[OSで設定したパスワードを](#page-125-0)忘れてしまった」(→P.126)

#### □ メモリ

— ・ — −<br>●「仮想メモリが足[りない」\(→](#page-125-1) P.126)

#### $\Box$ LAN

- —— ...<br>● 「ネ[ットワークに接続できない」\(→](#page-126-0)P.127)
- |ホットラーフに<sub>按称</sub>とさない」<br>● 「通信速度が遅い|(→P.127)

#### □ ハードディスク

— ・・・・・・・・<br>● 「ハ[ードディスクからカリカリ](#page-127-1)音がする|(→P.128)

#### □ デバイス

— - ・・・・・<br>● [「機器が使用できない」\(→](#page-127-0) P.128)

#### □ CD/DVD

- ---- -<br>● 「ディスクからデータの読み出しができない|(→P.128)
- | フ ィスノからフ ーメの説の出しかてごノ<br>● [「ディスクが取り](#page-128-1)出せない|(→P.129)
- | フ ィスノか取り出せない」(→P.123<br>● 「WinDVDが起動[しない」\(→](#page-128-2)P.129)
- TWINDVDが起動しない」(→P.129)<br>● 「ディスクが再生[されない、ディスクの](#page-128-3)再生が円滑に行われない|(→P.129)

#### □ ディスプレイ

- ・ ・ ・ ・ ・<br>● 「画面に何[も表示されない」\(→](#page-128-0) P.129)
- -「表示が乱[れる」\(→](#page-129-0)P.130)

#### □ サウンド

- - - -<br>● 「スピーカーから音が出ない、音が小[さい、または](#page-129-1)音が割れる」(→P.130)
- |ス∟ーカーから自か出ない、自か小さい、よだ!<br>● [「マイクからうまく](#page-130-0)録音ができない」(→P.131)

#### □ キーボード

— ・ ・・・ ・<br>● 「キーボードが動[作しない」\(→](#page-130-1)P.131)

#### □ ポインティングデバイス

— ・・・・・・・・・・・・・・・・<br>● 「マウスポインターが動[かない、正しく](#page-130-2)動作しない|(→P.131)

#### $\Box$  USB

- -「USB[デバイスが使えない」\(→](#page-131-0)P.132)
- -「USBデバイスが使えず、「デバイスマネージャー」で確認すると「![」が表示される」\(→](#page-131-1) <sup>P</sup>.13[2\)](#page-131-1)

#### □ プリンター

— ・ - ・ -<br>● 「プリンタ[ーを使用できない」\(→](#page-131-2)P.132)

#### $\Box$  FAN

— . . . . .<br>●「FANが回転[しない」\(→](#page-132-1) P.133)

□ その他

— – – – –<br>●[「「ジー」「キーン」という](#page-132-0)音がする」(→P.133)

## <span id="page-120-0"></span>7.2.2 起動・終了時のトラブル

<span id="page-120-1"></span>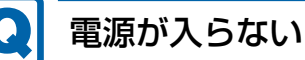

- 電源ケーブルは接続されていますか?
- ワークステーション本体背面のメインスイッチはオンになっていますか? (メインスイッ チ搭載機種)
- 電源スイッチのあるOAタップをお使いの場合、OAタップの電源は入っていますか?

## ビープ音が鳴った

<span id="page-121-1"></span>● 電源を入れた後の自己診断(POST)時に、ビープ音が鳴る場合があります。 <sup>ビ</sup>ープ音によるエラー通知は、「ピーッ」「ピッ」「ピッピッ」「ピッピッピッ」のように、 <sup>1</sup>回または連続したビープ音の組み合わせにより行われます。 <sup>ビ</sup>ープ音が鳴る原因と対処方法は、次のとおりです。 ・メモリのテストエラー メモリの初期化(認識)に失敗しています。メモリが搭載されていないか、本ワークス テーションでサポートしていないメモリを取り付けている可能性があります。 メモリテストエラーの場合、画面には何も表示されません。 メモリが正しく取り付けられているか確認してください。

上記のことを確認してもビープ音が鳴る場合は、「富士通ハードウェア修理相談センター」、 またはご購入元にご連絡ください。市販のメモリを増設している場合は、製造元・販売<sup>元</sup> <sup>に</sup>確認してください。

## <span id="page-121-0"></span>メッセージが表示された

- 電源を入れた後の自己診断(POST)時に、画面にメッセージが表示される場合がありま す。[「7.2.5 エラーメッセージ一覧」\(](#page-133-0)→P.134) の「■ 起動時に表示されるエラーメッ セージ」で該当するメッセージを確認し、記載されている処置に従ってください。 <sup>一</sup>部のメッセージはBIOSイベントログに記録され、BIOSセットアップから確認できます。 「7.2.5 <sup>エ</sup>ラーメッセ[ージ一覧」\(→](#page-133-0)P.134)の「■ BIOSイベントログに記録されるエラー メッセージ」をご覧ください。
- 周辺機器の取り付けを確認してください。

拡張カードなどを取り付けているときは、それらが正しく取り付けられているか確認して ください。また、カードの割り込み要求など正しく設定されているかも確認してください。 このとき、拡張カードやユーティリティソフトのマニュアルがある場合は、それらもあわ せてご覧ください。

**• [PLEASE POWER DOWN AND CONNECT THE PCIe POWER CABLE(S) FOR THIS GRAPHICS** CARD」と表示されて、Windowsが起動しない場合があります。 <sup>グ</sup>ラフィックスカードの補助電源ケーブルが正しく取り付けられているか確認してくださ い。

上記の処置をしてもまだエラーメッセージが発生する場合は、本ワークステーションが故障<sup>し</sup> ている可能性があります。「富士通ハードウェア修理相談センター」、またはご購入元にご連<sup>絡</sup> ください。

# $|{\bf Q}|$

### <span id="page-122-0"></span>画面に何も表示されない

- 電源ランプが点灯していますか? 電源ボタンを押して動作状態にしてください。それでも、画面が表示されない場合は[「](#page-120-1)<sup>電</sup> <sup>源</sup>[が入らない」\(→](#page-120-1)P.121)をご覧ください。
- ディスプレイに関して、次の項目を確認してください。
	- ・ディスプレイケーブルのコネクタのピンが破損していませんか?
	- ・ディスプレイのブライトネス/コントラストボリュームは、正しく調節されていますか?

・デジタルディスプレイや複数台のディスプレイを接続している場合、ワークステーショ ン本体の電源を入れる前に、ディスプレイの電源を入れていますか? 必ずワークステーション本体の電源を入れる前にディスプレイの電源を入れてください。 ワークステーション本体の電源を入れた後にディスプレイの電源を入れると、画面が表 示されないことがあります。そのような場合は、いったん電源を切ってから入れ直して ください。

- ・グラフィックスカード搭載機種の場合、ワークステーション本体のディスプレイコネ<sup>ク</sup> <sup>タ</sup>にケーブルを接続していませんか? ワークステーション本体のコネクタは使用できません。グラフィックスカードのコネ<sup>ク</sup> <sup>タ</sup>に接続してください。
- 2台目のディスプレイを使用している場合、次の項目を確認してください。
	- ・2台目のディスプレイ出力に設定されていませんか? <sup>2</sup>台目のディスプレイだけに表示する設定になっていると、1台目のディスプレイには 表示されません。 「2.3 マルチ[ディスプレイ機能」\(→](#page-27-0)P.28)をご覧になり、設定を1台目のディスプレイ
	- 表示に切り替えてください。 ・解像度やリフレッシュレートは、2台目のディスプレイにあった設定になっていますか? <sup>そ</sup>のまま15秒程度待っても1台目のディスプレイが表示されない場合は、本ワークス テーションを強制終了してください。その後、2台目のディスプレイのケーブルを外<sup>し</sup> てから電源を入れると、1台目のディスプレイに表示されます。 「2.3 マルチ[ディスプレイ機能」\(→](#page-27-0)P.28)をご覧になり、お使いになる2台目のディス

プレイに合わせた設定値に変更してください。その後、2台目のディスプレイの表示に <sup>切</sup>り替えてください。

#### <span id="page-122-1"></span>Windowsが起動しないQ

● Windows 起動時に「スタートアップ修復」ウィンドウが表示された場合は、Windowsが 起動するまでそのままお待ちください。

<sup>W</sup>indowsを正常に終了できなかった場合、次回起動時に「スタートアップ修復」ウィンド ウが表示され、Windowsの修復が行われることがあります。修復後は自動的に再起動され ます。

● 0Sを変更しましたか? OSを変更した場合、BIOSの設定も変更する必要があります。BIOSの設定については、『リ カバリガイド』をご覧ください。

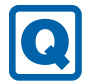

### <span id="page-123-0"></span>Windowsが動かなくなってしまい、電源が切れない

- 次の手順でWindowsを終了させてください。
	- 1.【Ctrl】+【Alt】+【Delete】キーを押し、画面右下の「シャットダウン」アイコ<sup>ン</sup> をクリックします。

この操作で強制終了できないときは、電源ボタンを4秒以上押して電源を切り、30秒以<sup>上</sup> <sup>待</sup>ってから電源を入れてください。

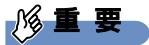

- ▶ 強制終了した場合、プログラムでの作業内容を保存することはできません。
- ▶ 強制終了した場合は、ハードディスクのチェックをお勧めします。

## 7.2.3 Windows・ソフトウェア関連のトラブル

ここでは、Windows、ソフトウェアに関連するトラブルを説明しています。トラブルにあわ せてご覧ください。

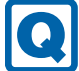

## <span id="page-123-1"></span>Windowsにサインイン(ログオン)できない

● セキュリティチップを使用してWindowsにサインイン (ログオン) している場合、BIOS セットアップの設定を「使用しない」にすると、Windowsにサインイン(ログオン)で きなくなります。BIOSセットアップの設定を「使用する」に設定し直してください。 「詳細」メニューの「TPM(セキュリティチップ)設定」の「セキュリティチップ」を 「使用する」に設定します。

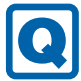

#### <span id="page-123-2"></span>ソフトウェアが動かなくなってしまった

●「Windowsタスクマネージャー」から、動かなくなったソフトウェアを強制終了してくだ さい。

#### $\heartsuit$  POINT

- ▶ ソフトウェアを強制終了した場合、ソフトウェアでの作業内容を保存することはできません。
- ▶ ソフトウェアを強制終了した場合は、ハードディスクのチェックをお勧めします。

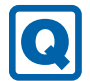

### <span id="page-124-0"></span>頻繁にフリーズするなど動作が不安定になる

- 次の項目を確認してください。 ・ウイルス対策ソフトウェアでハードディスクをスキャンする <sup>定</sup>期的にハードディスクをスキャンすることをお勧めします。
	- ・Cドライブの空き容量が充分か確認する <sup>W</sup>indowsのシステムファイルが格納されているCドライブの空き容量が少ないと、 <sup>W</sup>indowsの動作が不安定になることがあります。 <sup>C</sup>ドライブの空き容量が少ない場合は、空き容量を増やしてください。空き容量を増<sup>や</sup> すには次の方法があります。 ・ごみ箱を空にする ・不要なファイルやソフトウェアを削除する
		- ・ディスクのクリーンアップを行<sup>う</sup>
	- ・ハードディスクのエラーチェックを行う

<sup>そ</sup>れでもトラブルが頻繁に発生する場合は、リカバリを実行してください。詳しくは『リ カバリガイド』をご覧ください。

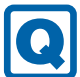

#### <span id="page-124-2"></span>Windowsやソフトウェアの動作が遅くなった

- 通風孔などにほこりが付着し、ワークステーションの内部が高温になっている可能性があ ります。
	- ・「6.2 定期的[なお手入れ」\(→](#page-110-1)P.111) をご覧になり、ワークステーションのお手入れを してください。
	- ・再起動してください。問題が解決する場合があります。

対 象 | SATA-RAID1 搭載機種

● リビルド中は充分なI/O処理性能が得られないため、ディスクアレイの状態によってシス テムのパフォーマンス速度が低下します。 『SATA-RAIDをお使いの方へ』をご覧ください。

## <span id="page-124-1"></span>「デバイスマネージャー」に「不明なデバイス」がある

- 「FUI02E3デバイスドライバー」がインストールされていない可能性があります。 「デバイスマネージャー」の「システムデバイス」に「Fujitsu <sup>F</sup>UJ02E3 Device Driver」が 表示されているかを確認してください。 表示されていない場合は、次の手順で「FUJ02E3 デバイスドライバー」をインストールして ください。
	- 1.「ドライバーズディスク」をセットします。 「ドライバーズディスク検索」が起動します。
	- 2.「機種名」にお使いの機種を、「OS」にお使いのOSを設定します。
	- <sup>3</sup>.「種別」に「必須」を設定します。
	- <sup>4</sup>.「ソフトウェア」から「FUJ02E3 デバイスドライバー」を選択します。

5.「インストール」をクリックします。

詳しくは、「ドライバーズディスク」に格納されている「readme.jp-JP.txt」をご覧ください。

#### $\heartsuit$  POINT

▶ ハードディスクからドライバーをインストールすることもできます。 インストール方法は、「4.2.1 「ドライバーズディスク検索[」からのインストール」\(→](#page-81-0) [P.82\)](#page-81-0) をご覧ください。

## 7.2.4 ハードウェア関連のトラブル

#### ■ BIOS

### <span id="page-125-0"></span>BIOSで設定したパスワードを忘れてしまった

● 管理者用パスワードを忘れると、項目の変更やパスワード解除ができなくなります。 ハードディスクパスワードを忘れると、ハードディスクが使えなくなったり、ハードディ スクのセキュリティ機能を解除できなくなったりします。 <sup>い</sup>ずれの場合も修理が必要となります。 <sup>ユ</sup>ーザー用パスワードを忘れた場合は、修理の必要はありません。 詳しくは、「■ パスワードを忘[れてしまったら」\(→](#page-96-0)P.97)をご覧ください。

■ メモリ

### <span id="page-125-1"></span>仮想メモリが足りない

● 仮想メモリ(ページングファイル)を設定してください。 仮想メモリの設定を行うには、仮想メモリの「最大サイズ」分の空き容量がハードディス クに必要です。

ただし、ブートパーティション以外に設定する場合、あるいはページングファイルサイ<sup>ズ</sup> <sup>が</sup>小さい場合などは、メモリダンプをファイルに出力できなくなります。ダンプファイル を取得するには、システムドライブに最低でも物理メモリ+1MB(仮想メモリの容量は<sup>含</sup> <sup>ま</sup>ず)の空き容量が必要です。

#### $\rho$  point

- ▶ 搭載メモリサイズによっては、推奨サイズを設定できない場合があります。その場合は、 ページングファイルを保存するドライブを変更してください。
- ▶ 仮想メモリを小さい値に設定した場合、性能に影響があります。最良のシステム効率を得 るには、「初期サイズ」に、「すべてのドライブの総ページング ファイル サイズ」の「推 奨」に表示されている数値以上の値を設定してください。システムの搭載メモリ総量の 1.5倍の値に設定することをお勧めします。 ただし、メモリを大量に消費するソフトウェアを定期的に使用する場合は、必要に応じて サイズを大きい値に設定してください。

仮想メモリのサイズは次の手順で変更します。

- 1. <sup>コ</sup>ントロールパネルの「システム」を開きます。 「システムとセキュリティ」→「システム」
- 2. ウィンドウ左の「システムの詳細設定」をクリックします。
- <sup>3</sup>.「パフォーマンス」の「設定」をクリックします。
- <sup>4</sup>.「詳細設定」タブをクリックし、「仮想メモリ」の「変更」をクリックします。
- 5.「すべてのドライブのページングファイルのサイズを自動的に管理する」のチェックを <sup>外</sup>します。
- <sup>6</sup>. ページングファイルを保存するドライブを変更する場合は、「ドライブ」で保存する ドライブをクリックします。 システムドライブに充分な空き容量がある場合は、ドライブの変更は必要ありません。
- <sup>7</sup>.「カスタムサイズ」をクリックします。
- <sup>8</sup>.「初期サイズ」および「最大サイズ」を入力し、「設定」をクリックします。 「初期サイズ」には「すべてのドライブの総ページングファイルサイズ」に表示されて いる「推奨」の値より大きい値を設定してください。また、「最大サイズ」には「初<sup>期</sup> <sup>サ</sup>イズ」に設定した値より大きい値を設定してください。
- <sup>9</sup>.「OK」をクリックし、すべてのウィンドウを閉じます。
- 10. 再起動のメッセージが表示された場合は、メッセージに従って本ワークステーション <sup>を</sup>再起動します。

■ LAN

## <span id="page-126-0"></span>ネットワークに接続できない

- ネットワークケーブルは正しく接続されていますか?
- ネットワークケーブルに関して、次の項目を確認してください。
	- ・ケーブルのコネクタやケーブルは損傷していませんか?
	- ・使用するネットワーク環境に合ったケーブルを使っていますか?

<sup>ネ</sup>ットワークの設定については、ネットワーク管理者に確認してください。

## <span id="page-126-1"></span>通信速度が遅い

● ネットワーク機器の電源を入れてから本ワークステーションの電源を入れてください。ま た、本ワークステーションの使用中にLANケーブルを抜いたり、ネットワーク機器の電源 をオフにしたりしないでください。

<sup>ネ</sup>ットワーク機器との接続ができなくなったり、通信速度が極端に低下したりする場合が あります。

例:1000Mbpsで通信していたのに10Mbpsの速度になる

<sup>ネ</sup>ットワーク機器との接続ができない場合は、ネットワーク機器の電源が入っているこ と、およびLANケーブルで本ワークステーションとネットワーク機器が接続されているこ とを確認後、ワークステーション本体を再起動してください。

● 節電機能が働いていませんか? 節電機能に対応したLANデバイスを搭載している機種の場合、Windowsの省電力機能に よってディスプレイの電源が切れると、通信速度が下がります。 これにより問題がある場合は、「2.7.1 有線LAN」(→P[.51\)を](#page-50-0)ご覧になり、この機能を<sup>無</sup> <sup>効</sup>に設定してください。

#### ■ ハードディスク

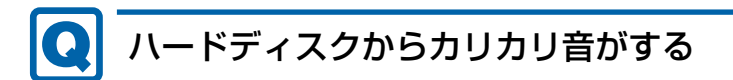

- <span id="page-127-1"></span>● 次のような場合に、ハードディスクからカリカリという音がすることがあります。
	- ・Windowsを終了した直<sup>後</sup>
	- ・省電力状態(スリープ、休止状態)にした直<sup>後</sup>
	- ・ワークステーションの操作を一時中断した場合(ハードディスクアクセスが数秒間<sup>な</sup> かった場合)
	- ・中断した状態から再度ワークステーションを操作した場合
	- ・ワークステーションを操作しない場合でも、常駐しているソフトウェアなどが動作した 場合(ハードディスクアクセスされた場合)
	- これらはハードディスクの特性です。故障ではありませんので、そのままお使いください。

## ■ デバイス

## <span id="page-127-0"></span>機器が使用できない

- 「Portshutter Premium」のポート設定は、有効になっていますか? 次の機器を搭載した機種では、情報漏えいや不正プログラムの導入を防ぐために、 「Portshutter Premium」を使用して接続ポートを無効に設定している場合があります。 システム管理者に確認してください。
	- ・USB(内蔵USBデバイスを含む)
	- ・CD/DVD
	- ・シリアル
	- ・パラレル

### ■ CD/DVD

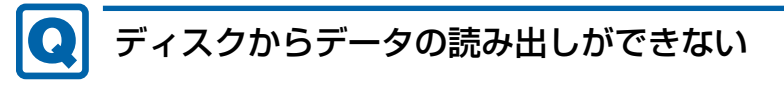

- <span id="page-127-2"></span>● ディスクが正しくセットされていますか? ディスクの表裏を間違えないよう、正しくセットしてください。詳しくは、「2.6.3 [ディ](#page-45-0) スクをセ[ットする」\(→](#page-45-0)P.46)をご覧ください。
- ディスクが汚れていたり、水滴が付いたりしていませんか? <sup>汚</sup>れたり水滴が付いたりしたときは、少し湿らせた布で中央から外側へ向かって拭いた 後、乾いた布で拭き取ってください。
- ディスクが傷付いていたり、極端に反っていたりしませんか? ディスクを交換してください。
- 規格外のディスクを使用していませんか? <sup>規</sup>格にあったディスクをお使いください。詳しくは、「2.6.2 [使用できるディスク」\(→](#page-42-0) P.43) をご覧ください。

## <span id="page-128-1"></span>ディスクが取り出せない

● ワークステーション本体は動作状態になっていますか? 本ワークステーションの光学ドライブは電子ロックのため、ワークステーション本体が<sup>動</sup> 作状態の場合のみディスクのセット/取り出しが可能です。

なお、なんらかの原因でトレーが出ない場合は、「2.6.4 [ディスクを取り](#page-46-0)出す」(→P.47)を ご覧ください。

## <span id="page-128-2"></span>WinDVDが起動しない

- 市販されているウイルス対策ソフトウェアを起動していませんか? 市販されているウイルス対策ソフトウェアと「WinDVD」を同時に起動することはできませ ん。ウイルス対策ソフトウェアを終了してから、「WinDVD」を起動してください。なお、 本ワークステーションに添付の「マカフィー リブセーフ」は問題ありません。
- 自動検索機能付のウイルス対策ソフトウェア (市販) をインストールしていませんか? 自動検索機能付のウイルス対策ソフトウェアをインストールしていると、「WinDVD」を<sup>起</sup> <sup>動</sup>することはできません。 ウイルス対策ソフトウェアをアンインストールしてから「WinDVD」を起動してください。 なお、本ワークステーションに添付の「マカフィー リブセーフ」は問題ありません。

# ディスクが再生されない、ディスクの再生が円滑に行われない

<span id="page-128-3"></span>● 「WinDVD」を使用して、ディスクを再生していますか? 「WinDVD」以外のソフトウェアで再生した場合、円滑に再生できないことがあります。

### ■ ディスプレイ

## <span id="page-128-0"></span>画面に何も表示されない

- [7.2.2 起動・終了時のトラブル」 (→P.121) の「電源が入らない」、「画面に何も表示さ れない」をご覧ください。
- 省電力状態になっていませんか? 本ワークステーションには省電力機能が設定されており、一定時間入力がないと省電力<sup>状</sup> <sup>態</sup>に移行します。 詳しくは「2.5 <sup>省</sup>電力[」\(→](#page-36-0)P.37)をご覧ください。

## <span id="page-129-0"></span>表示が乱れる

 $\overline{\mathbf{Q}}$ 

- 解像度、発色数、リフレッシュレートが正しく設定されていますか? 「2.2.2 <sup>解</sup>像度[を変更する」\(→](#page-23-0)P.24)をご覧になり、正しく設定してください。 外部ディスプレイの場合は、外部ディスプレイのマニュアルをご覧ください。
- ソフトウェアを使用中に、アイコンやウィンドウの一部が画面に残ってしまった場合は、 次の手順でウィンドウを再表示してください。
	- 1. ソフトウェアを最小化します。
	- 2. 最小化したソフトウェアを元のサイズに戻します。

#### $\overline{P}$  POINT

- ▶ 次のような場合に表示が乱れることがありますが、動作上は問題ありません。
	- ・Windows起動時および画面の切り替え時
	- ・DirectXを使用した一部のソフトウェア使用時
- 近くにテレビなどの強い磁界が発生するものがありませんか? <sup>強</sup>い磁界が発生するものは、ディスプレイやワークステーション本体から離して置いてく ださい。
- ドライバーが正しくインストールされていますか? 「4.2 [インストール」\(→](#page-81-1)P.82)をご覧になり、ディスプレイドライバーを再インストール してください。 <sup>W</sup>indows 7の場合、Windowsが起動しないときは、セーフモードで起動してからインス トールしてください[\(→](#page-115-0)P.116)。
- お使いになるディスプレイや、解像度の設定によっては、CAD系ソフトウェアなどで縦線 と横線の太さが異なって見えることがあります。この場合、解像度を下げる、またはリフ レッシュレートを下げることで改善する場合があります。
- Dual Link対応ディスプレイをお使いの場合は、必ずディスプレイ付属のケーブル (Dual Link対応)をお使いください。

■ サウンド

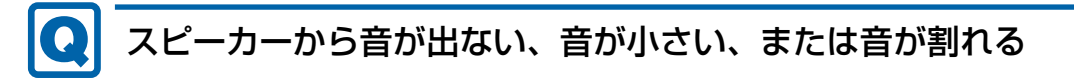

- <span id="page-129-1"></span>● 内蔵スピーカーに関して、次の項目を確認してください。
	- ・スピーカーの出力はONになっていますか?
	- <sup>ス</sup>ピーカーの出力を確認してください。
	- ・ヘッドホン・ラインアウト兼用端子、またはヘッドホン端子にヘッドホン(または他の デバイス)が接続されていませんか?
- 外付けスピーカーに関して、次の項目を確認してください。
	- ・ワークステーション本体と正しく接続されていますか?
	- ・スピーカーの電源ケーブルは接続されていますか?
	- ・スピーカーの電源ボタンは入っていますか?
	- ・音量ボリュームは正しく調節されていますか?
	- ・ヘッドホン・ラインアウト兼用端子、またはヘッドホン端子にヘッドホン(または他の デバイス)が接続されていませんか?
- ミュートや音量などを確認してください。 詳しくは、「2.4 サ[ウンド」\(→](#page-33-0)P.34)をご覧ください。
- 音が割れる場合は、音量を小さくしてください。
- サウンドドライバーが正しくインストールされていますか? 必要に応じて、「4.2 [インストール」\(→](#page-81-1)P.82)をご覧になり、再インストールしてください。

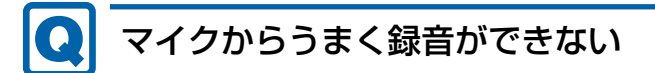

- <span id="page-130-0"></span>● 音量は調節されていますか? 音量を設定するウィンドウで録音の項目を有効にし、音量を調節してください。詳しくは、 「2.4 サ[ウンド」\(→](#page-33-0)P.34)をご覧ください。
- 録音を行いたいマイク端子が有効になっていますか? マイク端子が複数ある場合、後から接続したマイク端子が有効になります。両方にマイク を接続した状態で電源を入れると、前面のマイク端子が有効になります。 また、音声を録音する機器が複数使用可能な場合、「2.4.4 既定のオ[ーディ](#page-35-0)オ機器を選択 [する」\(→](#page-35-0)P.36)をご覧になり、録音を行いたいマイク端子を既定のオーディオ機器に設 定してください。

■ キーボード

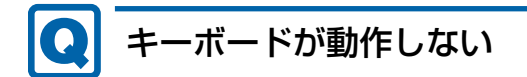

- <span id="page-130-1"></span>● キーボードは正しく接続されていますか?
	- ・PS/2キーボードをお使いの場合は、電源ボタンを軽く1回押して電源を切り、キーボー ドのコネクタを一度抜き接続し直してください。このとき、電源ボタンは4秒以上押さ ないでください。4秒以上押すと、Windowsが正常終了せずにワークステーション本<sup>体</sup> <sup>の</sup>電源が切れてしまいます。
	- ・USBキーボードをお使いの場合は、電源を切らずにキーボードのUSBコネクタを一度抜 き、接続し直してください。

■ ポインティングデバイス

## <span id="page-130-2"></span>マウスポインターが動かない、正しく動作しない

- マウスは正しく接続されていますか?
	- ・PS/2マウスをお使いの場合は、電源ボタンを軽く1回押して電源を切り、マウスのコネ <sup>ク</sup>タを一度抜き接続し直してください。このとき、電源ボタンは4秒以上押さないでく ださい。4秒以上押すと、Windowsが正常終了せずにワークステーション本体の電源<sup>が</sup> <sup>切</sup>れてしまいます。
	- ・USBマウスをお使いの場合は、電源を切らずにマウスのUSBコネクタを一度抜き、接続 <sup>し</sup>直してください。
- オプティカルセンサー部分が汚れていませんか? ・オプティカルセンサー部分をクリーニングしてください。
- 次のようなものの上で操作していませんか?
	- ・鏡やガラスなど反射しやすいもの
	- ・光沢のあるもの
	- ・濃淡のはっきりしたしま模様や柄のもの(木目調など)
	- ・網点の印刷物など、同じパターンが連続しているもの

#### ■ USB

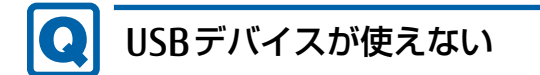

- <span id="page-131-0"></span>● ケーブルは正しく接続されていますか?
- USBデバイスがUSBハブを経由して接続されていませんか? USBハブを経由すると問題が発生する場合があります。USBデバイスを本体のUSBコネ<sup>ク</sup> <sup>タ</sup>に直接接続してみてください。
- USBデバイスに不具合はありませんか? USBデバイスに不具合がある場合、Windowsが正常に動作しなくなることがあります。 ワークステーションを再起動して、USBデバイスを接続し直してみてください。それでも <sup>正</sup>常に動作しない場合は、USBデバイスのご購入元にご連絡ください。
- 「Portshutter Premium」のポート設定は、有効になっていますか?(→P[.128\)](#page-127-0)
- USB3.0コネクタにUSB3.0に対応していないUSBデバイスを接続していませんか? USB3.0コネクタにはUSB3.0に対応したUSBデバイスの接続をお勧めします。 USB2.0/USB1.1デバイスは、USB2.0コネクタに接続してください。

#### <span id="page-131-1"></span>QI USBデバイスが使えず、「デバイスマネージャー」で確認すると 「!」が表示される

- デバイスドライバーに問題はありませんか?インストールされていますか? 必要なドライバーをインストールしてください。
- 「Portshutter Premium」のポート設定は、有効になっていますか? (→P[.128\)](#page-127-0)

### ■ プリンター

## <span id="page-131-2"></span>プリンターを使用できない

● 「Portshutter Premium」のポート設定は、有効になっていますか?(→P[.128\)](#page-127-0) プリンターの使用方法については、プリンターのマニュアルをご覧ください。

#### ■ FAN

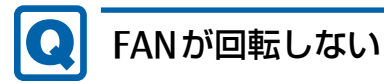

<span id="page-132-1"></span>● 室温が低い場合など装置内部の温度が低い時は、稼働中でもファンの回転を停止すること があります。故障ではありませんので、そのままお使いください。FANエラーとして記録 されません。

■ その他

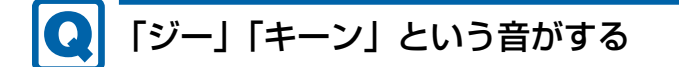

<span id="page-132-0"></span>● 静かな場所では、「ジー」「キーン」というワークステーション本体内部の電子回路の動作 音が聞こえる場合があります。 故障ではありませんので、そのままお使いください。

### <span id="page-133-0"></span>7.2.5 エラーメッセージ一覧

ここでは、本ワークステーションが表示するメッセージと、その対処方法を説明しています。 <sup>エ</sup>ラーメッセージ一覧には、お使いのワークステーションに搭載されているハードウェアに よっては、表示されないメッセージも含まれています。

本書に記載されていないエラーメッセージが表示された場合は、「富士通ハードウェア修理<sup>相</sup> <sup>談</sup>センター」、またはご購入元にご連絡ください。

#### <span id="page-133-1"></span>■ 起動時に表示されるエラーメッセージ

起動時の自己診断(POST)で異常がみつかった場合に表示されるメッセージは、次のとおり です。

#### 8重要

▶ エラーメッセージが表示された場合は、対処を行った後にBIOSセットアップを起動し、 「終了」メニューの「変更を保存して終了する(再起動)」または「変更を保存して終了す る(電源OFF)」を実行してください。

BIOSセットアップメニューについては、『BIOSセットアップメニュー 一覧』をご覧ください。

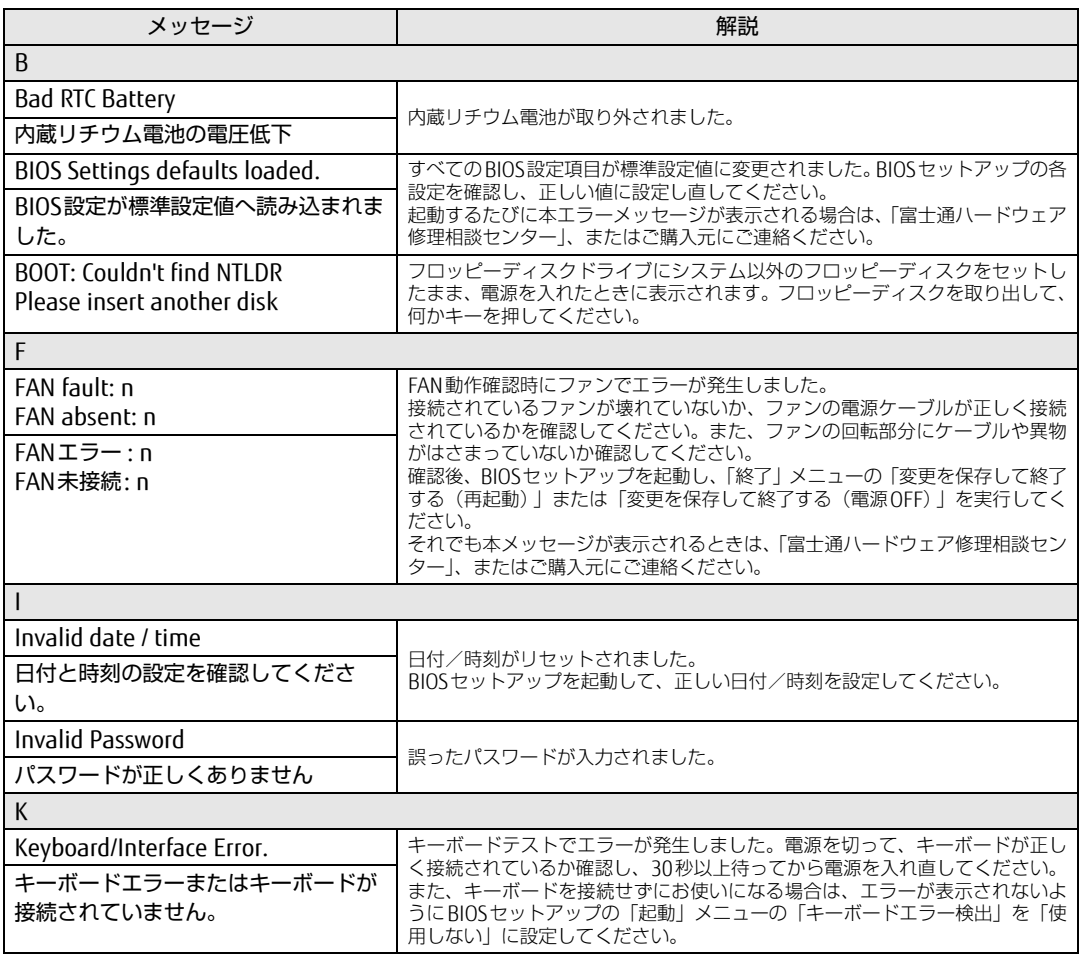

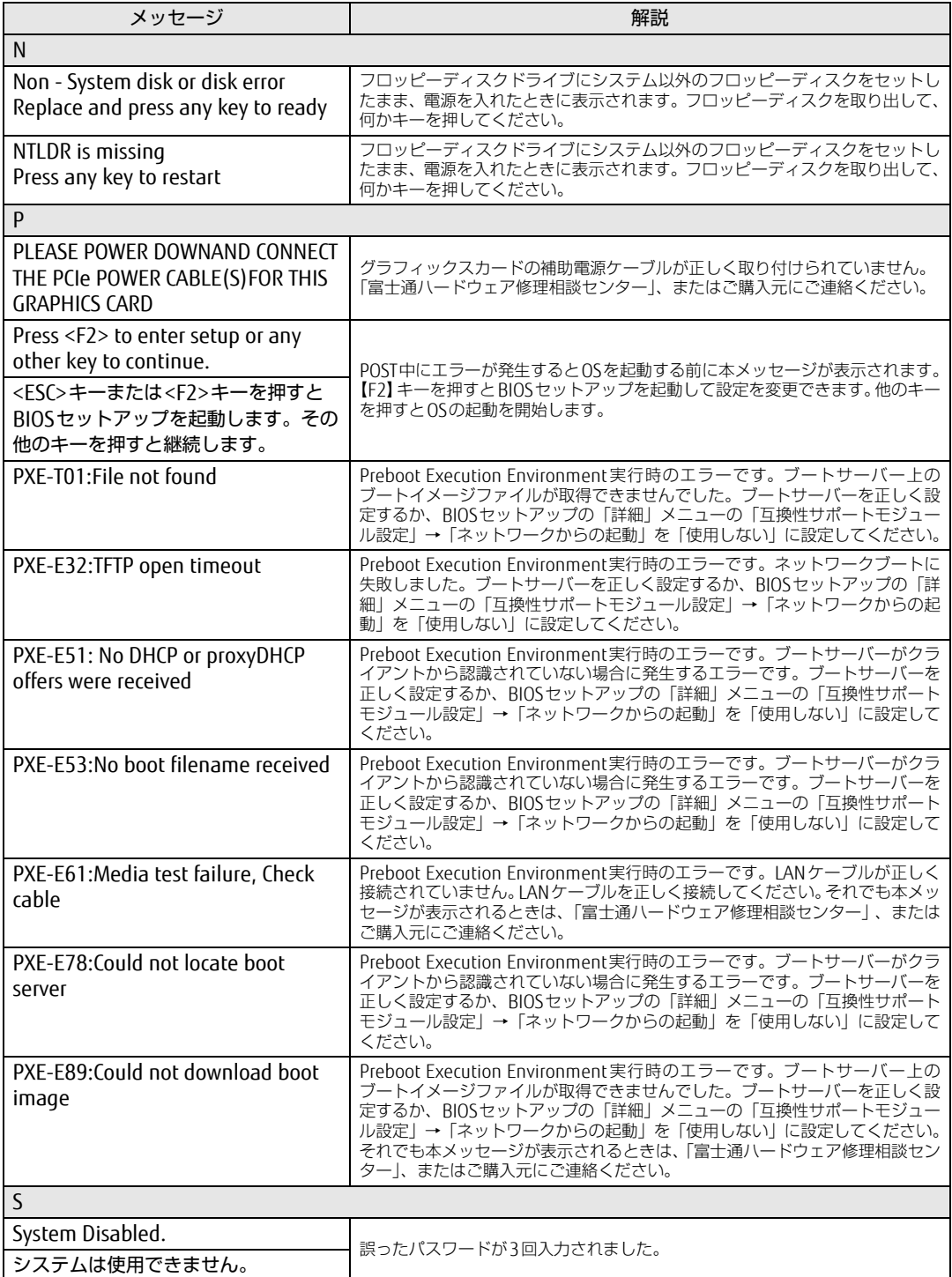

#### ■ BIOSイベントログに記録されるエラーメッセージ

起動時の自己診断(POST)で、一部のエラーはBIOSイベントログに記録されます。 BIOSイベントログは、BIOSセットアップの「イベントログメニュー」の「イベントログの表 示」から確認できます。

BIOSセットアップメニューについては、『BIOSセットアップメニュー 一覧』をご覧ください。 BIOSイベントログに記録されるエラーメッセージは、次のとおりです。

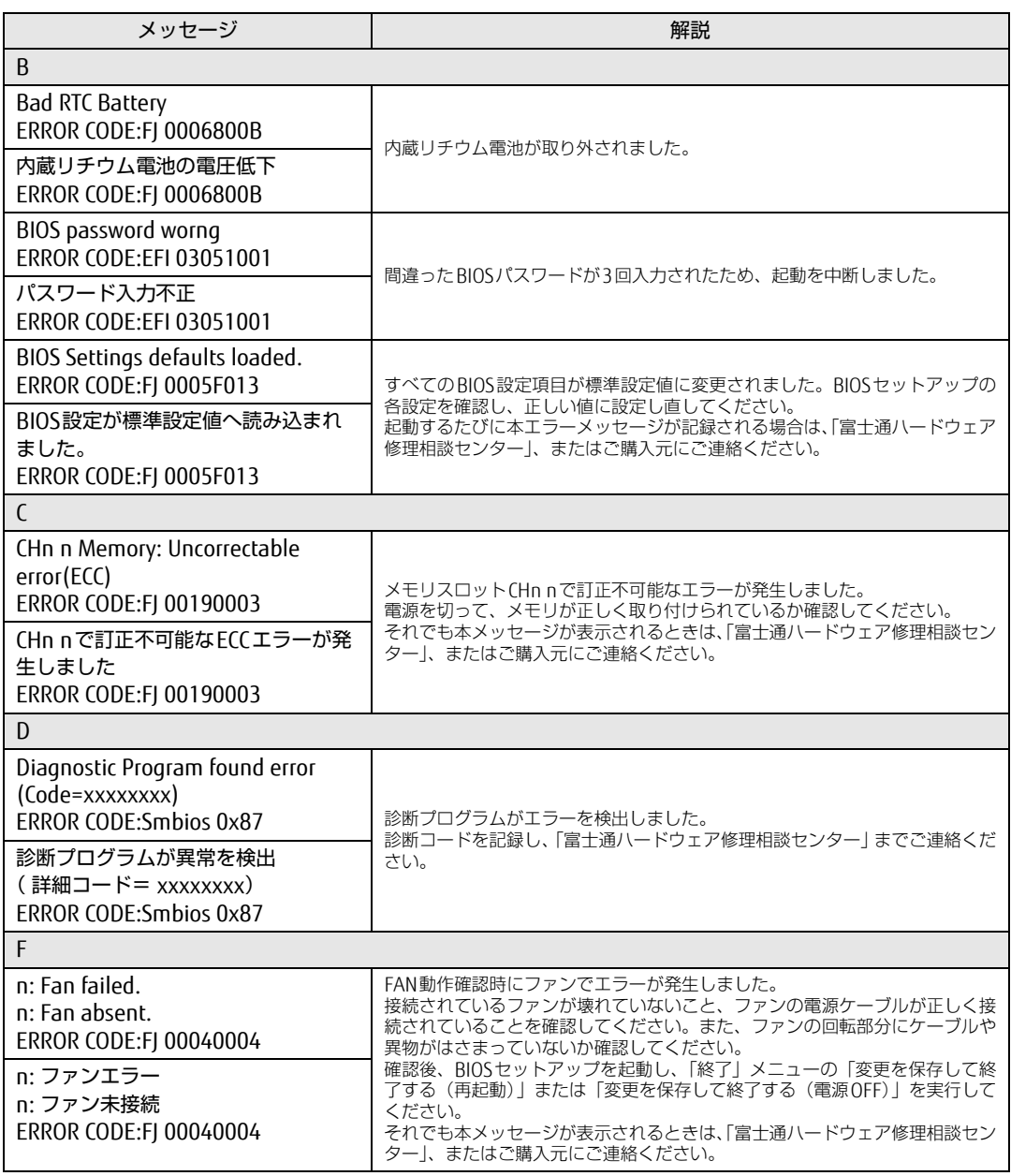

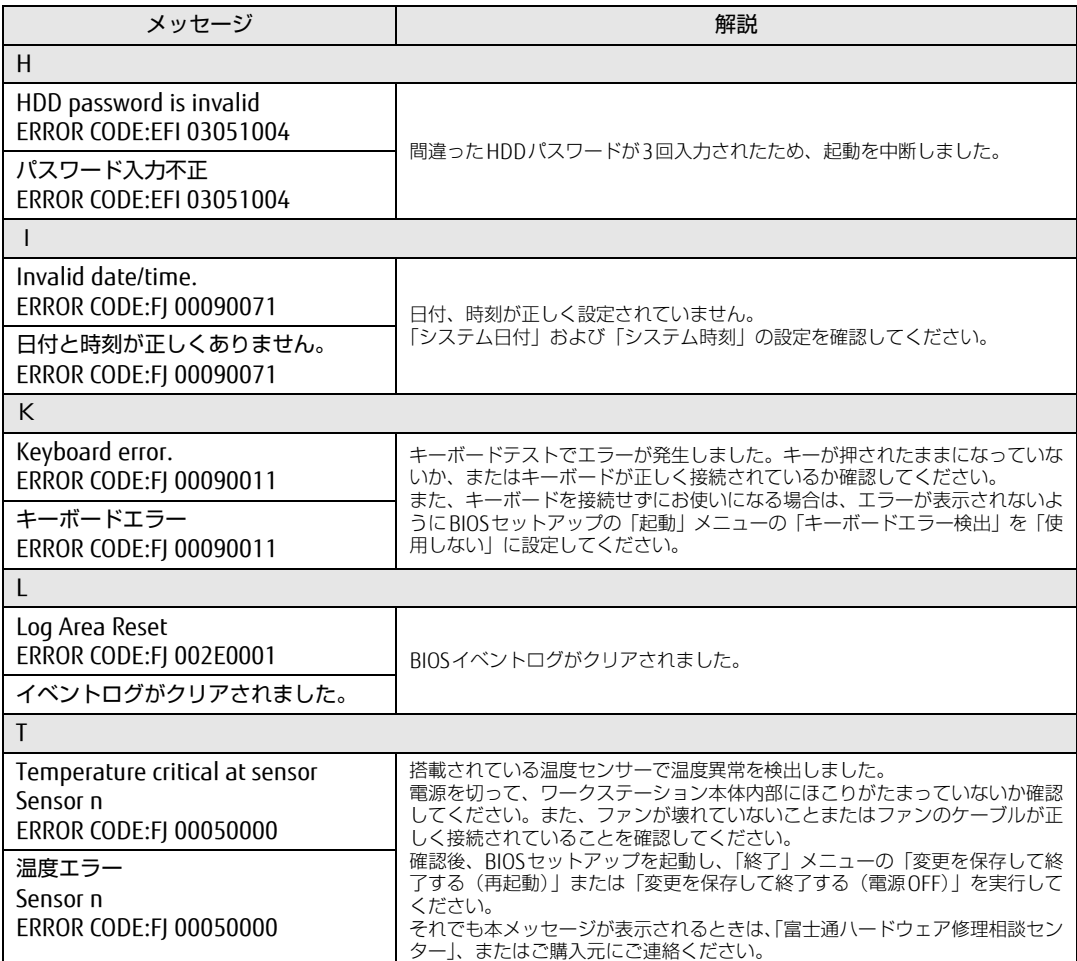

# <span id="page-137-0"></span>7.3 それでも解決できないときは

## 7.3.1 お問い合わせ先

#### ■ 弊社へのお問い合わせ

故障かなと思われたときや、技術的なご質問・ご相談などについては、『取扱説明書』をご覧 になり、弊社までお問い合わせください。

#### ■ ソフトウェアに関するお問い合わせ

本ワークステーションに添付されている、次のソフトウェアの内容については、各連絡先に お問い合わせください。

<sup>電</sup>話番号などが変更されている場合は、『取扱説明書』をご覧になり、「富士通パーソナル製 品に関するお問い合わせ窓口」へお問い合わせください。

#### ● マカフィー リブセーフ

マカフィー株式会<sup>社</sup>

URL: http://www.mcafee.com/japa[n/home/support/](http://www.mcafee.com/japan/home/support/)

- (1)テクニカルサポートセンタ<sup>ー</sup> インストール方法、製品削除など技術に関するお問い合わせ窓口 <sup>電</sup>話:0570-060-033(携帯電話からの場合:03-5428-2279) <sup>受</sup>付時間:9:00 <sup>~</sup> 21:00(年中無休) お問い合わせフォーム:[http://www.mc](http://www.mcafee.com/japan/mlsts/)afee.com/japan/mlsts/
- (2)カスタマーサービスセンタ<sup>ー</sup> <sup>ご</sup>契約の更新、ご契約期間の確認など、ご契約に関するお問い合わせ窓口 <sup>電</sup>話:0570-030-088(携帯電話からの場合:03-5428-1792) 受付時間: 9:00 ~ 17:00 (土・日・祝祭日を除く) お問い合わせフォーム:[http://www.mc](http://www.mcafee.com/japan/mlscs/)afee.com/japan/mlscs/ <sup>6</sup>0 日間の試用期間中、サポートいたします。
- i-フィルター

デジタルアーツ株式会<sup>社</sup> サポートセンタ<sup>ー</sup> <sup>電</sup>話:0570-00-1<sup>334</sup> <sup>受</sup>付時間:10:00~18:00(指定休業日を除く) URL[:http://www.d](http://www.daj.jp/faq/)aj.jp/faq/ お問い合わせフォーム[:http://www.d](http://www.daj.jp/ask/)aj.jp/ask/ <sup>9</sup>0日間の試用期間中、サポートいたします。

· Adobe Acrobat Reader DC ソフトウェア提供会社より無償で提供されている製品のため、ユーザーサポートはござ<sup>い</sup> ません。ご了承ください。

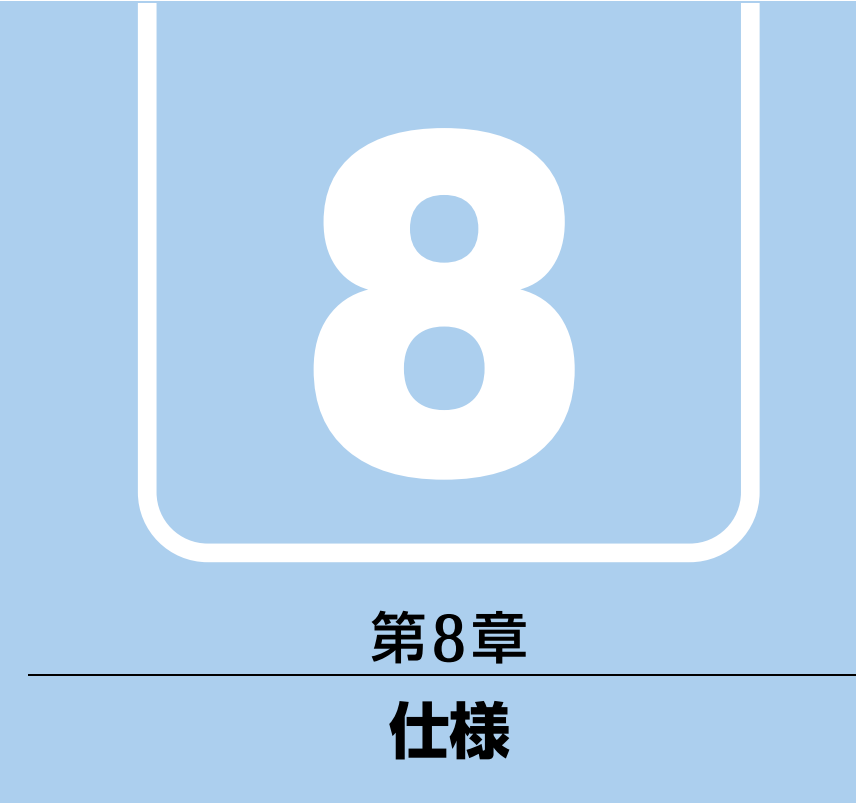

## 本製品の仕様を記載しています。

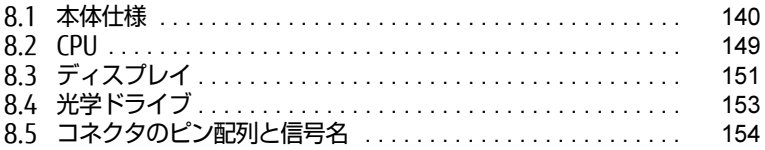

# <span id="page-139-0"></span>8.1 本体仕様

## 8.1.1 W550 (500W) (標準モデル)

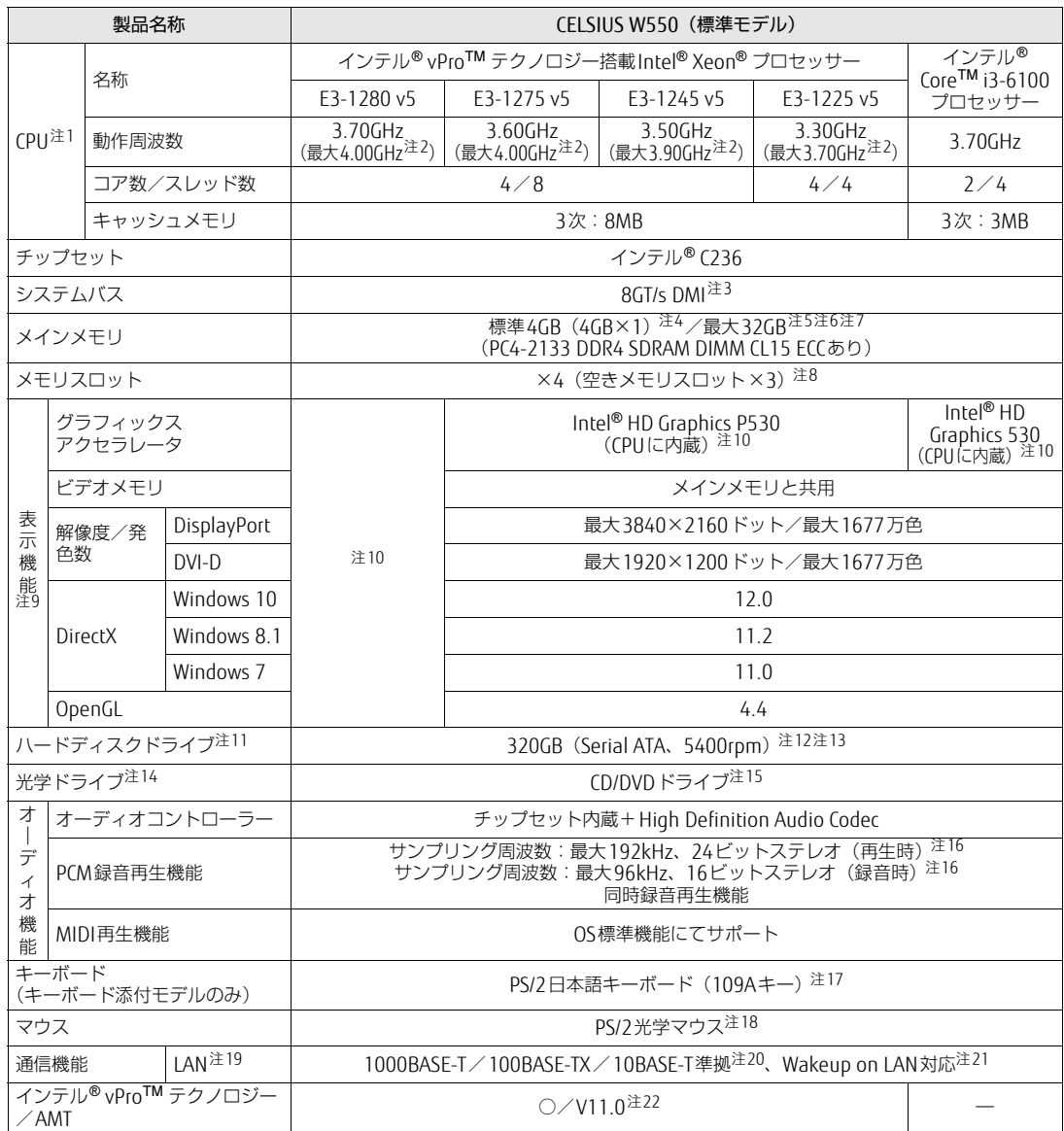

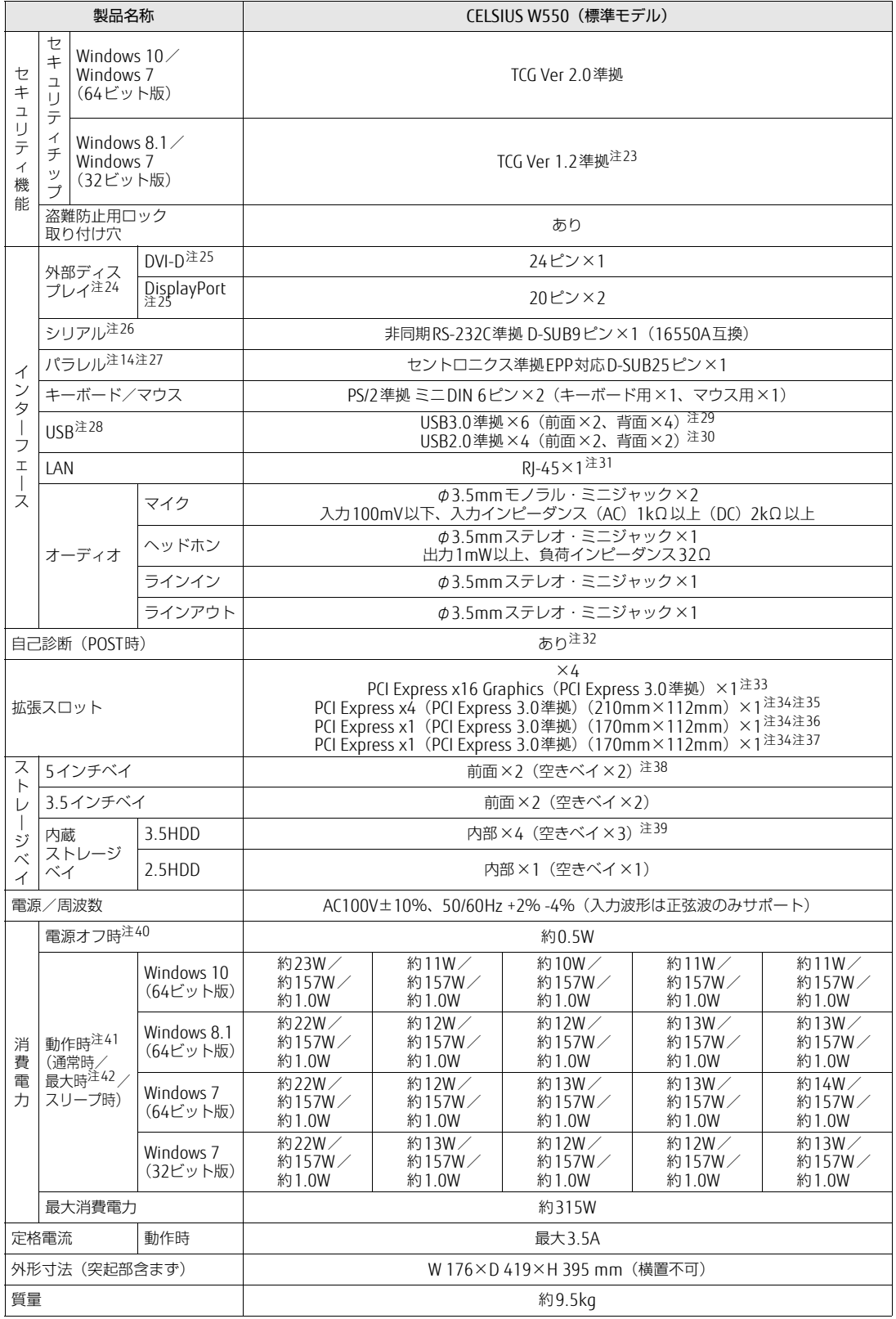

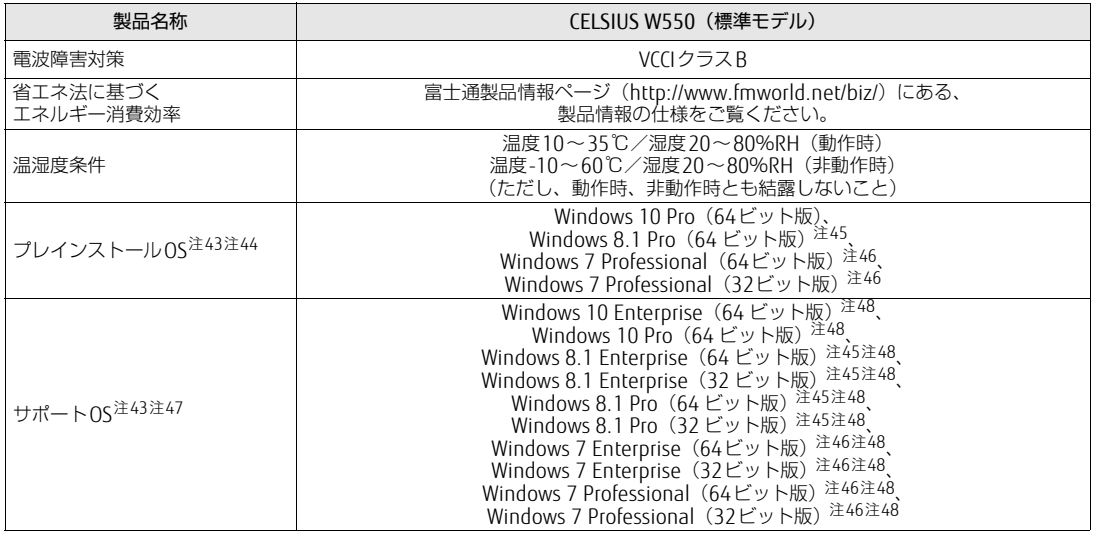

本ワークステーションの仕様は、改善のために予告なく変更することがあります。あらかじめご了承ください。

- <span id="page-141-0"></span>注1 :・ ソフトウェアによっては、CPU名表記が異なる場合があります。
- ・ 本ワークステーションに搭載されているCPUで使用できる主な機能については[、「8.2 CPU」\(](#page-148-0)→P.149)をご覧ください。
- <span id="page-141-1"></span>注2 : インテル<sup>®</sup> ターボ・ブースト・テクノロジー 2.0 (→[P.14](#page-148-1)9)動作時。
- <span id="page-141-2"></span>注3 : DMIはDirect Media Interfaceの略です。
- <span id="page-141-3"></span>注4 : Windows 10 (64ビット版) / Windows 8.1 (64ビット版) / Windows 7 (64ビット版) の場合は、カスタムメイドの 選択によって次の容量のメモリが搭載されています。
	- ・ 8GB(4GB×2)、16GB(8GB×2)、または32GB(8GB×4)
- <span id="page-141-4"></span>注5 : メモリの増設時は、場合によりすでに搭載されているメモリを取り外す必要があります。
- <span id="page-141-5"></span>注6 : · Windows 7 (32ビット版) の場合、4GB搭載時でも、OSの画面上の表示にかかわらず、OSが使用可能な領域は約3GB になります。
	- ただし、装置構成によってご利用可能なメモリ容量は異なります。

<span id="page-141-6"></span>・ Windows 7(32ビット版)の場合、合計で2GBを超えるメモリを搭載した場合は、完全メモリダンプを使用できません。 注7 : 次の場合は、最大8GBまでのメモリ容量でお使いください。

- ・ Windows 10/Windows 7(Windows 10ダウングレード)で、「フラッシュメモリディスク128GB」搭載機種
- <span id="page-141-7"></span>・ Windows 10/Windows 7(Windows 10ダウングレード)で、「フラッシュメモリディスク128GB+500GB」搭載機種 注8 : カスタムメイドの選択によっては、空きメモリスロットがない場合もあります。
- <span id="page-141-8"></span>注9 : カスタムメイドでグラフィックスカードを選択した場合は[、「8.1.3 グラフィックスカード」\(](#page-147-0)→P.148)をご覧ください。
- <span id="page-141-9"></span>注10: カスタムメイドの選択によって、「Quadro M4000」「Quadro K2200」または「Quadro K620」が搭載されています。
- <span id="page-141-10"></span>注11: 容量は、1GB=1000<sup>3</sup>バイト換算値です。
- <span id="page-141-11"></span>注12: カスタムメイドの選択によっては、次のドライブが搭載されています。
	- · 1TB (Serial ATA、7200rpm)
	- ・ 500GB(Serial ATA、7200rpm)
	- ・ フラッシュメモリディスク128GB(Serial ATA)
	- ・ フラッシュメモリディスク256GB(Serial ATA)
	- ・ フラッシュメモリディスク128GB+500GB(Serial ATA、7200rpm)
- <span id="page-141-12"></span>注13: カスタムメイドでRAIDを選択した場合は、次のドライブが搭載されています。なお、ミラーリングを行うため、使用でき るハードディスクの容量は1台分となります。
	- 1TB×2 (Serial ATA、7200rpm)
	- $\cdot$  500GB $\times$ 2 (Serial ATA、7200rpm)
- <span id="page-141-13"></span>注14: カスタムメイドの選択によって搭載されています。
- <span id="page-141-14"></span>注15: 光学ドライブの仕様は、「8.4 光学ドライブ」 (→P.153) をご覧ください。
- <span id="page-141-15"></span>注16: 使用できるサンプリングレートは、ソフトウェアによって異なります。
- <span id="page-141-16"></span>注17: カスタムメイドの選択によっては、次のキーボードが添付されています。 ・ USBキーボード
	- ・ 抗菌キーボード
- <span id="page-141-17"></span>注18: カスタムメイドの選択によっては、次のマウスが添付されています。
	- ・ USBマウス(光学式)
	- ・ USBレーザーマウス
	- ・ PS/2抗菌マウス(光学式)
- <span id="page-141-18"></span>注19: カスタムメイドで1ポート追加できます。
- <span id="page-142-0"></span>注20:・ 1000Mbpsは1000BASE-Tの理論上の最高速度であり、実際の通信速度はお使いの機器やネットワーク環境により変化 します。
	- ・ 1000Mbpsの通信を行うためには、1000BASE-Tに対応したハブが必要となります。また、LANケーブルには、 1000BASE-Tに対応したエンハンスドカテゴリー 5(カテゴリー 5E)以上のLANケーブルを使用してください。
- <span id="page-142-1"></span>注21:・ 1000Mbpsのネットワーク速度しかサポートしていないハブでは、Wakeup on LAN機能は使用できません。 ・ Wakeup on LAN機能を使用する場合は、次の両方でリンク速度とデュプレックス共に自動検出可能な設定(オートネ ゴシエーション)にしてください。
	- ・ 本ワークステーションの有線LANインターフェース
	- ・ 本ワークステーションの有線LANインターフェースと接続するハブのポート
	- この両方が自動検出可能な設定になっていない場合、本ワークステーションが省電力状態や電源オフ状態のときにハブ やポートをつなぎ変えたり、ポートの設定を変えたりするとWakeup on LAN機能が動作しない場合があります。
	- ・ 省電力状態からのWakeup on LAN機能を使用するには、「■ WoL機能[によるレジュームの設](#page-37-0)定を変更する」(→P.38) をご覧ください。
	- 電源オフ状態からのWakeup on LAN機能を使用するには、「5.3.4 Wak[eup on LANを有](#page-99-0)効にする」(→P.100)をご覧 ください。
- <span id="page-142-2"></span>注22: カスタムメイドでグラフィックスカードを選択した場合は、インテル® AMTの一部の機能が使えなくなります。
- <span id="page-142-3"></span>注23: ご購入時のセキュリティチップの状態は、無効になっています。 Windows 10/Windows 8.1の場合は、Windowsのセットアップ後の再起動時に、ご購入時「無効」のセキュリティチッ プが「有効」となり、所有者パスワードが自動的に設定されます。
	- また、セキュリティチップをご利用になる前に、自動で設定された所有者パスワードを必ず変更してください。所有者パ スワードの変更については、『SMARTACCESSファーストステップガイド』をご覧ください。
- <span id="page-142-4"></span>注24: カスタムメイドでグラフィックスカードを選択した場合は使用できません。
- <span id="page-142-5"></span>注25: HDCPに対応しています。著作権保護された映像を再生する場合は、HDCP対応のデジタルディスプレイをお使いください。
- <span id="page-142-6"></span>注26: すべてのシリアル対応周辺機器の動作を保証するものではありません。
- <span id="page-142-7"></span>注27:・ すべてのパラレル対応周辺機器の動作を保証するものではありません。 ・ 本ワークステーションのパラレルポートはECPモードに対応しておりません。パラレルポートに接続する機器のECP モードを無効にしてください。
- <span id="page-142-8"></span>注28: すべてのUSB対応周辺機器の動作を保証するものではありません。
- <span id="page-142-9"></span>注29: USB3.0準拠のポートについて、外部から電源が供給されないUSB対応周辺機器を接続するときの消費電流の最大容量は、 1ポートにつき900mAです。
- <span id="page-142-10"></span>詳しくは、USB対応周辺機器のマニュアルをご覧ください。 注30: USB2.0準拠のポートについて、外部から電源が供給されないUSB対応周辺機器を接続するときの消費電流の最大容量は、
	- 1ポートにつき500mAです。 詳しくは、USB対応周辺機器のマニュアルをご覧ください。
- <span id="page-142-11"></span>注31: カスタムメイドの選択によっては、「RJ-45×2」の場合もあります。Teaming機能はサポートしておりません。
- <span id="page-142-12"></span>注 32 : 起動時の自己診断(POST)で異常が見つかった場合に表示されるメッセージは「■ 起動[時に表示される](#page-133-1)エラーメッセー<br>- ジ」(→[P.134\)](#page-133-1) を参照してください。
- <span id="page-142-13"></span>注33: カスタムメイドのグラフィックスカード専用スロットです。
- <span id="page-142-14"></span>注34:・ すべてのPCI Express規格の拡張カードの動作を保証するものではありません。 ・ リテーナ付のカードは搭載できません。
- <span id="page-142-15"></span>注35: カスタムメイドでRAIDを選択した場合、PCI Express x4スロットをSATA-RAIDカードが占有します。
- <span id="page-142-16"></span>注36: カスタムメイドでパラレルポートを選択した場合、PCI Express x1スロットを占有します。
- <span id="page-142-17"></span>注37: カスタムメイドでLANカードを選択した場合、PCI Express x1スロットを占有します。
- <span id="page-142-18"></span>注38: カスタムメイドで光学ドライブを選択した場合、「空きベイ×1」になります。
- <span id="page-142-19"></span>注39: カスタムメイドでRAIDを選択した場合は、2ベイを使用します。残りの2ベイに増設はできません。
- <span id="page-142-20"></span>注40: 消費電力を0にするには、電源ケーブルをコンセントから抜いてください。
- <span id="page-142-21"></span>注41: ・ ご使用になる機器構成により値は変動します。
- ・ 標準構成でOSを起動させた状態での本体のみの測定値です。
- <span id="page-142-22"></span>注42:・ 本ワークステーションで選択可能なカスタムメイドの最大構成で測定しています。
- ・ 測定プログラムは当社独自の高負荷テストプログラムを使用しています。
- <span id="page-142-23"></span>注43: 日本語版。
- <span id="page-142-24"></span>注44: いずれかのOSがプレインストールされています。
- <span id="page-142-25"></span>注45: Windows 8.1 Update。
- <span id="page-142-26"></span>注46: Windows 7 Service Pack 1。
- <span id="page-142-27"></span>注47: 富士通は、本製品で「サポートOS」を動作させるために必要なBIOSおよびドライバーを提供しますが、すべての機能を 保証するものではありません。
- <span id="page-142-28"></span>注48: Windowsを新規にインストールする場合は[、「付録2 Windowsの](#page-164-0)新規インストールについて」(→P.165)をご覧ください。

## 8.1.2 W550 (300W) (標準モデル/ヘルスケアモデル)

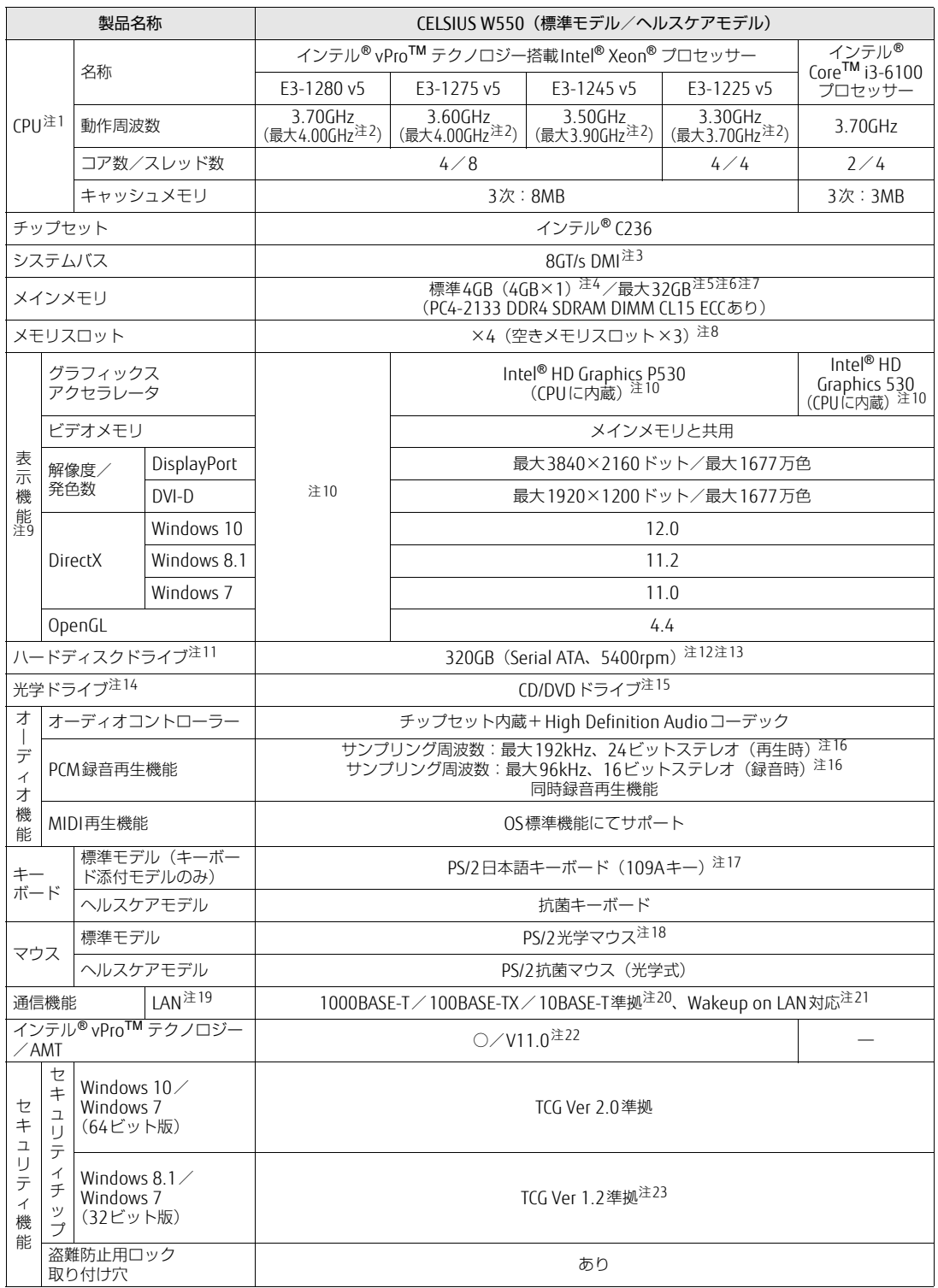
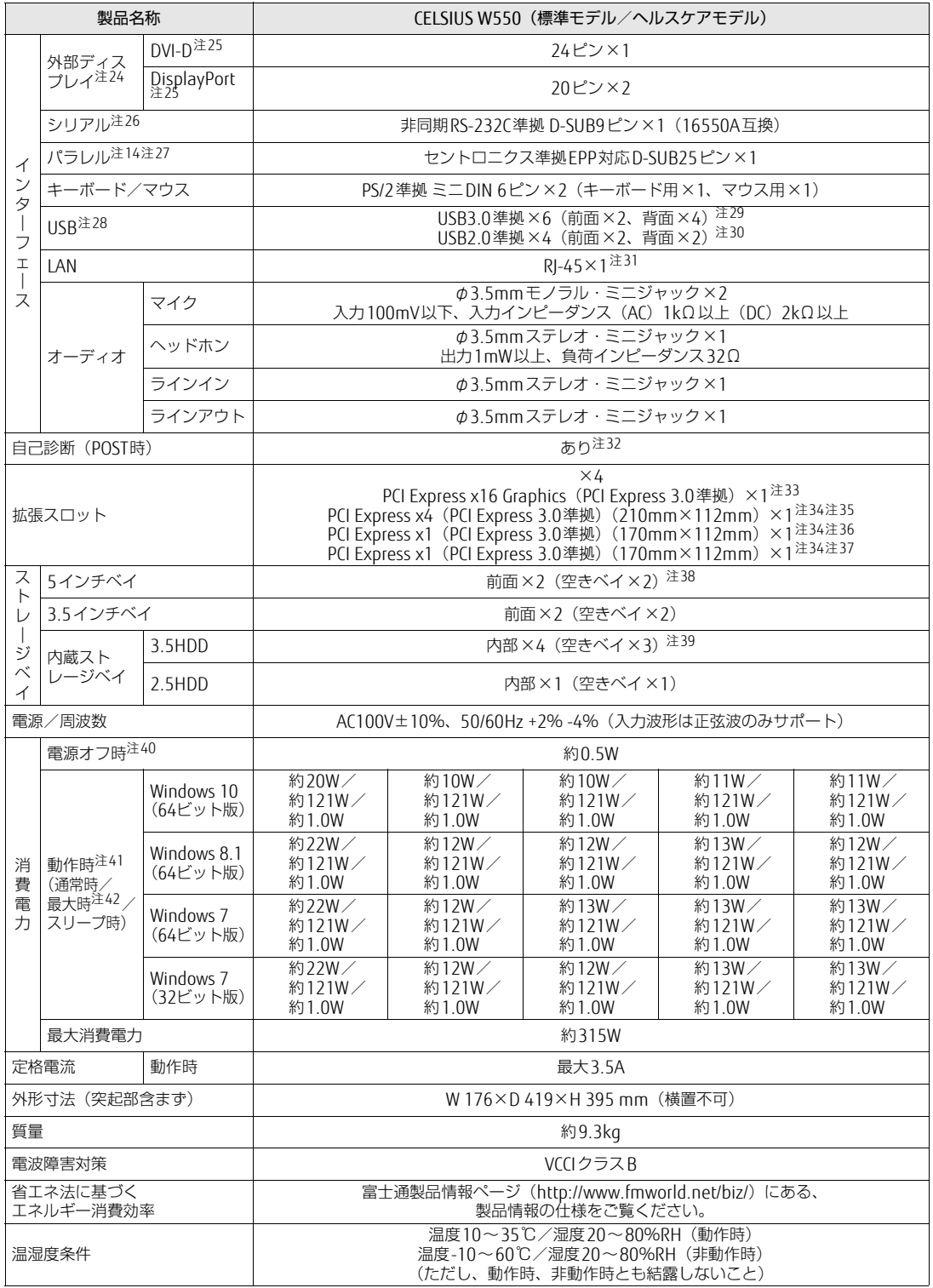

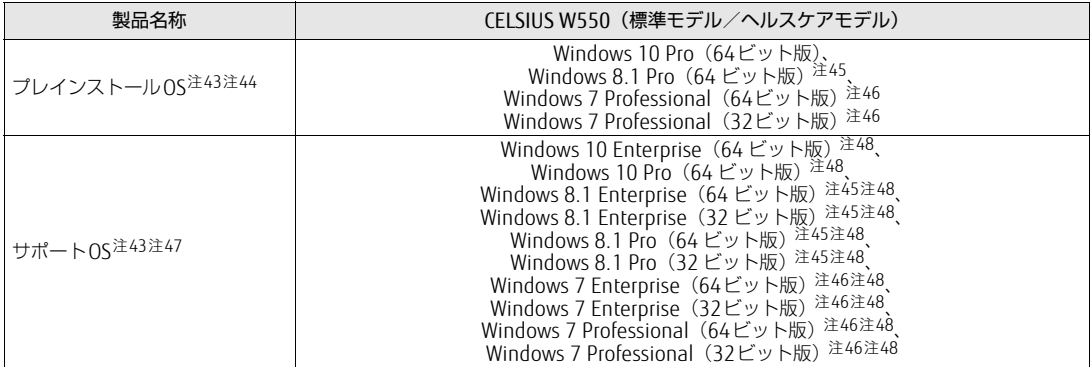

本ワークステーションの仕様は、改善のために予告なく変更することがあります。あらかじめご了承ください。

- 注1 :・ ソフトウェアによっては、CPU名表記が異なる場合があります。
- ・ 本ワークステーションに搭載されているCPUで使用できる主な機能については[、「8.2 CPU」\(](#page-148-0)→P.149)をご覧ください。
- 注2 : インテル® ターボ・ブースト・テクノロジー 2.0 (→[P.14](#page-148-1)9)動作時。
- 注3 : DMIはDirect Media Interfaceの略です。
- 注4 : Windows 10 (64ビット版) / Windows 8.1 (64ビット版) / Windows 7 (64ビット版) の場合は、カスタムメイドの 選択によって次の容量のメモリが搭載されています。
- ・ 8GB(4GB×2)、16GB(8GB×2)、または32GB(8GB×4) 注5 : メモリの増設時は、場合によりすでに搭載されているメモリを取り外す必要があります。
- 注6 : · Windows 7 (32ビット版) の場合、4GB搭載時でも、OSの画面上の表示にかかわらず、OSが使用可能な領域は約3GB になります。
	- ただし、装置構成によってご利用可能なメモリ容量は異なります。

・ Windows 7(32ビット版)の場合、合計で2GBを超えるメモリを搭載した場合は、完全メモリダンプを使用できません。 注7 : 次の場合は、最大8GBまでのメモリ容量でお使いください。

- ・ Windows 10/Windows 7(Windows 10ダウングレード)で、「フラッシュメモリディスク128GB」搭載機種
- ・ Windows 10/Windows 7(Windows 10ダウングレード)で、「フラッシュメモリディスク128GB+500GB」搭載機種 注8 : カスタムメイドの選択によっては、空きメモリスロットがない場合もあります。
- 注9 : カスタムメイドでグラフィックスカードを選択した場合は[、「8.1.3 グラフィックスカード」\(](#page-147-0)→P.148)をご覧ください。
- 注10: カスタムメイドの選択によって、「Quadro K2200」または「Quadro K620」が搭載されています。
- 注11: 容量は、1GB=1000<sup>3</sup>バイト換算値です。
- 注12: カスタムメイドの選択によっては、次のドライブが搭載されています。
	- · 1TB (Serial ATA、7200rpm)
	- $\cdot$  500GB (Serial ATA, 7200rpm)
	- ・ フラッシュメモリディスク128GB(Serial ATA)
	- ・ フラッシュメモリディスク256GB(Serial ATA)
	- ・ フラッシュメモリディスク128GB+500GB(Serial ATA、7200rpm)
- 注13: カスタムメイドでRAIDを選択した場合は、次のドライブが搭載されています。なお、ミラーリングを行うため、使用でき るハードディスクの容量は1台分となります。
	- ・ 1TB×2(Serial ATA、7200rpm)
	- $\cdot$  500GB $\times$ 2 (Serial ATA, 7200rpm)
- <span id="page-145-0"></span>注14: カスタムメイドの選択によって搭載されています。
- 注15: 光学ドライブの仕様は、「8.4 光学ドライブ」 (→P.153) をご覧ください。
- 注16: 使用できるサンプリングレートは、ソフトウェアによって異なります。
- 注17: カスタムメイドの選択によっては、次のキーボードが添付されています。
	- ・ USBキーボード
	- ・ 抗菌キーボード
- 注18: カスタムメイドの選択によっては、次のマウスが添付されています。
	- ・ USBマウス(光学式)
	- ・ USBレーザーマウス
	- ・ PS/2抗菌マウス(光学式)
- 注19: カスタムメイドで1ポート追加できます。
- 注20:・ 1000Mbpsは1000BASE-Tの理論上の最高速度であり、実際の通信速度はお使いの機器やネットワーク環境により変化 します。
	- ・ 1000Mbpsの通信を行うためには、1000BASE-Tに対応したハブが必要となります。また、LANケーブルには、 1000BASE-Tに対応したエンハンスドカテゴリー 5(カテゴリー 5E)以上のLANケーブルを使用してください。
- 注21:・ 1000Mbpsのネットワーク速度しかサポートしていないハブでは、Wakeup on LAN機能は使用できません。 ・ Wakeup on LAN機能を使用する場合は、次の両方でリンク速度とデュプレックス共に自動検出可能な設定(オートネ
	- ゴシエーション)にしてください。 ・ 本ワークステーションの有線LANインターフェース
	- ・ 本ワークステーションの有線LANインターフェースと接続するハブのポート
	- この両方が自動検出可能な設定になっていない場合、本ワークステーションが省電力状態や電源オフ状態のときにハブ やポートをつなぎ変えたり、ポートの設定を変えたりするとWakeup on LAN機能が動作しない場合があります。
	- ・ 省電力状態からのWakeup on LAN機能を使用するには、「■ WoL機能[によるレジュームの設](#page-37-0)定を変更する」(→P.38) をご覧ください。
	- 電源オフ状態からのWakeup on LAN機能を使用するには、「5.3.4 Wak[eup on LANを有](#page-99-0)効にする」(→P.100)をご覧 ください。
- 注22: カスタムメイドでグラフィックスカードを選択した場合は、インテル® AMTの一部の機能が使えなくなります。
- 注23: ご購入時のセキュリティチップの状態は、無効になっています。

Windows 10/Windows 8.1の場合は、Windowsのセットアップ後の再起動時に、ご購入時「無効」のセキュリティチッ プが「有効」となり、所有者パスワードが自動的に設定されます。

また、セキュリティチップをご利用になる前に、自動で設定された所有者パスワードを必ず変更してください。所有者パ スワードの変更については、『SMARTACCESSファーストステップガイド』をご覧ください。

- <span id="page-146-0"></span>注24: カスタムメイドでグラフィックスカードを選択した場合は使用できません。
- <span id="page-146-1"></span>注25: HDCPに対応しています。著作権保護された映像を再生する場合は、HDCP対応のデジタルディスプレイをお使いください。
- <span id="page-146-2"></span>注26: すべてのシリアル対応周辺機器の動作を保証するものではありません。
- <span id="page-146-3"></span>注27:・ すべてのパラレル対応周辺機器の動作を保証するものではありません。 ・ 本ワークステーションのパラレルポートはECPモードに対応しておりません。パラレルポートに接続する機器のECP モードを無効にしてください。
- <span id="page-146-4"></span>注28: すべてのUSB対応周辺機器の動作を保証するものではありません。
- <span id="page-146-5"></span>注29: USB3.0準拠のポートについて、外部から電源が供給されないUSB対応周辺機器を接続するときの消費電流の最大容量は、 1ポートにつき900mAです。
- 詳しくは、USB対応周辺機器のマニュアルをご覧ください。
- <span id="page-146-6"></span>注30: USB2.0準拠のポートについて、外部から電源が供給されないUSB対応周辺機器を接続するときの消費電流の最大容量は、 <u>こことにつき500mAです。</u>
- 詳しくは、USB対応周辺機器のマニュアルをご覧ください。
- <span id="page-146-8"></span><span id="page-146-7"></span>注31: カスタムメイドの選択によっては、「RJ-45×2」の場合もあります。Teaming機能はサポートしておりません。 注32: 起動時の自己診断(POST)で異常が見つかった場合に表示されるメッセージは「■ 起動[時に表示される](#page-133-0)エラーメッセー ジ」(→[P.134\)](#page-133-0)を参照してください。
- <span id="page-146-9"></span>注33: カスタムメイドのグラフィックスカード専用スロットです。
- <span id="page-146-10"></span>注34:・ すべてのPCI Express規格の拡張カードの動作を保証するものではありません。 ・ リテーナ付のカードは搭載できません。
- <span id="page-146-11"></span>注35: カスタムメイドでRAIDを選択した場合、PCI Express x4スロットをSATA-RAIDカードが占有します。
- <span id="page-146-12"></span>注36: カスタムメイドでパラレルポートを選択した場合、PCI Express x1スロットを占有します。
- <span id="page-146-13"></span>注37: カスタムメイドでLANカードを選択した場合、PCI Express x1スロットを占有します。
- <span id="page-146-14"></span>注38: カスタムメイドで光学ドライブを選択した場合、「空きベイ×1」になります。
- <span id="page-146-15"></span>注39: カスタムメイドでRAIDを選択した場合は、2ベイを使用します。残りの2ベイに増設はできません。
- <span id="page-146-16"></span>注40: 消費電力を0にするには、電源ケーブルをコンセントから抜いてください。
- <span id="page-146-17"></span>注41:・ ご使用になる機器構成により値は変動します。
- ・ 標準構成でOSを起動させた状態での本体のみの測定値です。
- <span id="page-146-18"></span>注42:・ 本ワークステーションで選択可能なカスタムメイドの最大構成で測定しています。
- ・ 測定プログラムは当社独自の高負荷テストプログラムを使用しています。
- <span id="page-146-19"></span>注43: 日本語版。
- <span id="page-146-20"></span>注44: いずれかのOSがプレインストールされています。
- <span id="page-146-21"></span>注45: Windows 8.1 Update。
- <span id="page-146-22"></span>注46: Windows 7 Service Pack 1。
- <span id="page-146-23"></span>注47: 富士通は、本製品で「サポートOS」を動作させるために必要なBIOSおよびドライバーを提供しますが、すべての機能を 品主には、1つのではありません。
- <span id="page-146-24"></span>注48: Windowsを新規にインストールする場合は[、「付録2 Windowsの](#page-164-0)新規インストールについて」(→P.165)をご覧ください。

## <span id="page-147-0"></span>8.1.3 グラフィックスカード

#### ■ W550 (500W) の場合

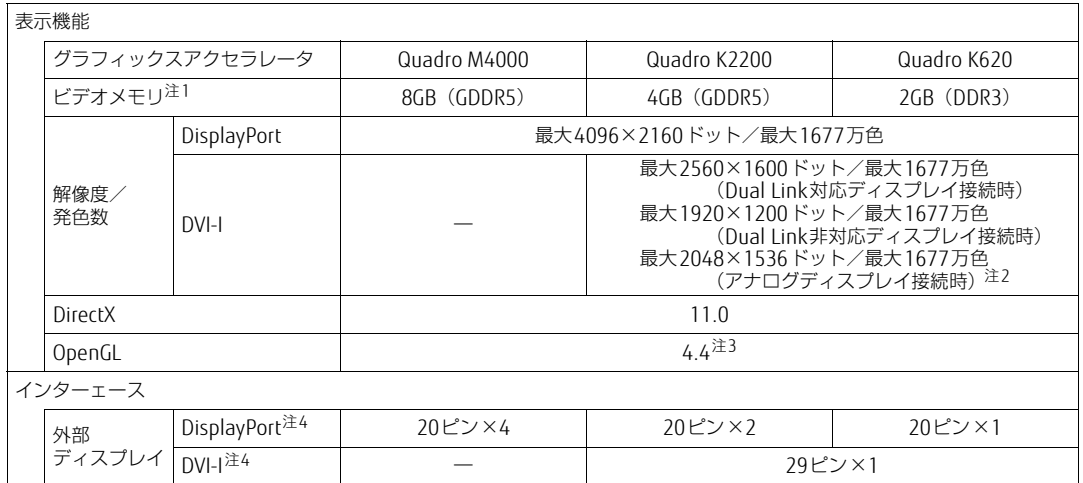

<span id="page-147-1"></span>注1 : 専用ビデオメモリの他、メインメモリの一部をビデオメモリとして使用します。 その容量はメインメモリの容量により変動します。

<span id="page-147-2"></span>注2 : DVI-VGA変換アダプタを使用した場合。

<span id="page-147-3"></span>注3 : サポートするOpenGLのバージョンは、お使いのディスプレイドライバーによって異なる場合があります。

<span id="page-147-4"></span>注4 : HDCPに対応しています。著作権保護された映像を再生する場合は、HDCP対応のデジタルディスプレイをお使いください。

#### ■ W550 (300W) の場合

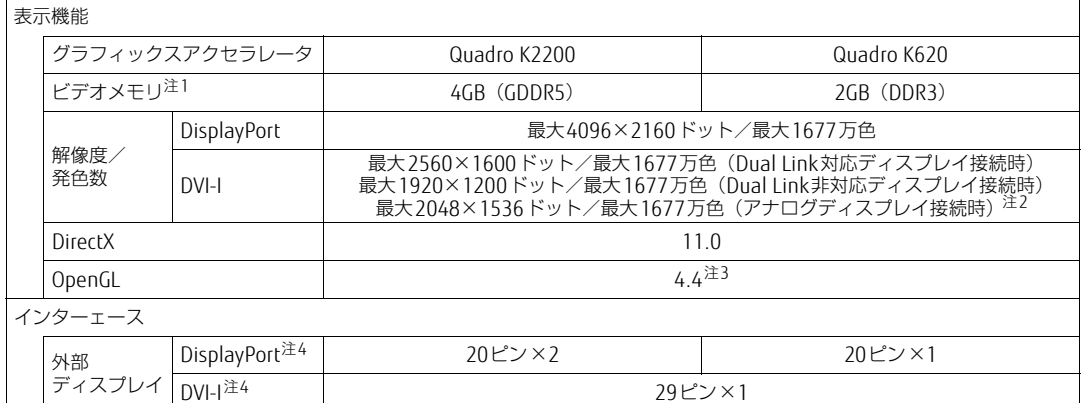

<span id="page-147-5"></span>注1 : 専用ビデオメモリの他、メインメモリの一部をビデオメモリとして使用します。 その容量はメインメモリの容量により変動します。

<span id="page-147-6"></span>注2 : DVI-VGA変換アダプタを使用した場合。

<span id="page-147-7"></span>注3 : サポートするOpenGLのバージョンは、お使いのディスプレイドライバーによって異なる場合があります。

<span id="page-147-8"></span>注4 : HDCPに対応しています。著作権保護された映像を再生する場合は、HDCP対応のデジタルディスプレイをお使いください。

## <span id="page-148-0"></span>8.2 CPU

本ワークステーションに搭載されているCPUで使用できる主な機能は、次のとおり です。

お使いのワークステーション本体に搭載されているCPUの欄をご覧ください。

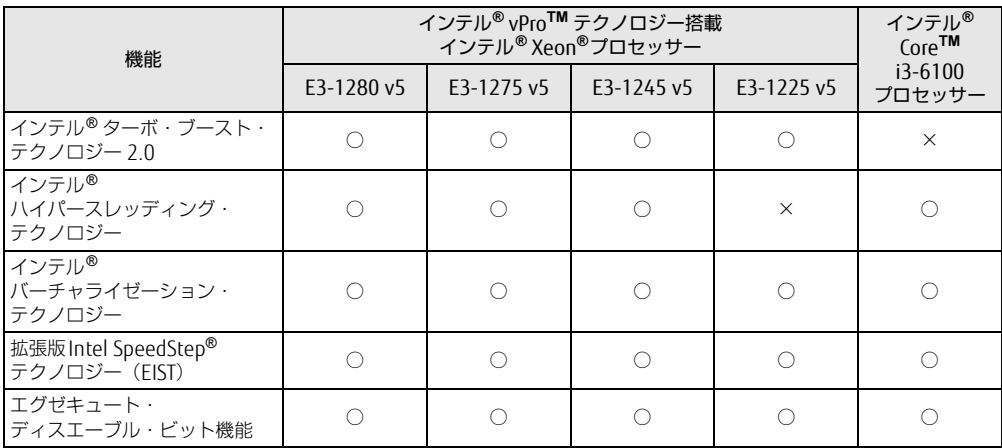

#### <span id="page-148-1"></span>■ インテル (R) ターボ ・ ブースト ・テクノロジー 2.0

インテル®ターボ・ブースト・テクノロジー 2.0は、従来のマルチコアの使用状況にあわせ <sup>て</sup>CPUが処理能力を自動的に向上させる機能に加え、高負荷時にパフォーマンスを引き上げ るように最適化された機能です。

#### $P$  POINT

▶ OSおよびソフトウェアの動作状況や設置環境などにより処理能力量は変わります。性能 向上量は保証できません。

#### <span id="page-148-3"></span>■ インテル(R) ハイパースレッディング ・ テクノロジー

インテル® ハイパースレッディング・テクノロジーは、OS上で物理的な1つのCPUコアを<sup>仮</sup> <sup>想</sup>的に2つのCPUのように見せることにより、1つのCPUコア内でプログラムの処理を同時 に実行し、CPUの処理性能を向上させる機能です。複数のソフトウェアを同時に使っている 場合でも、処理をスムーズに行うことが可能です。

この機能はご購入時には有効に設定されています。設定はBIOSセットアップで変更できます。 『BIOSセットアップメニュー 一覧』の「詳細」メニューをご覧ください。

#### <span id="page-148-2"></span>■ インテル(R) バーチャライゼーション ・ テクノロジー

インテル® バーチャライゼーション・テクノロジーは、本機能をサポートするVMM(仮想<sup>マ</sup> シンモニター)をインストールすることによって、仮想マシンの性能と安全性を向上させる ための機能です。

この機能はご購入時には有効に設定されています。設定はBIOSセットアップで変更できます。 『BIOSセットアップメニュー 一覧』の「詳細」メニューをご覧ください。

#### <span id="page-149-2"></span>■拡張版Intel SpeedStep(R) テクノロジー (EIST)

拡張版Intel SpeedStep® テクノロジーは、実行中のソフトウェアのCPU負荷に合わせて、 <sup>W</sup>indowsがCPUの動作周波数および動作電圧を自動的に低下させる機能です。

#### <span id="page-149-1"></span> $\overline{P}$  POINT  $\overline{P}$

▶ この機能により本ワークステーションの性能が低下することがあります。お使いの環境で 性能の低下が気になる場合は、電源プランを「高パフォーマンス」に切り替えてください。 電源プランを切り替えるには[、「■ 電源プランを切り](#page-40-0)替える」(→P.41)をご覧ください。

#### <span id="page-149-0"></span>■ エグゼキュート ・ ディスエーブル ・ ビット機能

エグゼキュート・ディスエーブル・ビット機能は、Windowsのデータ実行防止 (DEP)機能 と連動し、悪意のあるプログラムが不正なメモリ領域を使用すること(バッファー・オーバー <sup>フ</sup>ロー脆弱性)を防ぎます。

データ実行防止(DEP)機能がウイルスやその他の脅威を検出した場合、「[ソフトウェア名 <sup>称</sup>]は動作を停止しました」という画面が表示されます。「プログラムの終了」をクリックし、 表示される対処方法に従ってください。

## 8.3 ディスプレイ

### 8.3.1 解像度

<span id="page-150-0"></span>本ワークステーションが出力可能な解像度です。

お使いのディスプレイが対応している解像度のみ表示できます。お使いのディスプレイのマ ニュアルをご覧になり、表示可能な解像度を確認してください。 <sup>発</sup>色数はWindows <sup>10</sup>/Windows 8.1の場合は「32ビット」(約1677万色)、Windows 7<sup>の</sup>

場合は「16ビット」(約6万5千色)または「32ビット」(約1677万色)が選択できます。

#### $\heartsuit$  POINT

▶ お使いのOS、ディスプレイにより、表に記載のない解像度も選択可能な場合があります。

| 解像度                     | 対応                  | リフレッシュレート (Hz) |
|-------------------------|---------------------|----------------|
| 800×600 <sup>注1</sup>   |                     | 60             |
|                         |                     | 72             |
|                         |                     | 75             |
|                         |                     | 85             |
| $1024 \times 768$       |                     | 60             |
|                         |                     | 70             |
|                         |                     | 75             |
|                         |                     | 85             |
| 1280×1024               | ∩                   | 60             |
|                         |                     | 75             |
|                         |                     | 85             |
| 1360×768                | Ο                   | 60             |
| $1440 \times 900$       | О                   | 60             |
| $1600 \times 900$       | О                   | 60             |
| 1600×1200               | $\circlearrowright$ | 60             |
| 1680×1050               | $\circlearrowright$ | 60             |
| 1920×1080               | О                   | 60             |
| 1920×1200 <sup>注2</sup> | ∩                   | 60             |
| 1920×1440               | ○注3                 | 60             |
| 2048×1536               | ○注4                 | 注5             |
| 2560×1440               | ○注3                 | 60             |
| 2560×1600               | ○注3                 | 60             |
| 3840×2160               | ○注4                 | 60             |
| 4096×2160               | ◯                   | 60             |

- <span id="page-151-0"></span>注1 :Windows 7の場合のみ表示できます。
- <span id="page-151-1"></span>注2 :グラフィックスカードを選択しなかった場合、DVI-D出力の最大サポート解像度は1920×1200ドット、60Hz (CVT RB:Coordinated Video Timings Reduced Blanking)です。 お使いのディスプレイがDVI-D入力での1920×1200 ドット表示をCVT RBで対応していれば選択・表示できま<br>すが、CVT RBではなく、Standard Timingsで対応している場合には選択できず、1920×1080、1680×1050<br>などの解像度が選択可能な解像度になります。<br>お使いのディスプレイのDVI-D入力の仕様については、ディスプレイメーカーに確認してください。
	-
- <span id="page-151-2"></span>注3 : DisplayPortコネクタおよびグラフィックスカードのDVIコネクタにDual Link対応ディスプレイを接続して使用 する場合のみ表示できます。
- <span id="page-151-3"></span>注4 :DisplayPortコネクタを使用する場合のみ表示できます。
- <span id="page-151-4"></span>注5 :接続するディスプレイにより異なります。お使いのディスプレイの仕様を確認してください。
- 注6 グラフィックスカードのDisplayPortコネクタを使用する場合のみ表示できます。

and the state of the state of the

## <span id="page-152-0"></span>8.4 光学ドライブ

#### 対 象 | 光学ドライブ搭載機種

<sup>各</sup>数値は仕様上の最大値です。使用するディスクや状況によって異なる場合があります。 お使いの光学ドライブの欄をご覧ください。

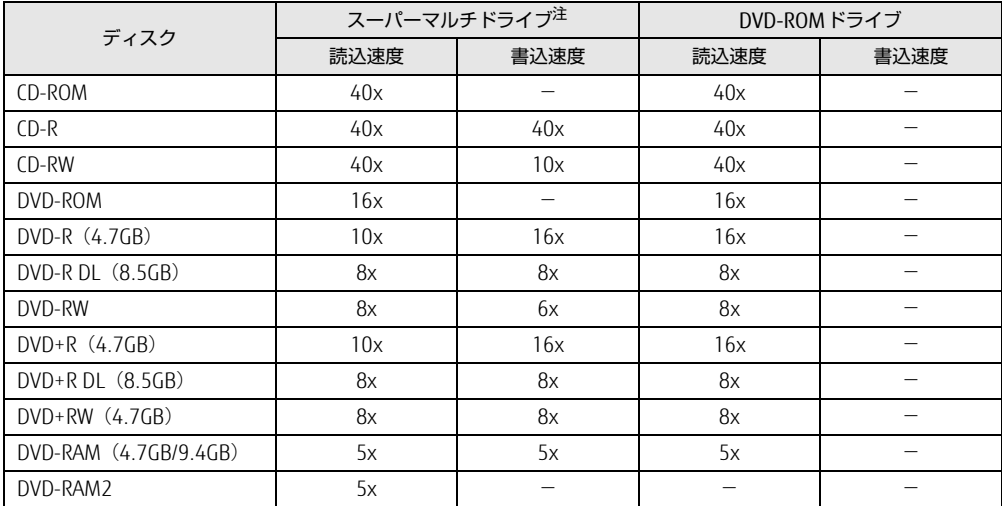

<span id="page-152-1"></span>注 : バッファーアンダーランエラー防止機能付

## 8.5 コネクタのピン配列と信号名

各コネクタのピンの配列および信号名は、次のとおりです。

#### <span id="page-153-0"></span>■ DVI-Dコネクタ

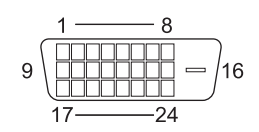

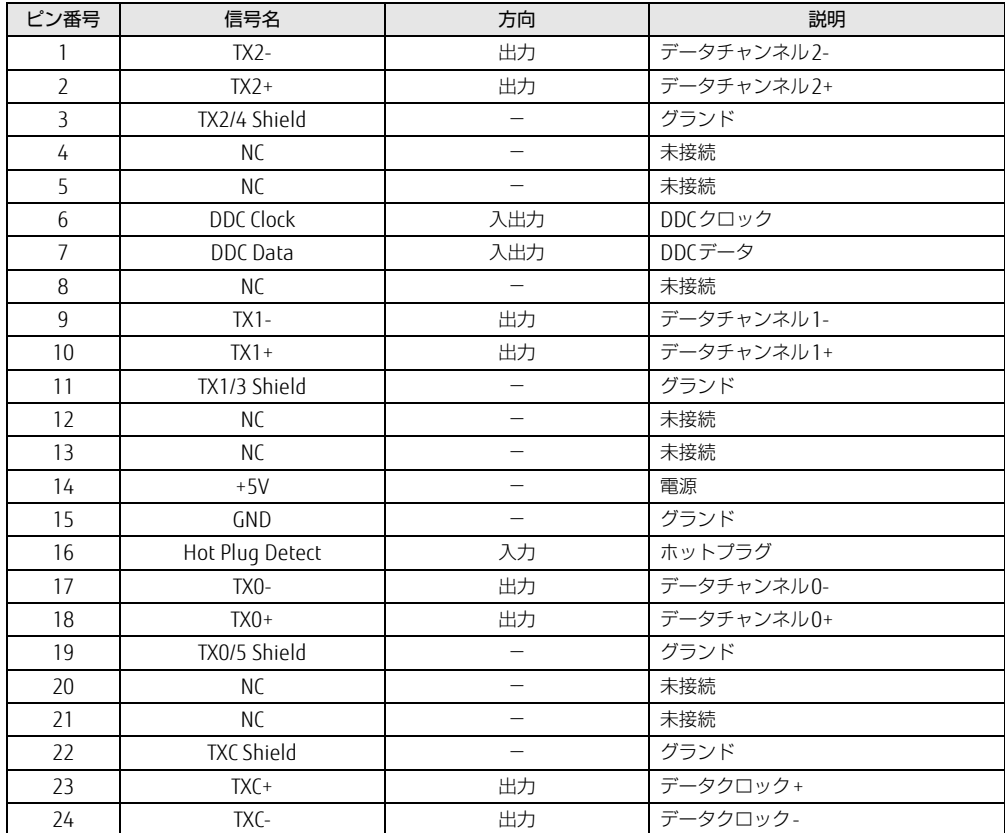

<span id="page-154-1"></span>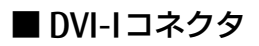

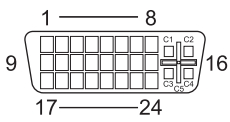

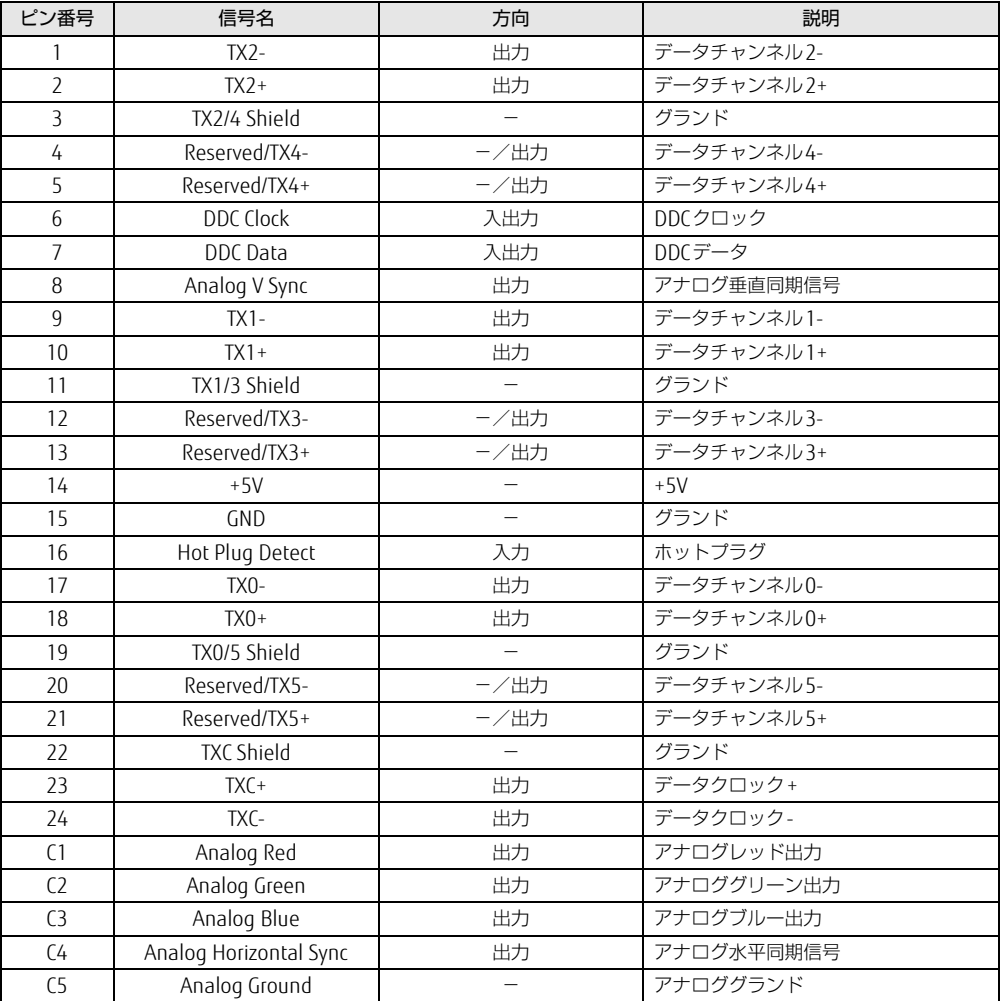

## <span id="page-154-0"></span>■ DisplayPortコネクタ

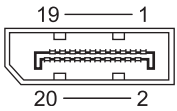

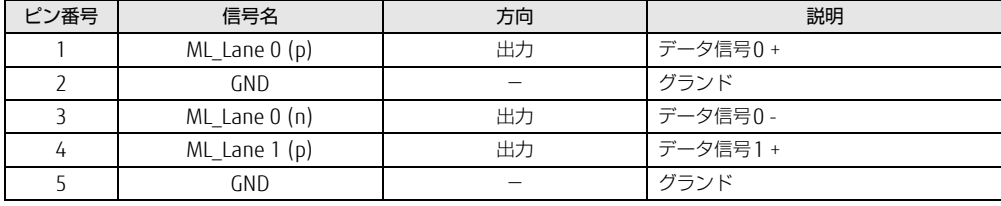

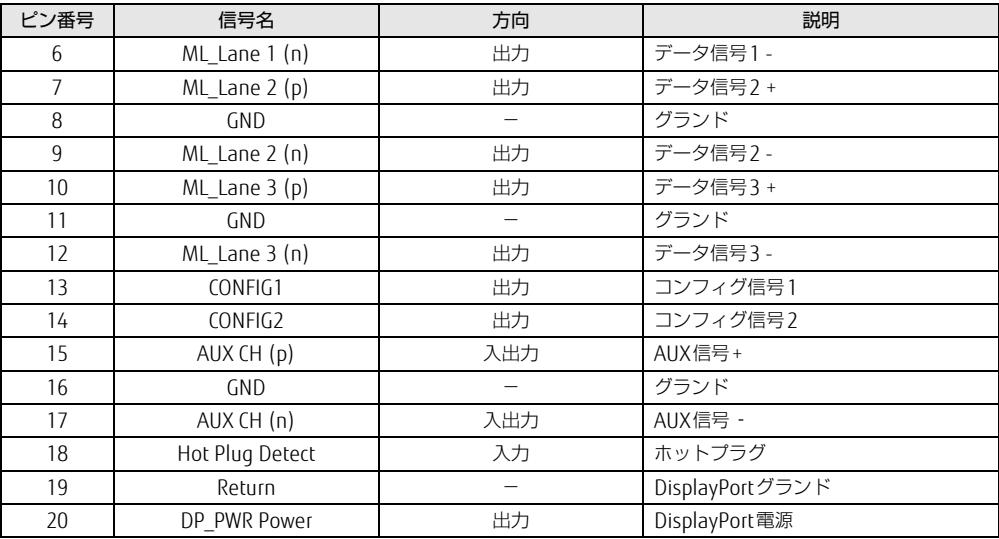

### <span id="page-155-0"></span>■ LANコネクタ (1000BASE-T/100BASE-TX/10BASE-T)

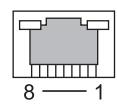

#### □ 1000BASE-T

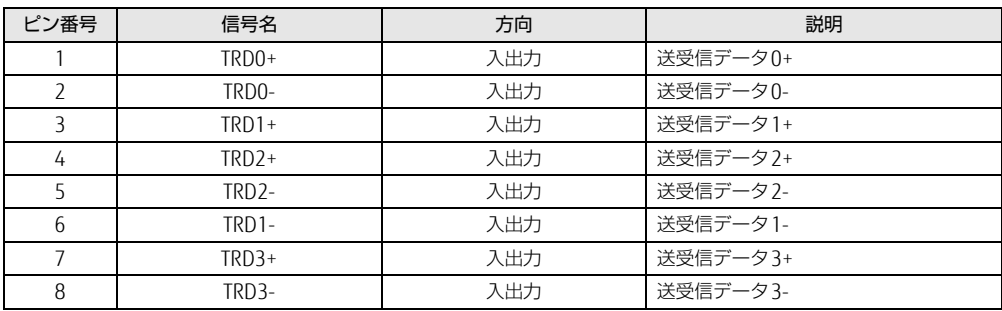

#### □ 100BASE-TX/10BASE-T

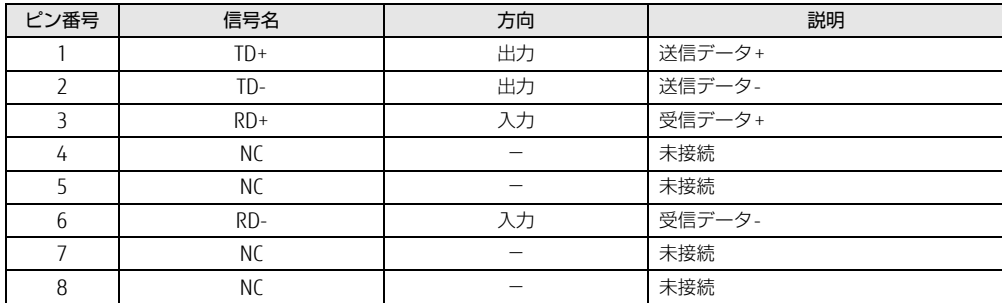

<span id="page-156-1"></span>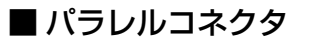

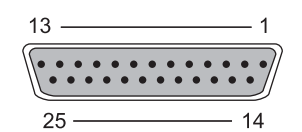

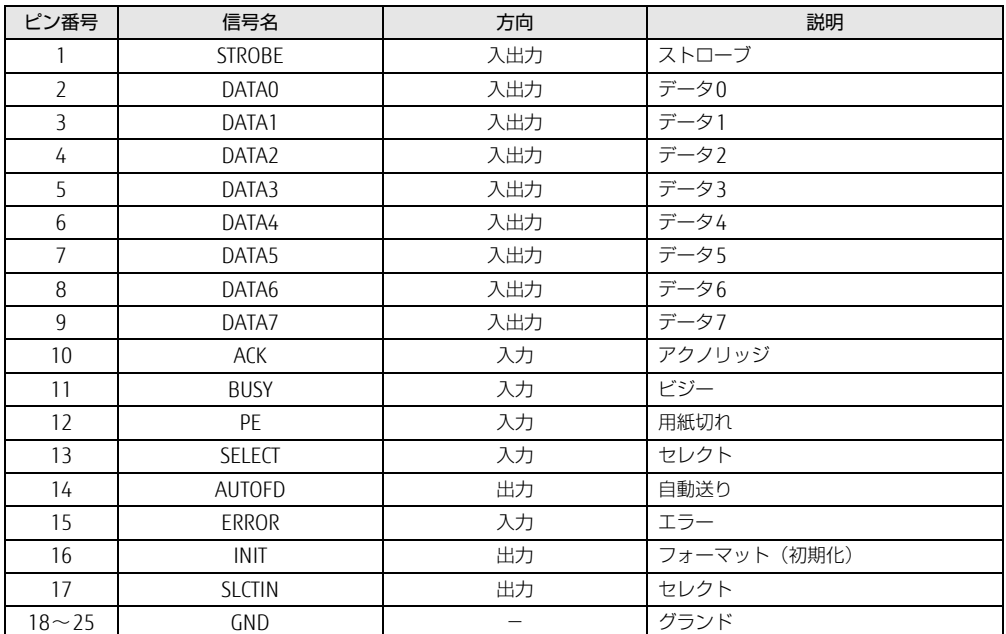

#### <span id="page-156-0"></span>■ シリアルコネクタ

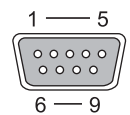

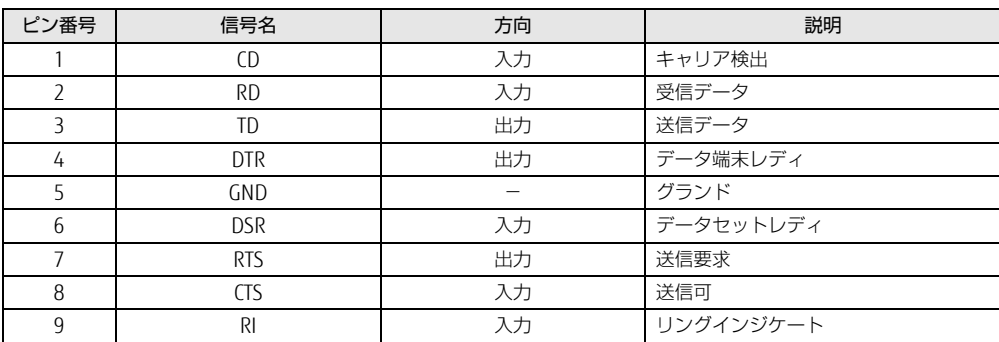

<span id="page-157-2"></span>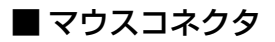

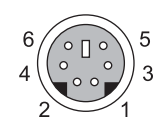

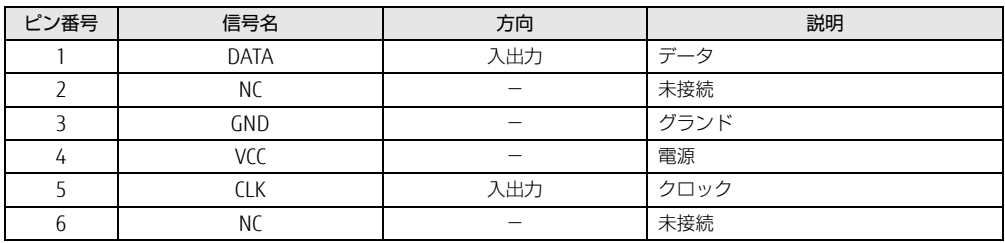

#### <span id="page-157-1"></span>■ キーボードコネクタ

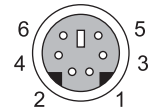

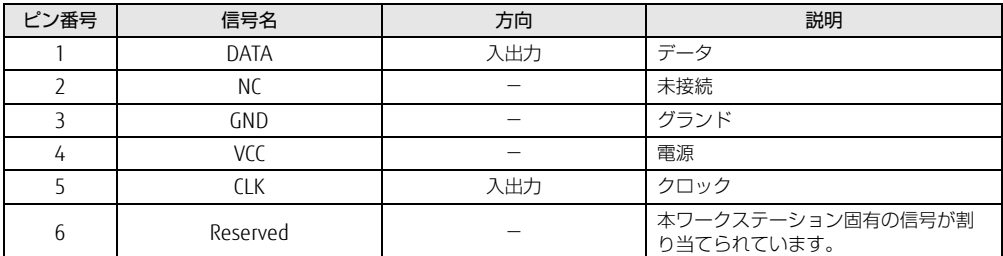

#### <span id="page-157-0"></span>■ USB 2.0コネクタ

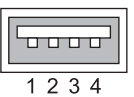

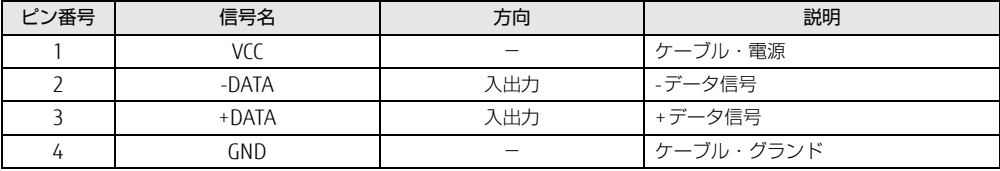

#### <span id="page-158-0"></span>■ USB 3.0コネクタ

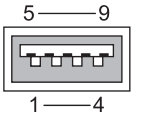

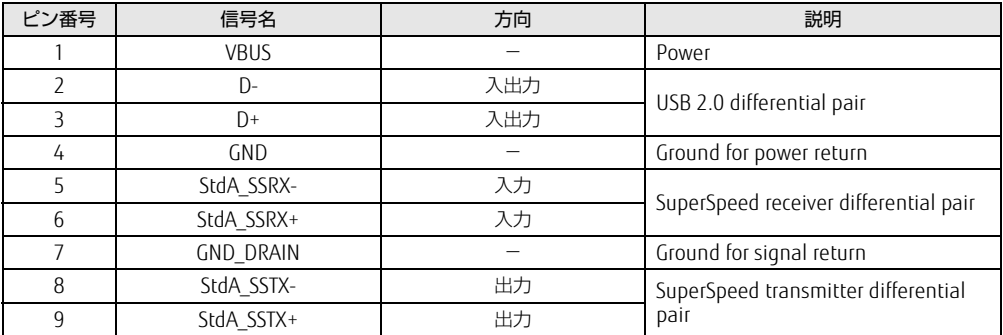

## <span id="page-159-0"></span>廃棄・リサイクル

#### ■ 本製品の廃棄について

- ハードディスクのデータを消去していますか? ワークステーション本体に搭載されているハードディスクには、お客様の重要なデー<sup>タ</sup> (作成したファイルや送受信したメールなど)が記録されています。ワークステーション <sup>を</sup>廃棄するときは、ハードディスク内のデータを完全に消去することをお勧めします。 <sup>ハ</sup>ードディスク内のデータ消去については、「付録<sup>1</sup> [ワークステーション本](#page-160-0)体の廃棄・<sup>譲</sup> <sup>渡</sup>[時の注意」\(→](#page-160-0)P.161)をご覧ください。
- 本製品(付属品を含む)を廃棄する場合は、「廃棄物の処理及び清掃に関する法律」の規 制を受けます。
	- ・法人、企業のお客様へ 本製品の廃棄については、弊社ホームページ「ICT製品の処分・リサイクル方法」 (http://www.fujitsu.com/jp/a[bout/environment/society/products/recycleinfo/](http://www.fujitsu.com/jp/about/environment/society/products/recycleinfo/))をご 覧ください。
	- ・個人のお客様へ 本製品を廃棄する場合は、一般廃棄物の扱いとなりますので、地方自治体の廃棄処理に 関連する条例または規則に従ってください。

### <span id="page-160-0"></span>付録1 ワークステーション本体の廃棄 ・ 譲渡時 の注意

ここでは、ワークステーションを廃棄・譲渡するときにデータが流出するのを防ぐ ための対策について説明しています。

#### ワークステーションの廃棄・譲渡時のハードディスク上のデータ消去に 関する注意

ワークステーションは、オフィスや家庭などで、いろいろな用途に使われるようになってき ています。これらのワークステーションの中のハードディスクという記憶装置に、お客様の 重要なデータが記録されています。 したがって、そのワークステーションを譲渡あるいは廃棄するときには、これらの重要な データを消去するということが必要です。 ところが、このハードディスク内に書き込まれたデータを消去するというのは、それほど簡 単ではありません。 「データを消去する」という場合、一般<sup>に</sup> <sup>①</sup> データを「ごみ箱」に捨てる <sup>②</sup>「削除」操作を行<sup>う</sup> <sup>③</sup>「ごみ箱を空にする」コマンドを使って消<sup>す</sup> 4 ソフトで初期化 (フォーマット) する <sup>⑤</sup> リカバリし、ご購入時の状態に戻<sup>す</sup> などの作業を行うと思います。 <sup>ま</sup>ず、「ごみ箱」にデータを捨てても、OSのもとでファイルを復元することができてしまい ます。さらに②~⑤の操作をしても、ハードディスク内に記録されたデータのファイル管<sup>理</sup> 情報が変更されるだけで、実際はデータが見えなくなっているだけの場合があります。 つまり、一見消去されたように見えますが、WindowsなどのOSのもとで、それらのデータ<sup>を</sup> <sup>呼</sup>び出す処理ができなくなっただけで、本来のデータは残っているという状態にあるのです。 したがいまして、特殊なデータ回復のためのソフトウェアを利用すれば、これらのデータを読 みとることが可能な場合があります。このため、悪意のある人により、このワークステーショ ンのハードディスク内の重要なデータが読み取られ、予期しない用途に利用されるおそれがあ ります。 ワークステーションユーザーが、廃棄・譲渡等を行う際に、ハードディスク上の重要なデー <sup>タ</sup>が流出するというトラブルを回避するためには、ハードディスクに記録された全データを、 <sup>ユ</sup>ーザーの責任において消去することが非常に重要です。消去するためには、専用ソフト <sup>ウ</sup>ェアあるいはサービス(共に有償)を利用するか、ハードディスク上のデータを物理的・ <sup>磁</sup>気的に破壊して、読めなくすることを推奨します。 なお、ハードディスク上のソフトウェア (OS、アプリケーションソフトなど) を削除するこ

となくワークステーションを譲渡すると、ソフトウェアライセンス使用許諾契約に抵触する 場合があるため、充分な確認を行う必要があります。

#### <span id="page-161-0"></span>ハードディスクデータ消去

<span id="page-161-1"></span>本ワークステーションには、専用ソフトウェア「ハードディスクデータ消去」が添付されて います。「ハードディスクデータ消去」は、WindowsなどのOSによるファイル削除やフォ<sup>ー</sup> マットと違い、ハードディスクの全領域に固定パターンを上書きするため、データが復元<sup>さ</sup> れにくくなります。

ただし、特殊な設備や特殊なソフトウェアの使用によりデータを復元される可能性はありま す。あらかじめご了承ください。

#### ■ 注意事項

- ワークステーション本体にUSBメモリ、メモリーカード、外付けハードディスクなど周辺 機器を接続している場合は、「ハードディスクデータ消去」を実行する前に必ず取り外<sup>し</sup> てください。
- こヽ/ここい。<br>● データ消去を実行するとハードディスクに格納されているデータ(リカバリデータなど) <sup>も</sup>消去されます。 必要があれば「ハードディスクデータ消去」の前にリカバリデータディスクを作成してく ださい。作成方法は『リカバリガイド』をご覧ください。
- /こごい。TFD&カムはコウカハウカイ I\*』をこ真ヽ/こごい。<br>● Windows 8.1/Windows 7の場合は、「トラブル解決ナビディスク」を起動してから、72 <sup>時</sup>間経過すると、本ワークステーションが自動的に再起動されます。そのため、「トラブル <sup>解</sup>決ナビディスク」を起動してから長時間放置した場合は、再起動してから「ハードディ スクデータ消去」を実行してください。
- スラテ ラ<sub>伯ム」で 未行し こくたこい。<br>● 必要なデータはバックアップしてください。</sub>
- ▼ 必妄なノーフはハッフノッフしてくたとい。<br>● データ消去中に電源を切らないでください。ハードディスクが故障する可能性があります。
- テーシ<sub>/日本</sub>中に電源を切りないとくたとい。ハートティスンか改厚する可能性かのりよす。<br>● Windows 8.1/Windows 7の場合は、データ消去中に「トラブル解決ナビディスク」を取 <sup>り</sup>出さないでください。処理を継続できなくなる場合があります。
- ーリ山とないこヽ/ことい。 処理を秘統ことなくなる場合かのりよす。<br>● Windows 8.1/Windows 7で光学ドライブが搭載されていない機種をお使いの場合は、別 売の外付け光学ドライブを接続してください。外付け光学ドライブは、添付のACアダプ<sup>タ</sup> を接続した状態で使用します。

<sup>外</sup>付け光学ドライブについては、富士通製品情報ページ内の「システム構成図」[\(http://](http://www.fmworld.net/biz/fmv/product/syskou/) [www.fmworld.net/biz/fmv/product/syskou/](http://www.fmworld.net/biz/fmv/product/syskou/))をご覧ください。

#### ■ データ消去方法

□ Windows 10の場合

- 1 【F12】キーを押したまま、本ワークステーションの電源を入れます。
- 2 起動メニューが表示されたら、【F12】キーを離します。

 $\overline{P}$  POINT

- BIOSセットアップの「起動」メニューの「起動メニュー」が「使用しない」の場合は、 起動メニューを使用できません。その場合は、「使用する」に設定し直してください。 BIOSセットアップについては[、「5.2.1 BIOSセットアップを起動する」\(→P.89\)](#page-88-0) をご覧 ください。
- ▶ 起動時のパスワードを設定している場合は、パスワードを入力し、すぐに【F12】キーを 押してください。
- ▶ 起動メニューが表示されずWindowsが起動してしまった場合は、本ワークステーション の電源を完全に切ってからもう一度操作してください。電源の切り方は[、「2.5.2 電源を](#page-38-0) [切る」\(→P.39\)](#page-38-0)をご覧ください。
- 3 カーソルキーで「診断プログラム」を選択し、【Enter】キーを押します。 「診断プログラムを実行しますか?」と表示されます。
- 4 【Y】キーを押します。

<sup>ハ</sup>ードウェア診断が始まります。

<sup>ハ</sup>ードウェア診断が終了したら、診断結果が表示されます。診断結果が表示される<sup>前</sup> に、自動的にワークステーションが再起動する場合があります。

- 5 次の操作を行います。
	- ●トラブルが検出されなかった場合

【Enter】キーを押してください。続けて「富士通ハードウェア診断ツール」が起動 します。

「富士通ハードウェア診断ツール」ウィンドウと「注意事項」ウィンドウが表示され ます[。手順](#page-162-0)6へ進んでください。

●トラブルが検出された場合

[手順](#page-162-0)6以降の「富士通ハードウェア診断ツール」での診断は不要です。画面に表示 された内容を控え、お問い合わせのときにお伝えください。その後、【Y】キーを押 してワークステーションの電源を切ってください。 電源が自動で切れない場合は、電源ボタンを押して電源を切ってください。

- <span id="page-162-0"></span>6 「注意事項」ウィンドウの内容を確認し、「OK」をクリックします。
- 7 「ツール」タブをクリックます。

8 「データ消去」にチェックを付け「実行」をクリックします。 表示された画面に従って操作してください。 データの消去には数時間かかります。完了すると「消去が完了しました。」と表示され ます。

#### 8重要

- ▶ フラッシュメモリディスク搭載機種の場合、ハードディスクデータを消去する方式は、必 ず「SSD対応(フラッシュメモリディスク用)」を選択してください。それ以外の方式を 選択すると、完全にデータを消去することができませんのでご注意ください。
- 9 「終了」をクリックします。 ワークステーション本体の電源が切れます。

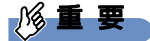

▶ 電源が自動で切れない場合は、電源ボタンを4秒以上押して、電源を切ってください。

□ Windows 8.1/Windows 7の場合

「トラブル解決ナビディスク」を用意してください。

- 1 「トラブル解決ナビディスク」をセットします。
- 2 「2.5.2 電源を切[る」\(→P.39\)を](#page-38-0)ご覧になり、ワークステーション本体の電源 を切ります。
- 3 「5.2.6 起動[メニューを使用する」\(→P.93\)](#page-92-0)をご覧になり、光学ドライブか ら起動します。 「トラブル解決ナビ」ウィンドウが表示されます。
- 4 「ユーティリティ」タブをクリックし、「ハードディスクデータ消去」を選択し、 「実行」をクリックします。 「ハードディスクデータ消去」ウィンドウが表示されます。

5 画面の指示に従って「ハードディスクデータ消去」を実行します。 表示された画面に従って操作してください。 データの消去には数時間かかります。完了すると「消去が完了しました。」と表示され ます。

#### 18重要

- ▶ フラッシュメモリディスク搭載機種の場合、ハードディスクデータを消去する方式は、必 ず「SSD対応(フラッシュメモリディスク用)」を選択してください。それ以外の方式を 選択すると、完全にデータを消去することができませんのでご注意ください。
- 6 「トラブル解決ナビディスク」を取り出します。
- 7 電源ボタンを4秒以上押して、電源を切ります。

## <span id="page-164-0"></span>付録2 Windowsの新規インストールについて

<sup>W</sup>indowsを新規にインストールするときに気を付けていただきたいことについて説明します。

#### 注意事項

- Windowsを新規にインストールすると、ハードディスクのすべてのデータが削除されま す。必要に応じて事前にバックアップしてください。
- ーす。必要に応して事前にハッファックしてくたとい。<br>● Windowsをインストールすることにより、今までお使いになっていた機能が使えなくなる ことがあります。
- ここかのっよす。<br>● ご購入後に増設・接続された周辺機器は、必ず取り外してください(カスタムメイドオプ ションを除く)。OSの新規インストールが完了してから、1つずつ取り付けてください。
- 「ドライバーズディスク」の「種別」- 「必須」に表示されるドライバーはすべてインス トールしてください。また、ご購入時に選択したカスタムメイドに合わせて、「カスタ<sup>ム</sup> メイド」に表示されるドライバーも必ずインストールしてください。インストールしな かった場合、ワークステーションが正常に動作しません。
- かった<sub>物</sub>白、ラーノステーションか正常に動作しよせん。<br>● 最新版のドライバーやユーティリティは、富士通製品情報ページ [\(http://www.fmworld.net/biz/fmv/inde](http://www.fmworld.net/biz/fmv/index_support.html)x\_support.html)にて提供されている場合があり ます。システムの安定稼働のため、常に最新版のドライバーやユーティリティを適用する ことをお勧めします。
- ここ~5m動のしょす。<br>● 光学ドライブが搭載されていない場合は、別売の外付け光学ドライブを接続してください。
- ルチトライフか指戦されていない場合は、別元の外国ウルチトライフを接<br>● USB3.0コネクタがOSのインストール時に使用できない場合があります。 USBキーボード、USBマウス、スーパーマルチドライブユニットなどのUSB機器は、USB2.0 コネクタに接続してください。

#### ■ Windows 7の新規インストールを行う場合の注意

- USBデバイス(キーボード、マウス、外付け光学ドライブなど)を使用して新規インストー ルする場合は、あらかじめUSB3.0ドライバーがプレインストールされたインストールディ スクを作成する必要があります。このディスクを使用しないと、Windows 7の新規インス トール中にUSBデバイスが動作せず、インストールを続行することができません。 ディスクの作成については、富士通製品情報ページ([http://www.fmworld.net/biz/fmv/](http://www.fmworld.net/biz/fmv/index_support.html) index\_[support.html\)](http://www.fmworld.net/biz/fmv/index_support.html)内にある「OS関連情報」をご覧ください。

#### 新規インストールの準備

#### ■ BIOSの設定をご購入時の状態に戻す (→[P.102\)](#page-101-0)

■ セキュリティチップをクリアする (→P.9[8\)](#page-97-0)

■ ハードディスクデータを消去する (→[P.1](#page-161-0)62)

#### ■ Windowsをインストールする前にBIOSセットアップの設定を変更する

次の表をご覧になり、新規にインストールするOSの欄のとおりに設定を変更します。 BIOSセットアップについては、「5.2.1 BIOSセ[ットアップを](#page-88-0)起動する」(→P.89) をご覧く ださい。

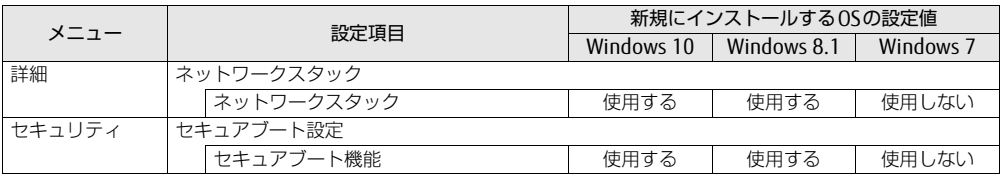

#### ■ ディスクを用意する

- <sup>正</sup>規のWindows 10、Windows 8.1またはWindows 7のインストールディスク <sup>セ</sup>キュリティチップ搭載機種の場合、セキュリティチップのバージョンにより新規にイン ストールできるOSが異なりますので、ご注意ください。 次の表をご覧になり、新規にインストールするOSを確認してください。

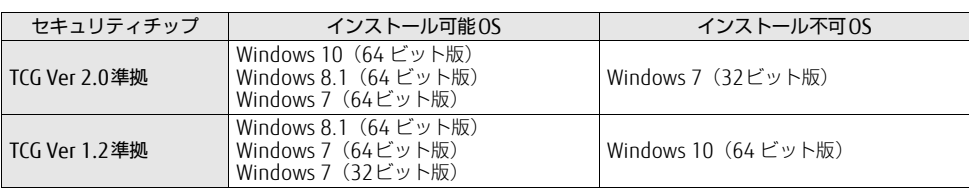

● ドライバーズディスク

#### 新規インストール手順

- <span id="page-166-0"></span>1 Windows 10、Windows 8.1またはWindows 7のインストールディスクを<sup>起</sup> 動します。
	- 1.【F12】キーを押しながら、本ワークステーションの電源を入れます。
	- 2. 起動メニューが表示されたら、【F12】キーを離します。
	- 3. インストールディスクをセットします。 <sup>W</sup>indows 10、Windows 8.1をインストールする場合は次[の手順](#page-166-0)4へ、その他の OSの場合は[、手順](#page-166-1)6へ進んでください。
	- 4.【Ctrl】+【Alt】+【Delete】キーを押して、続けて【F12】キーを押したままにします。 本ワークステーションが再起動します。
	- 5. 起動メニューが表示されたら、【F12】キーを離します。
	- 6. 光学ドライブを選択して【Enter】キーを押します。 ・Windows <sup>10</sup>/Windows 8.1の場合 「UEFI:[光学ドライブ名]」を選択してください。 ・Windows 7の場合 「[光学ドライブ名]」を選択してください。 「Press any key to boot from C<sup>D</sup> or DVD…」と表示された場合は、何かキーを押 してください。
- <span id="page-166-1"></span>2 画面の指示に従って、OSのインストールとセットアップを行います。 <sup>途</sup>中、「Windowsのインストール場所を選択してください。」と表示された場合は、 「プライマリ」と書かれたパーティションを選択してください。
- 3 Service Packをインストールします (Windows 7の場合)。
- 4 ドライバーおよびユーティリティをインストールします。
	- 1.「ドライバーズディスク」をセットします。 「ドライバーズディスク検索(DRVCDSRC.exe)」が起動します。 自動的に起動しない場合は、「DRVCDSRC.exe」を実行してください。
	- 2.「種別」から「必須」を選択します。
	- 3. 表示されたドライバーを、上から順にすべてインストールします。
	- 4.「種別」から「任意」または「すべて」を選択し、ご購入時に選択したカスタムメ イドにあわせて必要なドライバーをインストールします。

#### $\overline{P}$  POINT  $\overline{P}$

- ▶ すでにインストールされているドライバーおよびユーティリティは、グレー表示されます。
- ▶ インターネットに接続すると、自動的にインストールされるドライバーおよびユーティリ ティがあります。
- 5 ディスクキャッシュの設定を変更します。(SATA-RAID1搭載機種のみ) ご購入のワークステーションがSATA-RAID1搭載機種の場合、次の設定を行ってくださ い。
	- 1. コントロールパネルの「デバイスマネージャー」を開きます。 「システムセキュリティ」→「システム」の「デバイスマネージャー」
	- 2.「ディスクドライブ」→「NRC-HM302」の順にダブルクリックします。 <sup>N</sup>RC-HM302のプロパティが表示されます。
	- 3.「ポリシー」タブで次のチェックを付けます。 ・「デバイスの書き込みキャッシュを有効にする」
	- 4.「OK」をクリックし、ウィンドウを閉じます。
- **6** 修正プログラムのインストール (Windows 7 (64ビット版) の場合のみ) <sup>セ</sup>キュリティチップ TCG Ver2.0搭載機種は、次の修正プログラムをMicrosoft社<sup>の</sup> <sup>W</sup>ebサイトからダウンロードして、必ずインストールしてください。

#### 8重要

▶ 修正プログラムをインストールするためには、Windows 7 Service Pack 1(SP1)がイン ストールされている必要があります。

<sup>修</sup>正プログラム:KB29201<sup>88</sup>

<sup>ダ</sup>ウンロードURL https://support.microsoft.com/ja-jp/kb/2920188(なお、このURL は変更されることがあります)

- ●インストール方法
- 1. 管理者アカウントでログオンします。
- 2. ダウンロードしたファイルを格納したフォルダーを開きます。
- 3. ダウンロードしたファイルをダブルクリックします。 <sup>実</sup>行ファイルが解凍されます。
- 4. 解凍された修正プログラムを実行します。 この後は、表示された画面に従って操作してください。
- 7 すべてのドライバーおよびユーティリティをインストールした後は、 Windows Updateを実行しWindowsを最新の状態に更新してください。 詳しくはWindowsのヘルプをご覧ください。

# 索引

## A

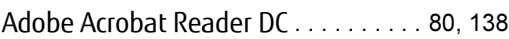

### B

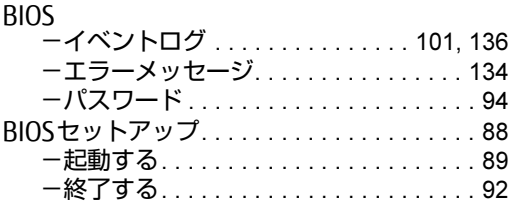

## C

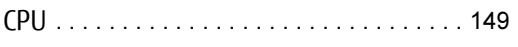

## D

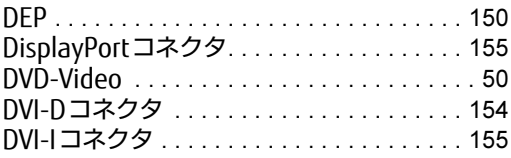

## E

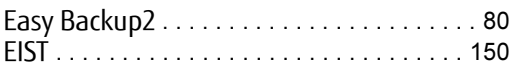

## I

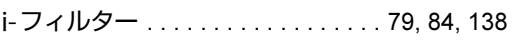

### L

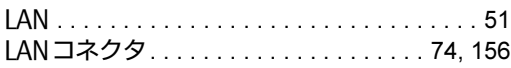

#### M

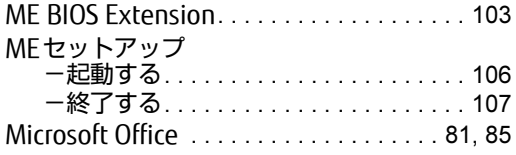

## N

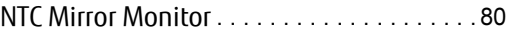

#### P

```
Plugfree NETWORK . . . . . . . . . . . . . . . . .51, 80
Portshutter Premium . . . . . . . . . . . . . . . . . .79
```
#### R

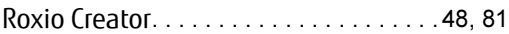

### U

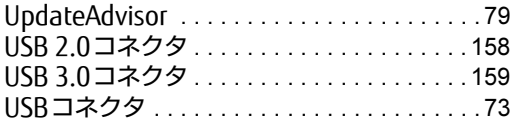

### W

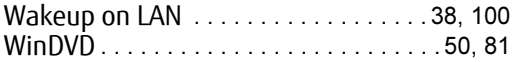

### あ行

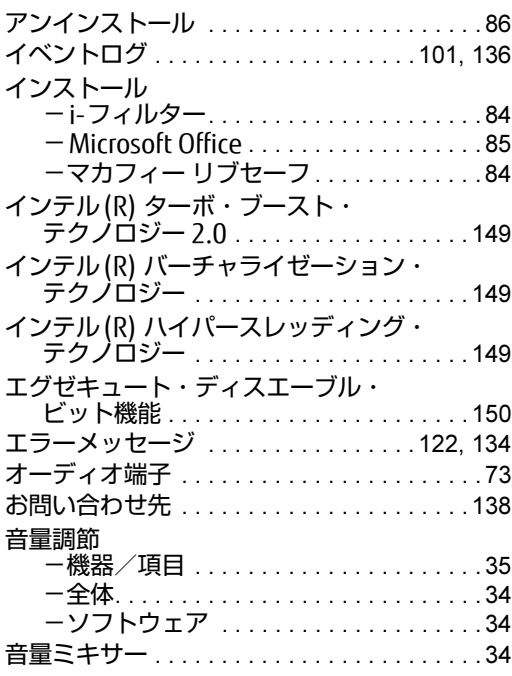

## か行

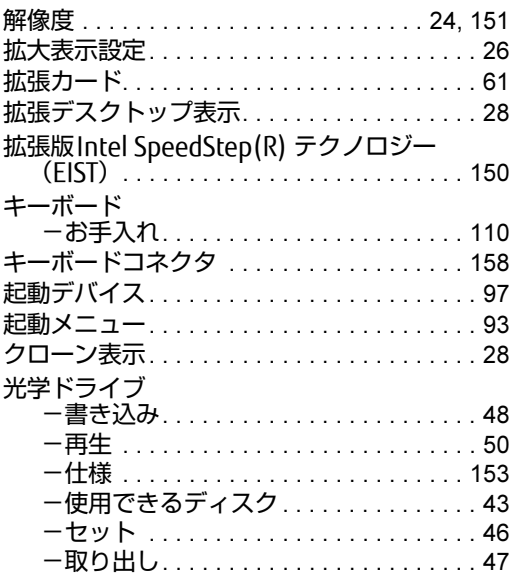

## さ行

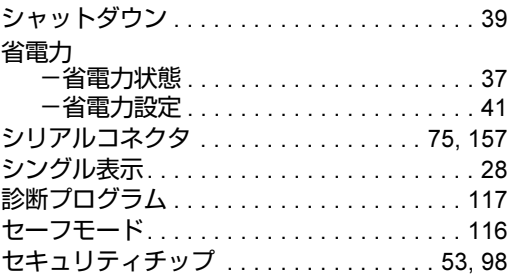

## た行

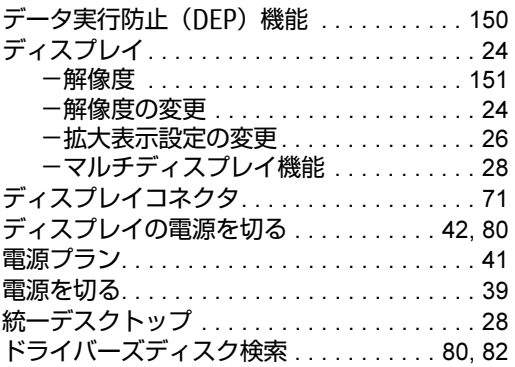

## は行

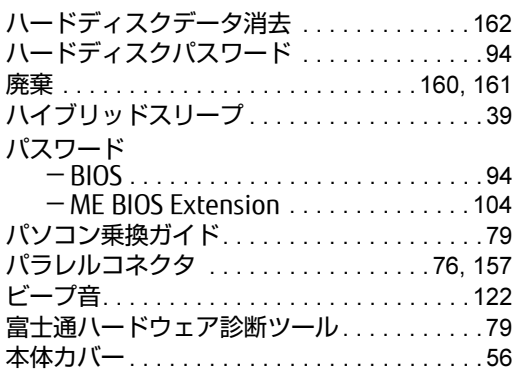

## ま行

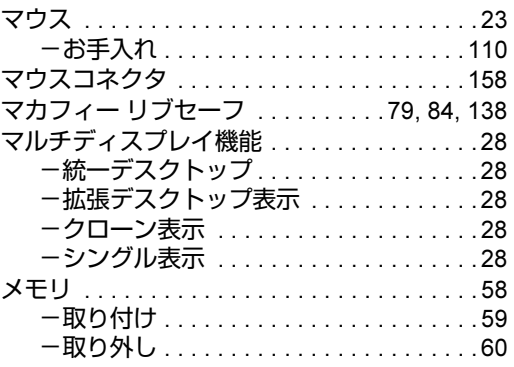

## ら行

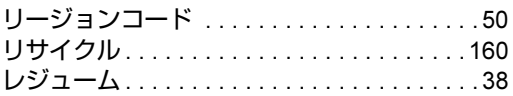

#### **CELSIUS** W550

#### 製品ガイド B5FK-6621-01-02

#### 発 行 日 2015年11月 発行責任 富士通株式会社

#### 〒105-7123 東京都港区東新橋1-5-2 汐留シティセンター

●このマニュアルの内容は、改善のため事前連絡なしに変更することがあります。

- ●このマニュアルに記載されたデータの使用に起因する第三者の特許権および <sup>そ</sup>の他の権利の侵害については、当社はその責を負いません。
- ●無断転載を禁じます。
- ●落丁、乱丁本は、お取り替えいたします。